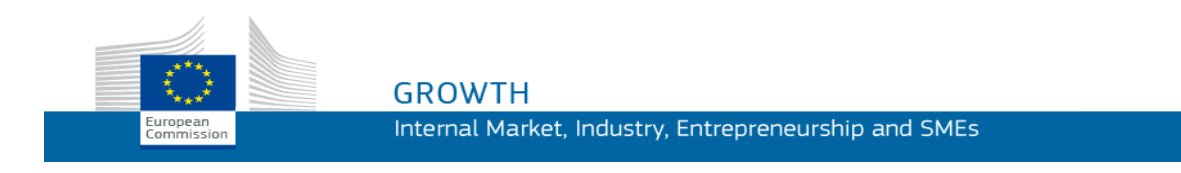

Manuale d'uso

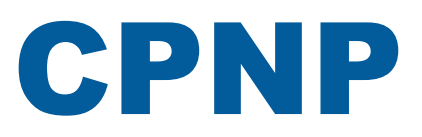

# Portale di notifica dei prodotti cosmetici

*Per le persone responsabili e i distributori*

**Ultimo aggiornamento: 01/12/2019**

# **DESTINATARI DEL PRESENTE MANUALE**

**Il presente manuale è destinato agli utilizzatori identificati come "persone responsabili" o" "distributori" secondo la definizione fornita in appresso.**

Esso illustra le principali funzioni del CPNP.

- **Responsabili dell'industria dei cosmetici** e utilizzatori che agiscono a loro nome, denominati nel presente manuale "persone responsabili".
- **Distributori** che rendono disponibile in uno Stato membro un prodotto cosmetico già immesso sul mercato di un altro Stato membro e traducono, di loro iniziativa, gli elementi dell'etichetta del prodotto in questione al fine di rispettare il diritto nazionale, denominati nel presente manuale "distributori".

I lettori del manuale sono cortesemente invitati a trasmettere le loro eventuali osservazioni a:

**[grow-cpnp@ec.europa.eu](mailto:grow-cpnp@ec.europa.eu)**

# **Indice**

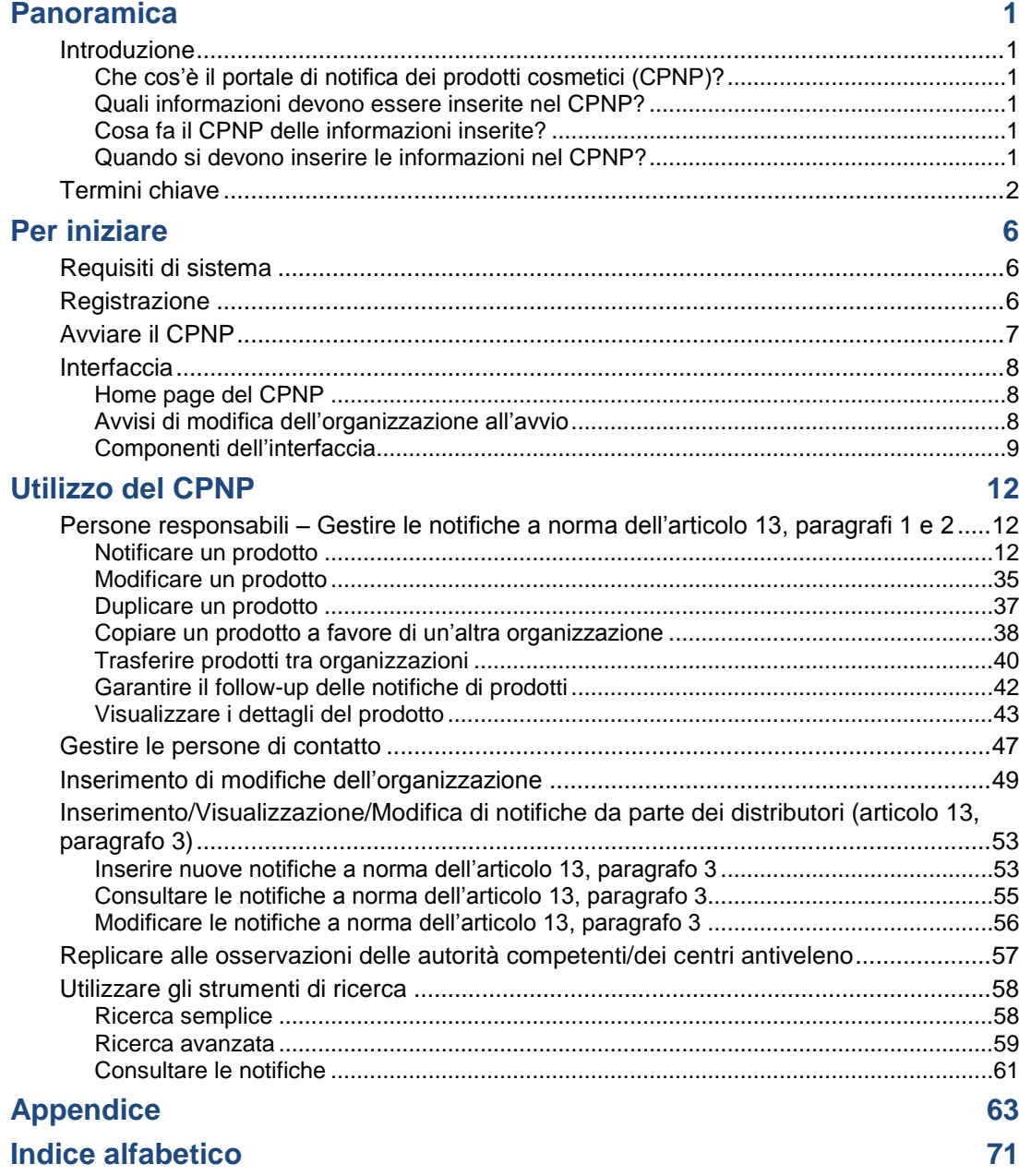

# <span id="page-3-0"></span>**Panoramica**

# <span id="page-3-2"></span><span id="page-3-1"></span>**Introduzione**

# Che cos'è il portale di notifica dei prodotti cosmetici (CPNP)?

Il portale di notifica dei prodotti cosmetici (CPNP) è il sistema di notifica online, accessibile gratuitamente, creato per l'attuazione del [regolamento \(CE\) n. 1223/2009](http://eur-lex.europa.eu/LexUriServ/LexUriServ.do?uri=OJ:L:2009:342:0059:0209:it:PDF) del Parlamento europeo e del Consiglio sui prodotti cosmetici<sup>1</sup>.

(1) GU L342 del 22.12.2009, pag.59.

#### **Importante**

 $\overline{\phantom{a}}$ 

Si prega di osservare che il fatto che un prodotto sia stato notificato con esito positivo attraverso il CPNP non significa necessariamente che il prodotto in questione rispetti tutti i requisiti del regolamento (CE) n. 1223/2009 sui prodotti cosmetici. La persona responsabile garantisce il rispetto degli obblighi pertinenti stabiliti dal suddetto regolamento.

# <span id="page-3-3"></span>Quali informazioni devono essere inserite nel CPNP?

L'articolo 13 del [regolamento \(CE\) n. 1223/2009](http://eur-lex.europa.eu/legal-content/IT/TXT/?uri=CELEX:02009R1223-20140829) elenca le informazioni che la persona responsabile e, in determinate circostanze, i distributori dei prodotti cosmetici devono notificare attraverso il CPNP in merito ai prodotti che immettono o mettono a disposizione sul mercato europeo.

# <span id="page-3-4"></span>Cosa fa il CPNP delle informazioni inserite?

Attraverso il CPNP alcune delle suddette informazioni vengono messe a disposizione delle autorità competenti (ai fini della sorveglianza del mercato, dell'analisi del mercato, della valutazione e dell'informazione dei consumatori) e dei centri antiveleno, o organismi simili istituiti dagli Stati membri (a fini di trattamento medico), in formato elettronico.

# <span id="page-3-5"></span>Quando si devono inserire le informazioni nel CPNP?

#### L'utilizzo del CPNP è **obbligatorio** dall'**11 luglio 2013**.

Come stabilito dall'articolo 13 del [regolamento \(CE\) n. 1223/2009,](http://eur-lex.europa.eu/legal-content/IT/TXT/?uri=CELEX:02009R1223-20140829) **prima di immettere il prodotto cosmetico sul mercato dell'UE** le persone responsabili e, in determinate circostanze, i distributori dei prodotti cosmetici trasmettono alcune informazioni sui prodotti attraverso il CPNP.

# <span id="page-4-0"></span>**Termini chiave**

Per agevolare la lettura, sono riportati di seguito alcuni termini chiave impiegati nel presente manuale dell'utente.

## Sostanze CMR

Sostanze classificate come cancerogene, mutagene o tossiche per la riproduzione a norma del [regolamento \(CE\) n. 1272/2008](http://eur-lex.europa.eu/legal-content/IT/TXT/?uri=celex:32008R1272)**<sup>1</sup>** .

## Prodotto con un singolo componente o con più componenti

#### **Prodotti con un singolo componente**

Un "**prodotto con un singolo componente**" è un prodotto composto da un unico elemento. Esempi: un singolo vasetto di crema idratante, un singolo flacone di shampoo, un rossetto, un singolo flacone di lozione dopobarba ecc.

#### **Prodotti con più componenti**

Un "**prodotto con più componenti**" è un prodotto contenente più componenti non commercializzati separatamente. Esempi: set per la colorazione dei capelli, kit per l'esfoliazione della pelle, prodotti per la permanente, kit antietà/rivitilizzanti ecc.

Si prega di osservare che la distinzione tra prodotti con un singolo componente e prodotti con più componenti non ha alcuna relazione con il fatto che la composizione del prodotto comprenda vari ingredienti/varie sostanze o soltanto un ingrediente/una sostanza! Un componente è un pezzo/elemento di un prodotto, non un ingrediente/una sostanza.

La notifica relativa a un prodotto con più componenti sarà diversa da quella relativa a un prodotto con un singolo componente.

I set non devono essere notificati come prodotti con più componenti a condizione che tutti gli elementi che li compongono siano stati notificati singolarmente.

# Persona di contatto

Per ciascun prodotto cosmetico notificato, la persona responsabile indica le informazioni relative a una persona fisica da contattare in caso di necessità.

# **CosIng**

Cosing è una base dati della Commissione europea contenente informazioni sulle sostanze e sugli ingredienti dei prodotti cosmetici**<sup>2</sup>** .

# Prodotto cosmetico

Si definisce "prodotto cosmetico" qualsiasi sostanza o miscela destinata ad essere applicata sulle superfici esterne del corpo umano (epidermide, sistema pilifero e capelli, unghie, labbra, organi genitali esterni) oppure sui denti e sulle mucose della bocca allo scopo esclusivamente o prevalentemente di pulirli, profumarli, modificarne l'aspetto, proteggerli, mantenerli in buono stato o correggere gli odori corporei.

 $\overline{\phantom{a}}$ 

<sup>1</sup> [GU L353](http://eur-lex.europa.eu/legal-content/IT/TXT/?uri=OJ:L:2012:353:TOC) del 31.12.2008, pag.1

<sup>2</sup> <http://ec.europa.eu/growth/tools-databases/cosing/>

# Delegato per i nanomateriali

Il "delegato per i nanomateriali" è un particolare profilo limitato esclusivamente alle notifiche a norma dell'articolo 16. Il delegato per i nanomateriali ha il compito di inserire, su richiesta di una persona responsabile, determinati dati soltanto per la notifica di nanomateriali non regolamentati; **il "delegato per i nanomateriali" non può notificare i prodotti ai sensi dell'articolo 13!**

A norma dell'articolo 16 del regolamento (CE) n. 1223 sui prodotti cosmetici, oltre alla notifica di cui all'articolo 13, i prodotti cosmetici contenenti nanomateriali sono notificati alla Commissione dalla persona responsabile sei mesi prima dell'immissione sul mercato. Tuttavia le disposizioni dell'articolo 16 non si applicano ai nanomateriali utilizzati come coloranti, conservanti o filtri UV disciplinati all'articolo 14, a meno che non sia espressamente specificato. A tal fine la persona responsabile può designare tramite mandato un *delegato per i nanomateriali*.

# <span id="page-5-0"></span>**Distributore**

Si definisce "distributore" una persona fisica o giuridica nella catena della fornitura, diversa dal fabbricante o dall'importatore, che mette a disposizione un prodotto cosmetico sul mercato comunitario. I distributori devono fornire attraverso il CPNP alcune informazioni relative ai prodotti che distribuiscono **solo se intendono distribuire prodotti in uno Stato membro dell'UE e - di propria iniziativa traducono qualsiasi elemento dell'etichetta di tali prodotti per conformarsi alla legislazione nazionale**. I prodotti in questione devono essere precedentemente registrati nel CPNP dalla persona responsabile.

# EU Login

EU Login (precedentemente noto come "ECAS") è il servizio di autenticazione della Commissione europea con il quale è possibile accedere a una gamma di applicazioni e servizi forniti dalla Commissione.

# Formulazione quadro

Si definisce "formulazione quadro" una formulazione che elenca la categoria o la funzione di ingredienti e la loro concentrazione massima nel prodotto cosmetico o fornisce le pertinenti informazioni quantitative e qualitative ogniqualvolta un prodotto cosmetico non sia coperto da tale formulazione o lo sia solo parzialmente.

## Importatore

Si definisce "importatore" una persona fisica o giuridica stabilita nella Comunità e che immette sul mercato comunitario un prodotto cosmetico originario di un paese terzo.

# Amministratore locale

L'amministratore locale è una persona che può gestire le richieste di accesso all'organizzazione a cui è collegato, nonché le informazioni relative a tale organizzazione. Questa funzione è assegnata soltanto agli amministratori locali e corrisponde a un ruolo nel SAAS. Il primo utente che crea un'organizzazione nel SAAS (il sistema di autorizzazione della DG SANTE – cfr. il termine chiave che figura in appresso) per richiedere l'accesso al CPNP deve essere l'amministratore locale di detta organizzazione.

## Messa a disposizione sul mercato

Si definisce "messa a disposizione sul mercato" la fornitura di un prodotto cosmetico per la distribuzione, il consumo o l'uso sul mercato comunitario nel corso di un'attività commerciale, a titolo oneroso o gratuito.

## **Nanomateriale**

Si definisce "nanomateriale" ogni materiale insolubile o biopersistente e fabbricato intenzionalmente avente una o più dimensioni esterne, o una struttura interna, di misura da 1 a 100 nm.

# **Organizzazione**

Con riferimento al CPNP, per organizzazione si intende o una ['Persona responsabile'](#page-6-0) (o una sua sub-organizzazione) o un ['Distributore'.](#page-5-0) .

Come recita l'articolo 19, paragrafo 1, del regolamento sui prodotti cosmetici, *"…i prodotti cosmetici sono messi a disposizione sul mercato solamente se il recipiente e l'imballaggio dei prodotti cosmetici recano le seguenti indicazioni, in caratteri indelebili, facilmente leggibili e visibili: a) il nome o la ragione sociale e l'indirizzo della persona responsabile..."*.

Si prega di osservare che quando viene creata un'organizzazione con il profilo della persona responsabile nel SAAS, tale profilo deve corrispondere alle informazioni relative alla persona responsabile visibili sull'etichetta!

## Immissione sul mercato

Si definisce "immissione sul mercato" la prima messa a disposizione di un prodotto cosmetico sul mercato comunitario.

## Nome del prodotto

Il nome del prodotto deve essere dettagliato al punto da consentire un'identificazione specifica del prodotto cosmetico.

Deve comprendere marca/marchio commerciale, linea del prodotto e nome specifico del prodotto, così come figurano sull'imballaggio. Il nome completo deve anche comprendere la funzione, a meno che non faccia parte del nome specifico del prodotto.

Cfr. anche le informazioni alla voce "Organizzazione".

### <span id="page-6-0"></span>Persona responsabile

Possono essere immessi sul mercato dell'Unione soltanto i prodotti cosmetici per i quali una persona fisica o giuridica è stata designata come "persona responsabile" all'interno dell'UE. La persona responsabile garantisce il rispetto degli obblighi stabiliti dal [regolamento \(CE\) n. 1223/2009.](http://eur-lex.europa.eu/legal-content/IT/TXT/?uri=CELEX:02009R1223-20140829)

Chi è la persona responsabile?

 Se il prodotto è fabbricato nell'UE (e non prima esportato e poi reimportato nell'UE) e commercializzato nell'UE, il fabbricante con sede nell'UE è ritenuto la persona responsabile (a meno che un'altra persona stabilita nell'UE non abbia ricevuto un mandato).

- Se il prodotto è fabbricato nell'UE (e non prima esportato e poi reimportato nell'UE) e commercializzato nell'UE, ma il fabbricante ha sede al di fuori dell'UE, occrre nominare una persona responsabile con sede nell'UE.
- Il distributore è la persona responsabile quando immette un prodotto cosmetico sul mercato con il suo nome o con il suo marchio o modifica un prodotto già immesso sul mercato in modo tale che possa essere compromessa la conformità con i requisiti applicabili.
- Per i prodotti cosmetici importati e fabbricati in un paese extra UE, ogni importatore è la persona responsabile per i prodotti cosmetici specifici che immette sul mercato e deve chiedere un profilo Persona responsabile (a meno che un'altra persona stabilita nell'UE non abbia ricevuto un mandato).

La traduzione delle informazioni relative a un prodotto cosmetico già immesso sul mercato non è considerata modifica di tale prodotto di natura tale da poter compromettere la conformità con i requisiti applicabili del regolamento.

# SAAS

Il SAAS (**SAnte A**uthorisation **S**ystem) fornisce agli utenti un profilo e diritti di accesso ad una specifica applicazione della Commissione europea. Tale applicazione gestisce in modo specifico i diritti di accesso.

Il nome o la ragione sociale e l'indirizzo della persona responsabile figurano sull'etichetta dei prodotti cosmetici.

# Gradazione

Colore variante di un prodotto cosmetico.

Ad esempio: i diversi nomi di colore dello stesso rossetto (ad esempio "Pure rouge", "Ruby", "Vermeil", ecc.).

# <span id="page-8-0"></span>**Per iniziare**

# <span id="page-8-1"></span>**Requisiti di sistema**

Per collegarsi al CPNP serve:

- un collegamento Internet;
- uno schermo la cui risoluzione sia almeno 1024 X 768 pixel.

Il CPNP è ottimizzato per le versioni recenti di Microsoft Internet Explorer, Mozilla Firefox e Google Chrome (JavaScript e cookies attivati).

# <span id="page-8-2"></span>**Registrazione**

Per accedere al CPNP l'utente deve disporre di una **login**, di una **password**, di un'**organizzazione**, di un **ruolo** e di un **profilo**.

Sono necessari due sistemi:

EU Login

Il servizio di autenticazione della Commissione europea (precedentemente denominato "ECAS") con cui è possibile accedere a una gamma di applicazioni e servizi della Commissione.

 Il sistema di autenticazione della DG SANTE (SAAS). Tale sistema fornisce agli utenti un'organizzazione, un ruolo e un profilo affinché dispongano dei diritti di accesso a una specifica applicazione della Commissione europea, in questo caso il CPNP.

# <span id="page-9-0"></span>**Avviare il CPNP**

Per avviare il CPNP è sufficiente digitare il seguente URL nella barra degli indirizzi del proprio browser:

<https://webgate.ec.europa.eu/cpnp>

La prima volta che ci si collega al CPNP appare il seguente tutorial:

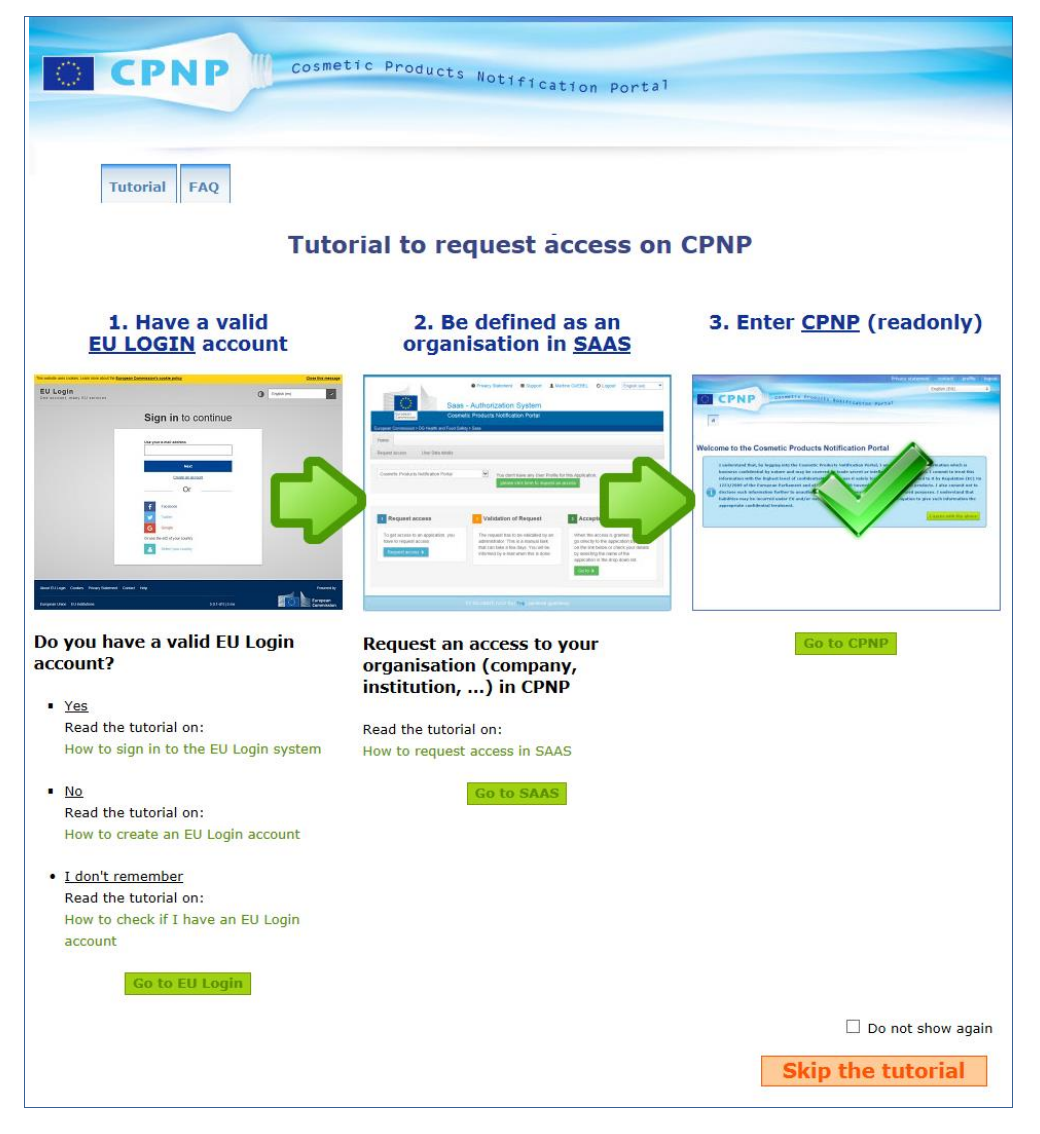

- Il tutorial illustra come utilizzare i sistemi di autenticazione EU Login e SAAS e come accedere al CPNP. Per "saltare" il tutorial, cliccare su **Skip the tutorial**
- Selezionando la casella **Non mostrare più** il tutorial non apparirà più ad ogni collegamento al CPNP . In tal caso il tutorial rimarrà accessibile soltanto tramite il menu "Link utili" finché non saranno cancellati i cookies.

# <span id="page-10-1"></span><span id="page-10-0"></span>**Interfaccia**

### Home page del CPNP

La home page e le schermate successive possono essere leggermente diverse a seconda del profilo dell'utente (ovvero persona responsabile o distributore). Quest'aspetto è trattato in modo approfondito nel presente manuale.

Sulla home page del CPNP potrà comparire una casella informativa, che è utilizzata per presentare eventuali nuove informazioni riguardanti l'applicazione (ad es. nuove funzionalità disponibili, suggerimenti, indicazioni, interventi di manutenzione).

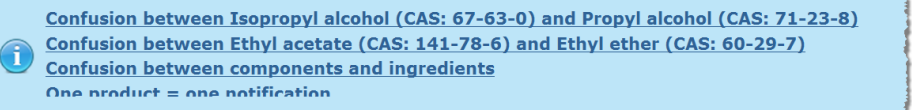

## <span id="page-10-2"></span>Avvisi di modifica dell'organizzazione all'avvio

Se dall'ultimo accesso al CPNP il nome e/o il paese della vostra organizzazione sono stati modificati nel [SAAS,](https://webgate.ec.europa.eu/saas/) e se l'organizzazione ha già notificato alcuni prodotti, all'avvio potrebbe comparire un messaggio che segnala che il CPNP è diventato di sola lettura per la vostra organizzazione:

Non è più possibile creare o aggiornare notifiche per l'organizzazione (ovvero, avete accesso in sola lettura), in quanto il nome e/o il paese della vostra<br>organizzazione nel SAAS non corrispondono. Si prega di contattare l'amministratore locale.

Ciò significa che per eliminare la restrizione di sola lettura è necessario un intervento dell'amministratore locale. Per l'amministratore locale l'avviso sarà leggermente diverso e conterrà un link per eseguire l'azione richiesta, ossia giustificare la modifica del nome e/o del paese:

Non è più possibile creare o aggiornare notifiche per l'organizzazione (ovvero, avete accesso in sola lettura), in quanto il nome e/o il paese della vostra<br>organizzazione nel SAAS non corrispondono. Per poter riattivare le notifiche/gli aggiornamenti, cliccare <u>qui</u> e indicare un motivo per la modifica del nome e/o del paese.

Cliccando sul link "**qui**" nel messaggio di avviso, l'amministratore locale vedrà comparire una finestra di dialogo con contenuti e istruzioni specifici in funzione del tipo di modifica effettuata. Ad esempio, se è stato modificato solo il nome dell'organizzazione, l'amministratore locale deve spiegare se la modifica è il risultato di una fusione, una semplice correzione o un altro motivo legato all'organizzazione:

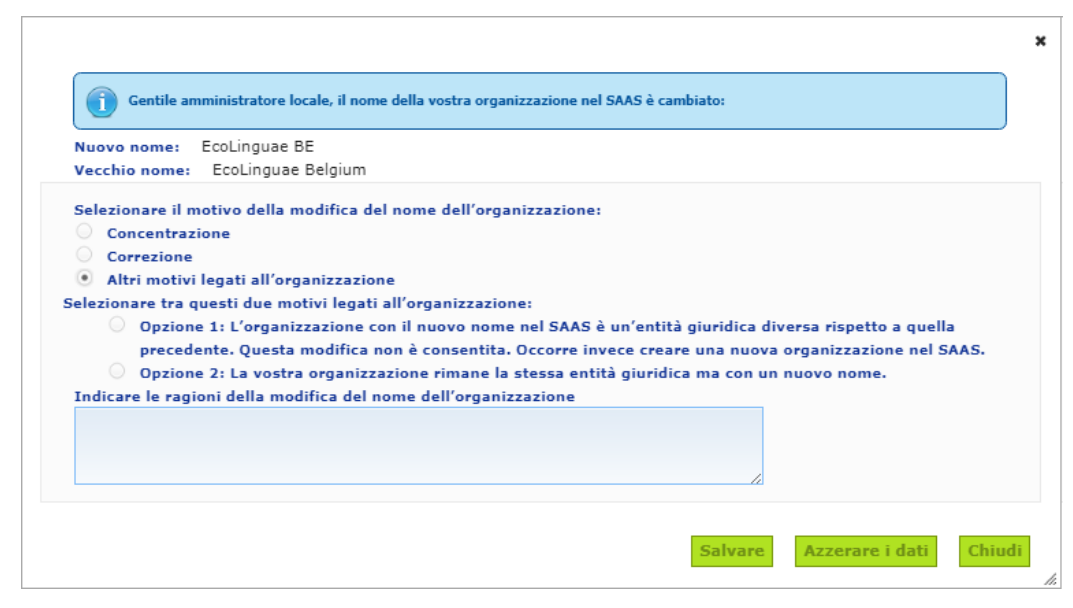

La restrizione di sola lettura sarà rimossa per tutti gli utenti del CPNP solo una volta che l'amministratore locale avrà convalidato la giustificazione della modifica nel sistema.

# <span id="page-11-0"></span>Componenti dell'interfaccia

A seconda del profilo dell'utente, sulla home page vengono visualizzati vari menu:

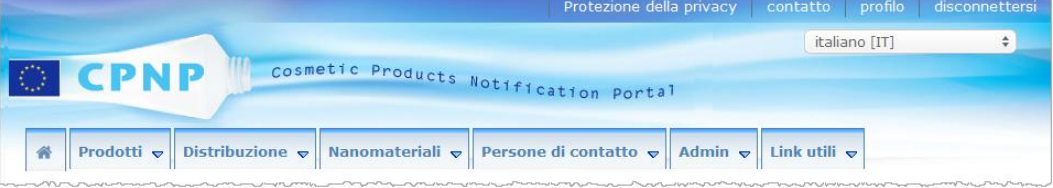

# Barra dei menu

La barra dei menu contiene i seguenti menu: **Home**, **Prodotti**, **Distribuzione**, **Nanomateriali**, **Persone di contatto**, **Admin** e **Link utili**.

### **Home** ( **谷** )

Consente all'utente di ritornare alla home page.

#### **Prodotti**

Questo menu contiene le seguenti opzioni:

**Le mie notifiche**

Questa opzione di menu mostra una panoramica di tutti i prodotti (con status "Bozza" o "Notificato") specificamente collegati alla persona responsabile/all'organizzazione dell'utente.

**Notificare un prodotto**

Questa opzione di menu consente alle persone responsabili di creare notifiche relative a prodotti con un unico componente o con più componenti.

#### **Ricerca semplice**

Questa opzione di menu consente di cercare versioni attuali e precedenti di prodotti o componenti utilizzando parole chiave.

#### **Ricerca avanzata**

Questa opzione di menu consente di cercare versioni attuali o precedenti di prodotti o componenti in base a diversi criteri.

#### **Distribuzione**

Il menu **Distribuzione** è disponibile per la persona responsabile e i distributori. Se l'utente è un distributore, questo menu consente di inserire notifiche di distribuzione e di cercare le notifiche che l'utente ha già inserito nel sistema.

#### **Persone di contatto**

Il menu **Persone di contatto** è disponibile soltanto per le persone responsabili. Se l'utente è una persona responsabile, questo menu consente di gestire (creare, modificare, cancellare) e cercare le informazioni per contattare le persone di contatto associate all'organizzazione dell'utente. Per maggiori dettagli si rinvia a ['Gestire le](#page-49-0)  persone [di contatto',](#page-49-0) pag. [47.](#page-49-0)

#### **Nanomateriali**

Il menu **Nanomateriali** è utilizzato per la notifica dei nanomateriali. A norma dell'articolo 16 del [regolamento \(CE\) n. 1223/2009,](http://eur-lex.europa.eu/legal-content/IT/TXT/?uri=CELEX:02009R1223-20140829) oltre alla notifica di cui all'articolo 13, i prodotti cosmetici contenenti nanomateriali sono notificati dalla persona responsabile alla Commissione in formato elettronico sei mesi prima dell'immissione sul mercato. Si prega di osservare che questo modulo specifico non è trattato nel presente manuale ma sarà descritto in un altro manuale apposito che sarà consultabile dal menu **Link utili> ART. 16**.

#### **Admin**

L'opzione **Copiare i prodotti a favore di un'altra persona responsabile** di questo menu può essere utilizzata all'occorrenza dall'utente per trasferire i propri prodotti a un'altra persona responsabile (ad esempio in caso di fusione o cambiamento di nome della persona responsabile). Una copia dei prodotti selezionati sarà salvata come BOZZA e collegata alla nuova persona responsabile designata. Si prega di osservare che sono copiate tutte le informazioni, eccetto quelle relative al contenitore e all'etichetta, nonché le informazioni per contattare la persona di contatto. Per gli utenti che appartengono a un'organizzazione dotata di sub-organizzazioni, nel menu Admin è disponibile anche l'opzione **Trasferire prodotti**. Questa opzione è utilizzata per trasferire i prodotti da un'organizzazione principale o da una delle sue suborganizzazioni ad un'altra sub-organizzazione o all'organizzazione principale.

#### **Link utili**

Questo menu contiene una serie di link: tutorial, Frequently Asked Questions (FAQ), domande e risposte sui nanomateriali, documentazione inerente all'articolo 13 (ovvero manuale dell'utente, formulazioni quadro, Cat./Form. quadro/Domande + una serie di istruzioni per l'utilizzo del servizio web di upload) e all'articolo 16 (manuale dell'utente), link esterni (SAAS, CosIng), [regolamento \(CE\) n. 1223/2009](http://eur-lex.europa.eu/legal-content/IT/TXT/?uri=CELEX:02009R1223-20140829) sui prodotti cosmetici, note di rilascio.

# Barra dei collegamenti superiore

La barra dei collegamenti superiore contiene i seguenti link di accesso rapido: **Protezione della privacy**, **contatto**, **profilo** e **disconnettersi**.

#### **Protezione della privacy**

Questo hyperlink consente di visualizzare la dichiarazione di riservatezza del CPNP.

#### **Contattos**

Questo hyperlink consente di inviare una e-mail alla mailbox funzionale del CPNP.

#### **Profilo**

Questo hyperlink consente agli utenti di verificare il proprio profilo nel CPNP, compreso nome, indirizzo e-mail, lingua, recapito postale, nonché nome ID, indirizzo e-mail di contatto, profilo e ogni altra informazione nota riguardante l'organizzazione dell'utente.

#### **Disconnettersi**

Utilizzare questo link per disconnettersi dal sistema.

## Casella di selezione lingua

Utilizzare questa casella, visibile su ogni pagina in alto a destra, per modificare la lingua dell'interfaccia.

#### **Nota:**

l'interfaccia del CPNP ed il manuale dell'utente sono stati inizialmente creati in inglese. In caso di dubbio, si prega di fare riferimento alla versione inglese e di segnalare all'indirizzo [grow-cpnp@ec.europa.eu](mailto:grow-cpnp@ec.europa.eu) qualsiasi incoerenza individuata nelle altre lingue.

# <span id="page-14-0"></span>**Utilizzo del CPNP**

# <span id="page-14-2"></span><span id="page-14-1"></span>**Persone responsabili – Gestire le notifiche a norma dell'articolo 13, paragrafi 1 e 2**

# Notificare un prodotto

Ai sensi dell'articolo 13, paragrafo 1, del [regolamento \(CE\) n. 1223/2009,](http://eur-lex.europa.eu/legal-content/IT/TXT/?uri=CELEX:02009R1223-20140829) le persone responsabili sono tenute a trasmettere una serie di informazioni al CPNP prima di immettere qualunque prodotto cosmetico sul mercato dell'UE; a norma dell'articolo 13, paragrafo 2, quando il prodotto cosmetico è immesso sul mercato, la persona responsabile è altresì tenuta a notificare tramite il CPNP l'etichetta originale e, qualora ragionevolmente comprensibile, una fotografia del relativo contenitore.

Le persone responsabili assolvono questi due obblighi utilizzando l'opzione **Notificare un prodotto** del menu **Prodotti**.

#### **Per notificare un prodotto**

- 1. Nel menu **Prodotti**, selezionare **Notificare un prodotto**.
	- Risultato: Nella pagina iniziale *Aggiungere un nuovo prodotto* l'utente deve selezionare il tipo di prodotto che intende notificare:

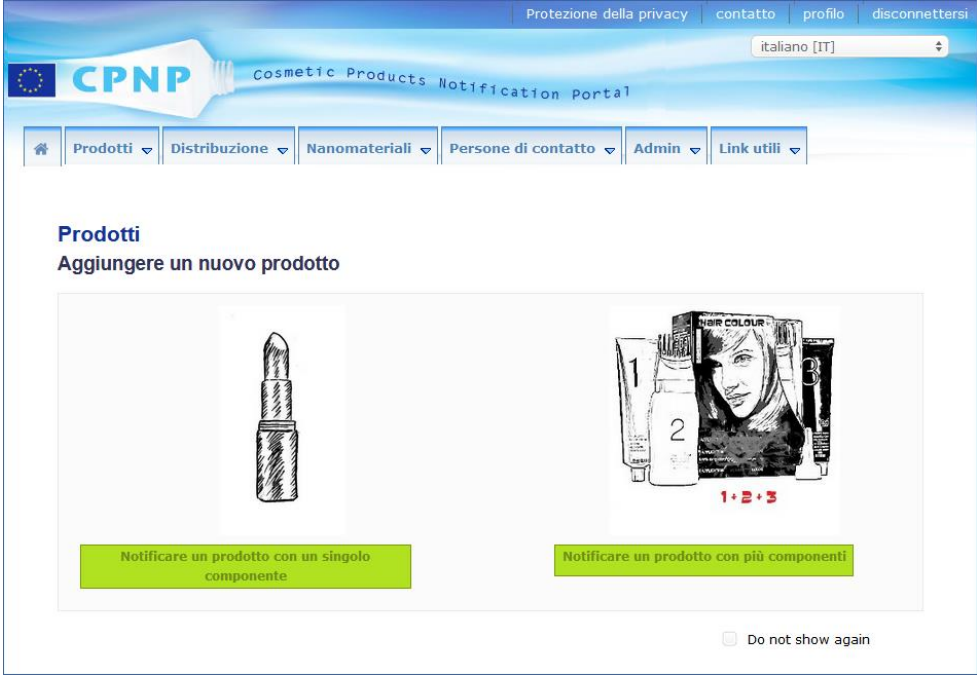

- 2. Selezionare il tipo di prodotto che si intende notificare.
- 3. Inserire nella pagina relativa ai dettagli del prodotto tutte le informazioni disponibili sul prodotto (per informazioni dettagliate su ogni tab/campo, cfr. le pagine successive).

4. Per salvare la notifica come bozza (cioè quando la notifica non contiene tutte le informazioni obbligatorie), cliccare su **Salvare come bozza** e rispondere al messaggio di conferma (solo se l'utente ha specificato che il prodotto contiene sostanze CMR e/o nanomateriali – cfr. ["Dettagli del prodotto",](#page-20-0) pag[.18\)](#page-20-0):

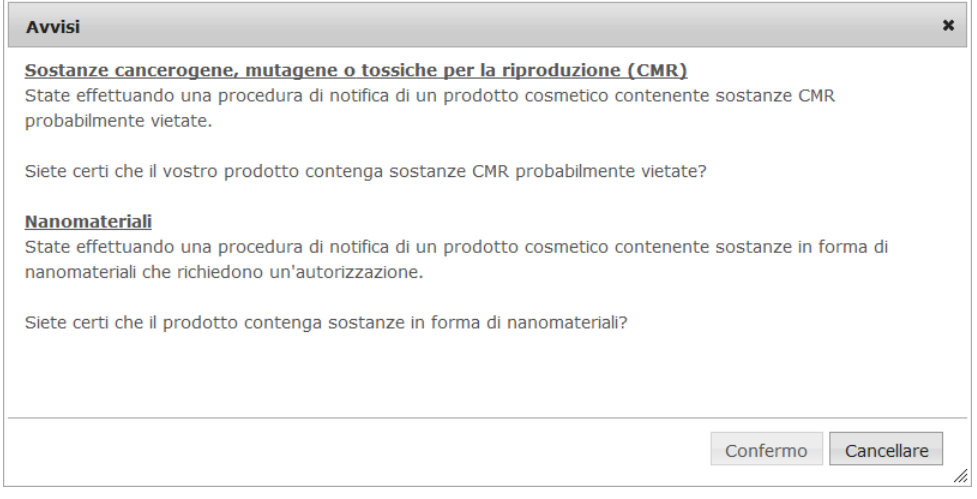

Si prega di osservare che occorre inserire almeno il nome del prodotto/componente e la lingua corrispondente (contrassegnati da "**\*\***").

#### Oppure

Se le informazioni inserite nella notifica sono complete e sono stati compilati tutti i campi obbligatori (contrassegnati da "**\***"), cliccare su **Notificare**. In questo modo le informazioni vengono messe a disposizione dei centri antiveleno e delle autorità competenti. Si prega di osservare che a questo punto non sarà più possibile cancellare la notifica. Si potrà solamente aggiornarla.

# <span id="page-16-1"></span>I. Notificare un prodotto con un singolo componente

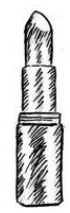

*Si definisce "prodotto con un singolo componente" un prodotto composto da un singolo elemento (ad es. un singolo flacone di shampoo).*

#### <span id="page-16-0"></span>**Tab "Informazioni generali"**

La tab **Informazioni generali** consente alla persona responsabile di inserire le seguenti informazioni relative al prodotto:

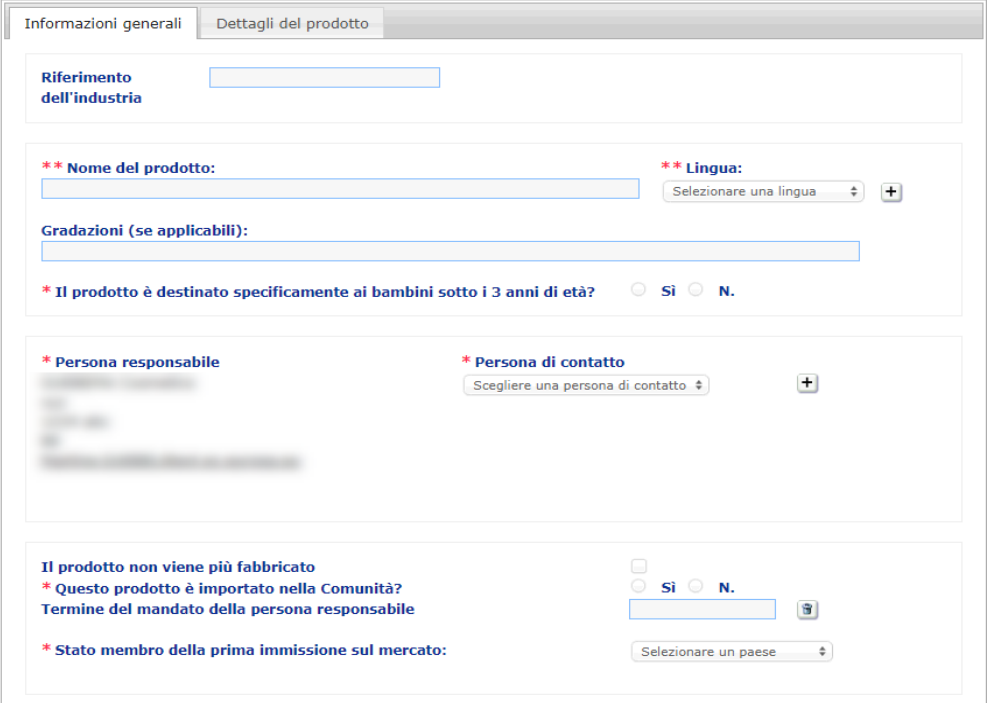

**Riferimento dell'industria** Il riferimento fornito dall'industria al prodotto (solo per uso interno dell'industria).

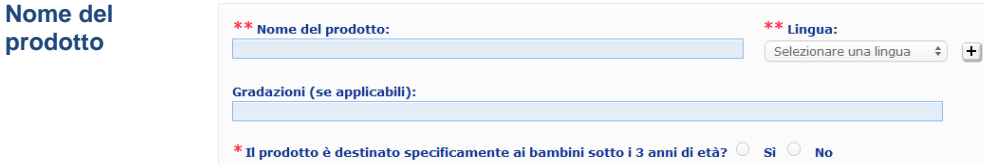

Il nome del prodotto è un elemento fondamentale della notifica perché viene spesso usato dalle autorità competenti o dai centri antiveleno per cercare un prodotto nel CPNP.

#### **Importante**

Il nome del prodotto deve essere dettagliato al punto da consentire un'identificazione specifica del prodotto cosmetico. Deve comprendere **marca/marchio commerciale**, **linea del prodotto** e **nome specifico** del prodotto, così come figurano sul prodotto. Il nome completo deve comprendere la **funzione**, a meno che non faccia parte del nome specifico del prodotto.

**Esempi:** 

- 1. Marchio commerciale/Marca
- 2. Linea del prodotto
- 3. Nome specifico (inclusa la funzione)
- Il nome completo del prodotto è:

#### **Marchio commerciale/ Marca + Linea del prodotto + nome specifico (inclusa la funzione)**, ad es.:

- Novea + Repair & Shine + Crema lisciante
- Elisa Ardin + Five Minutes Cream + Balsamo riparatore ad azione intensiva per labbra
- Chenal + Hydra Star + Serum Hydratant Repulpant Intense
- Yves St Vincent + Opium Bleu + Eau de parfum

#### **Lingua**

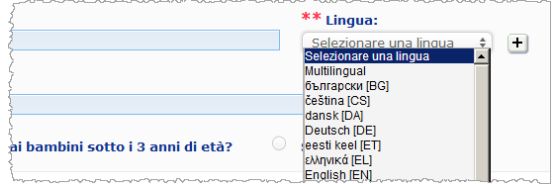

Quando il prodotto è messo a disposizione sul mercato con un nome tradotto in varie lingue, ogni nome va indicato nella notifica, segnalando la lingua corrispondente (da selezionare nella casella di selezione).

Il pulsante  $\pm$  accanto alla casella di selezione della lingua consente alla persona responsabile di aggiungere le traduzioni del nome e di selezionare le lingue corrispondenti.

Ad esempio:

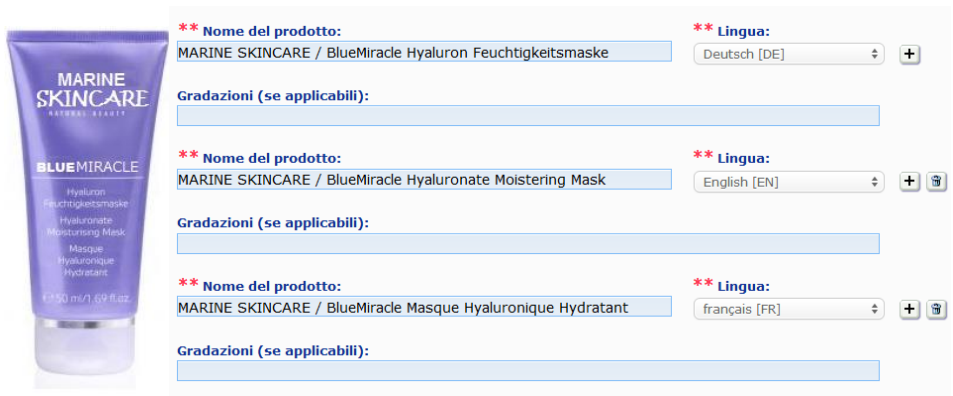

Per cancellare una traduzione del nome del prodotto, cliccare sul pulsante accanto alla lingua corrispondente.

Se il nome del prodotto è lo stesso in tutte le lingue, l'utente può indicare il nome una sola volta e selezionare "Multilingual" nella casella di selezione. Si prega di osservare, tuttavia, che "Multilingual" non può essere selezionato se il nome del prodotto è lo stesso in alcune lingue, ma non in tutte. In tal caso tutte le versioni linguistiche del nome del prodotto devono essere inserite nel sistema una per una. Anche se, per alcune lingue, il nome è lo stesso, è necessario ripeterlo indicando ogni volta la lingua corrispondente.

Per evitare notifiche inutili, l'utente può indicare le varie gradazioni del prodotto (ad es. i vari colori di un rossetto) in un'unica notifica. In tal caso **tutte le gradazioni devono essere interamente coperte dalle informazioni contenute nella notifica.** 

Le diverse gradazioni devono essere indicate nell'apposito campo, chiaramente separate con un " / " preceduto e seguito da uno spazio.

*Clausola di esonero di responsabilità*: *l'immagine del prodotto non corrisponde ad un prodotto reale; il nome del prodotto e tutte le sue marcature sono stati inventati a fini puramente esplicativi.*

**Gradazioni (se applicabili)** Per motivi di leggibilità, il campo "Gradazioni" non può contenere più di 2000 caratteri. Le traduzioni delle gradazioni nelle varie lingue devono essere indicate nel campo "Gradazioni" sotto la versione linguistica corrispondente del nome del prodotto.

Si prega di osservare che le gradazioni di un prodotto cosmetico che non sono totalmente coperte dalle informazioni contenute nella notifica (ad es. informazioni diverse circa la composizione) vanno notificate separatamente.

**Il prodotto è destinato specificamente ai bambini sotto i 3 anni di età?**

Selezionare **Sì** o **No** per indicare se il prodotto è destinato specificamente ai bambini di età inferiore ai 3 anni.

**Persona responsabile** La notifica contiene **almeno il nome e l'indirizzo** della persona responsabile. Tali informazioni figurano sulla parte sinistra dello schermo, sotto "Persona responsabile" e sono recuperate automaticamente dal SAAS in base al login dell'utente.

#### **Importante**

.

.

Se la persona responsabile deve aggiornare o correggere le informazioni che la riguardano, lo deve fare nel SAAS. L'accesso al SAAS è disponibile selezionando la voce "profilo" in alto a destra sullo schermo del CPNP. Solo gli amministratori locali possono modificare le informazioni relative alla persona responsabile. Non modificare mai il nome o il paese nel SAAS, giacché tale operazione creerebbe una nuova organizzazione, comportando una nuova notifica!!

**Persona di contatto**

Per ogni notifica la persona responsabile deve indicare le informazioni relative a una persona di contatto, cioè a una persona fisica da contattare in caso di necessità.

Utilizzando la casella di selezione a discesa, visualizzare l'elenco di tutte le persone di contatto attualmente collegate alla persona responsabile, quindi selezionare la persona di contatto.

Se la persona di contatto cercata non compare nella casella di selezione, è possibile aggiungerla: la nuova persona di contatto sarà disponibile per essere collegata a questa notifica e alle notifiche successive.

- **Come procedere:**
	- 1. Cliccare sul pulsante <sup>+</sup> per aggiungere una persona di contatto.
	- 2. Inserire le informazioni relative alla persona di contatto sulla pagina *Aggiungere una persona di contatto*: nome e cognome, telefono, recapito postale, indirizzo e-mail ecc. (tutti i campi obbligatori sono contrassegnati da un \*).
	- 3. Cliccare sul pulsante **Aggiungere** in fondo alla pagina per aggiungere la nuova persona di contatto alla notifica.

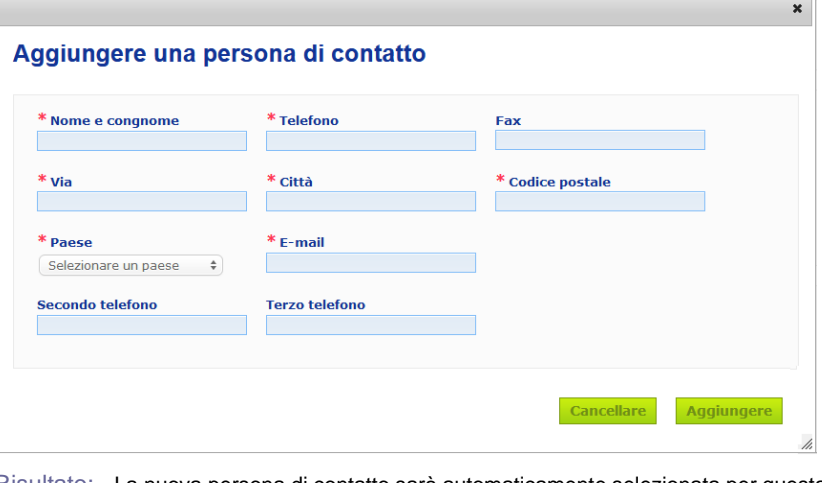

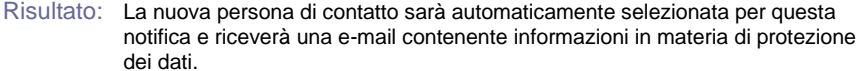

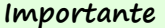

Tutti i numeri di telefono e di fax nel CPNP devono comprendere il prefisso internazionale. Ad esempio: +32 2 296 93 62.

Si prega di osservare che le persone di contatto sono gestite anche nell'apposito menu "Persone di contatto" (accessibile soltanto alle persone responsabili):

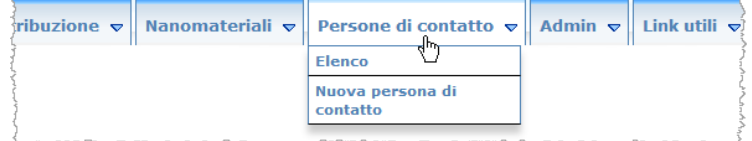

ogni persona di contatto creata / modificata dall'utente in relazione a una notifica è immediatamente aggiunta / modificata nel modulo "Persone di contatto" e viceversa. Per maggiori dettagli si rinvia a ['Gestire le persone](#page-49-0) di contatto', pag. [47.](#page-49-0)

**Il prodotto non viene più** 

Selezionare questa casella se il prodotto non viene più fabbricato.

# **fabbricato**

**Questo prodotto è importato nella Comunità?**

**Contract Contract** 

Selezionare il pulsante di opzione appropriato per indicare se il prodotto è importato nella Comunità europea. Selezionando **Sì**, una casella aggiuntiva consentirà di selezionare il paese di origine:

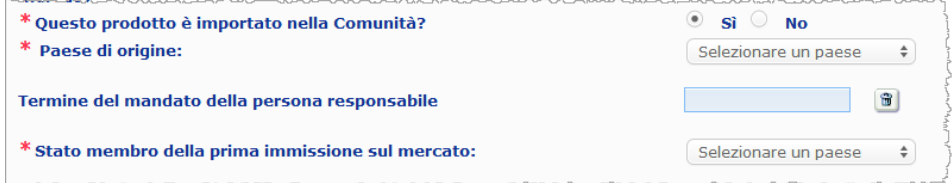

Si prega di osservare che in taluni rari casi lo stesso prodotto è importato da vari paesi. In questi casi occorre trasmettere una notifica per paese d'origine e indicare il paese d'origine tra parentesi dopo il nome del prodotto.

Esempi: Marchio commerciale / Marca Repair & Shine crema lisciante (Stati Uniti) Marchio commerciale/ Marca Repair & Shine crema lisciante (Cina)

In alcuni rari casi lo stesso prodotto è sia importato che non importato. In questi casi trasmettere 2 notifiche diverse, ovvero una notifica per la versione importata del prodotto (indicando il paese d'origine tra parentesi dopo il nome del prodotto) e un'altra notifica per la versione non importata del prodotto.

**Termine del mandato della persona responsabile**

Se la persona responsabile è stata designata come tale per un determinato periodo di tempo, clicca in questa casella per selezionare la data finale della responsabilità.

**Stato membro della prima immissione sul mercato**

Aprire la casella di selezione per selezionare lo Stato membro della prima immissione sul mercato.

#### <span id="page-20-0"></span>**"Dettagli del prodotto"**

La tab *Dettagli del prodotto* comprende 4 sezioni diverse:

**Sostanze cancerogene, mutagene o tossiche per la riproduzione (CMR)**

Utilizzare questa sezione per indicare se il prodotto contiene sostanze classificate come cancerogene, mutagene o tossiche per la riproduzione (CMR), della categoria 1A o 1B, a norma dell'allegato VI, parte 3, del [regolamento \(CE\) n. 1272/2008.](http://eur-lex.europa.eu/LexUriServ/LexUriServ.do?uri=OJ:L:2008:353:0001:1355:en:PDF)

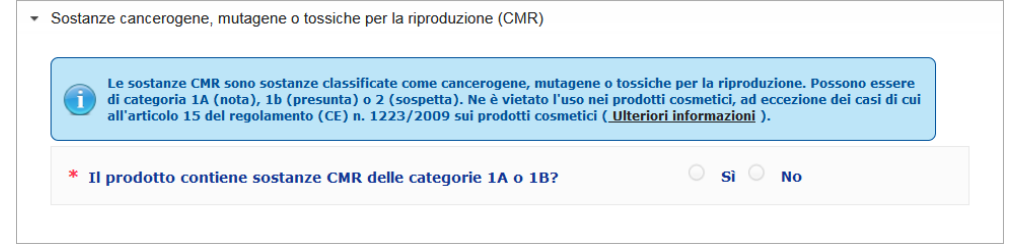

Se il prodotto contiene tali sostanze ed è stato selezionato il pulsante **Sì**, all'utente verrà chiesto di identificare ciascuna di queste sostanze indicando la denominazione INCI/chimica/IUPAC, il numero CAS e il numero CE:

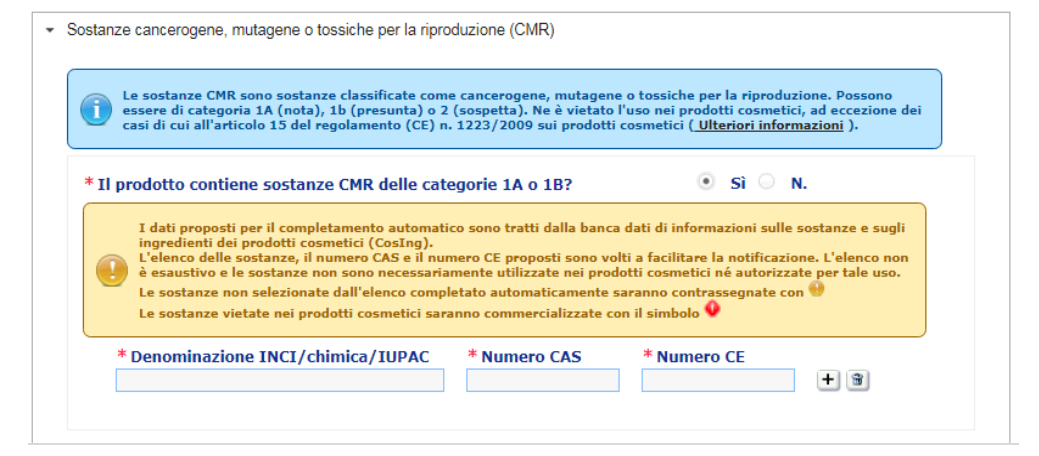

Per maggiore praticità, le denominazioni e i numeri CAS e CE possono essere recuperati da CosIng, se disponibili. Procedere come segue:

- 1. Digitare i primi caratteri o le prime cifre della denominazione INCI/chimica/IUPAC o del numero CAS o CE nella casella corrispondente.
- 2. Selezionare la sostanza appropriata dall'elenco delle sostanze corrispondenti:

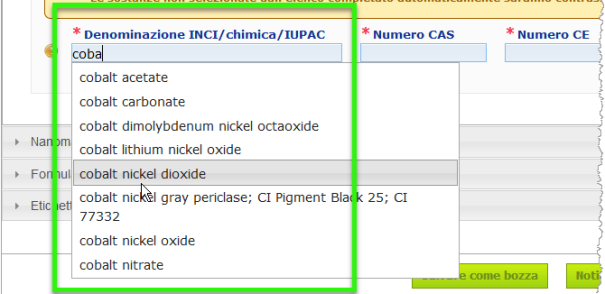

3. Per aggiungere più sostanze, cliccare sul pulsante  $\pm$  e ripetere l'operazione.

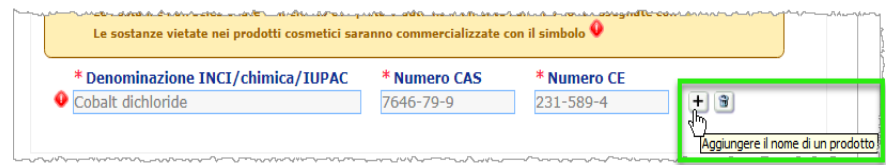

#### **Importante**

Si prega di osservare che, quando si recupera l'elenco degli ingredienti da Cosing, non vi sono filtri che consentano di visualizzare soltanto le CMR 1A o 1B. Inoltre l'elenco degli ingredienti recuperato da Cosing potrebbe comprendere ingredienti che non sono destinati ad essere utilizzati nei prodotti cosmetici! Un  $\bullet$  apparirà davanti alle sostanze classificate in CosIng come proibite nei prodotti cosmetici di cui all'allegato II del regolamento (CE) n. 1223/2009 del Parlamento europeo e del Consiglio, modificato. L'utente mantiene la responsabilità di verificare la completezza e l'esattezza delle informazioni fornite e di modificarle se necessario.

**Nanomateriali** Utilizzare questa sezione per indicare se il prodotto contiene sostanze classificate come nanomateriali ai sensi dell'articolo 2, paragrafo 1, del [regolamento \(CE\) n. 1223/2009](http://eur-lex.europa.eu/legal-content/IT/TXT/?uri=CELEX:02009R1223-20140829) sui prodotti cosmetici.

▼ Nanomateriali

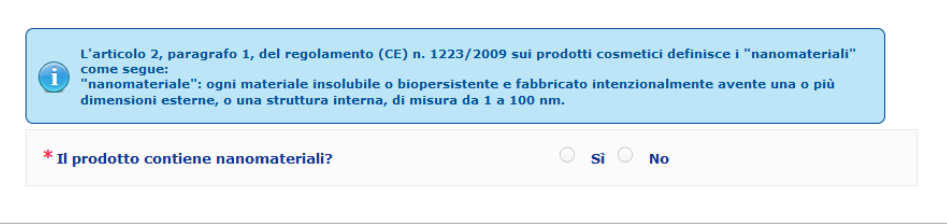

Se l'utente risponde di **Sì**, viene visualizzato il seguente gruppo di opzioni aggiuntive:

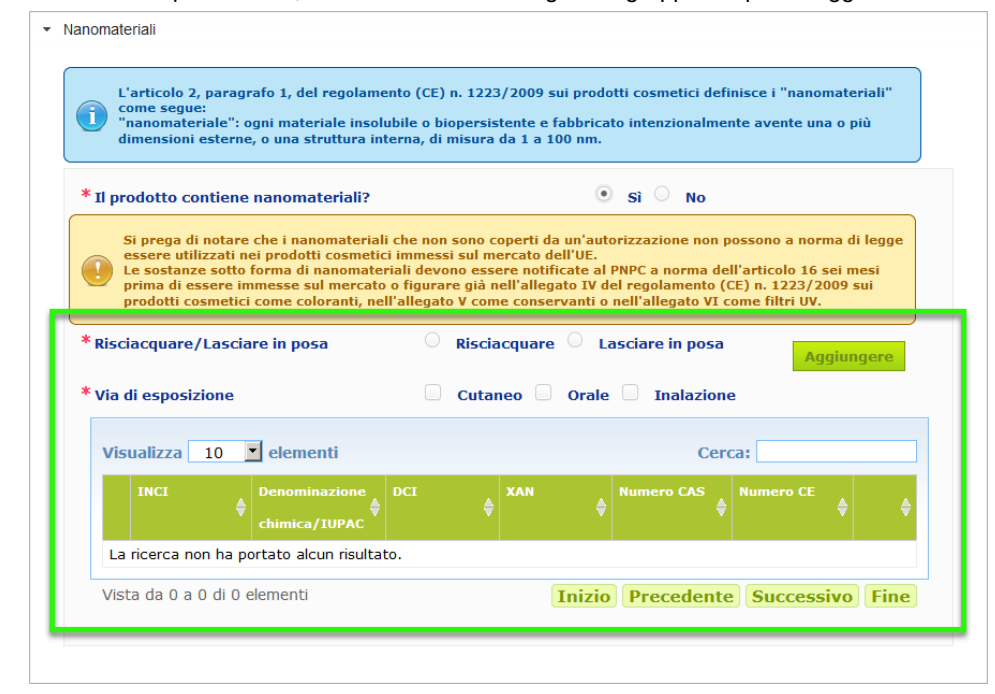

Il CPNP chiederà all'utente di rispondere a due domande sulle condizioni di esposizione:

- Si tratta di un prodotto da risciacquare o da lasciare in posa?
- Qual è la via di esposizione (cutanea, orale e/o inalazione)?
- **Per aggiungere un nanomateriale alla notifica** 
	- 1. Cliccare sul pulsante **Aggiungere**.

Risultato: Si aprirà una pagina di pop-up, nella quale l'utente può cercare il nanomateriale in CosIng:

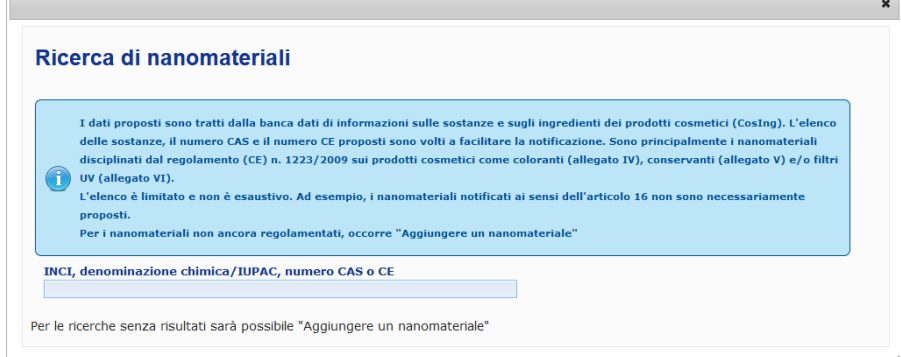

2. Per facilitare l'inserimento di queste informazioni, le denominazioni INCI, IUPAC, INN e i numeri CAS e CE possono essere recuperati da Cosing, se disponibili.

Procedere come segue:

– nella casella di input digitare almeno i primi 2 caratteri o le prime 2 cifre della denominazione INCI/IUPAC/INN o del numero CAS o CE. Saranno visualizzate tutte le voci corrispondenti recuperate da Cosing.

#### **Importante**

Si prega di osservare che l'elenco dei nanomateriali recuperato da Cosing potrebbe comprendere ingredienti che non sono destinati ad essere utilizzati nei prodotti cosmetici! L'utente mantiene la responsabilità di verificare la completezza e l'esattezza delle informazioni fornite e di modificarle se necessario. La funzione di ricerca in Cosing consente di trovare i nanomateriali e i nanomateriali disciplinati all'articolo 16.

– cliccare sul pulsante  $\boxed{\pm}$  accanto alla voce di interesse nella tabella dei risultati di ricerca:

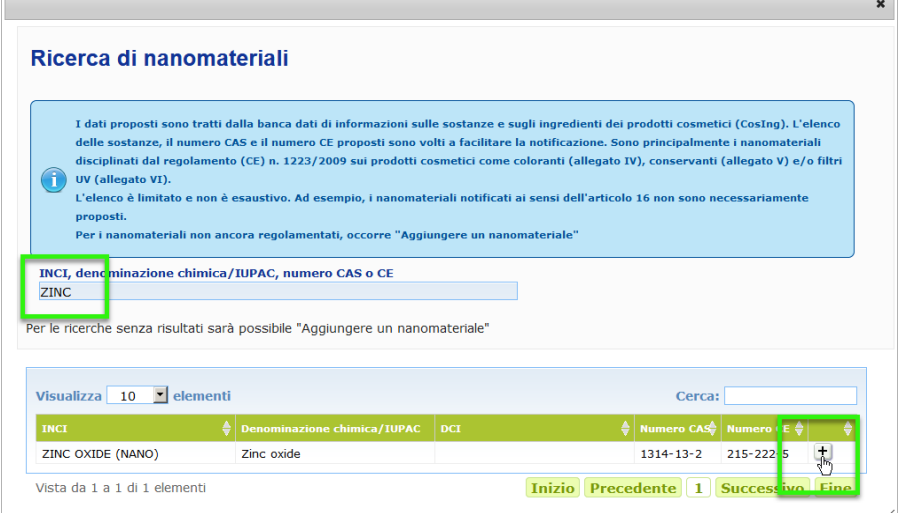

– verificare le informazioni riguardanti la voce selezionata e cliccare sul pulsante **Aggiungere**:

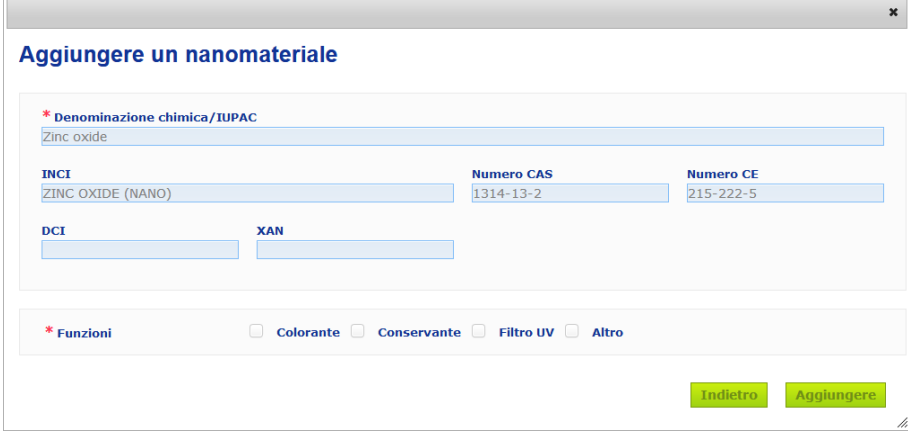

Si prega di osservare che le informazioni riguardanti le funzioni "Colorante", "Conservante" e/o "Filtro UV" sono recuperate in automatico da CosIng; l'opzione "Altro" è recuperata automaticamente dall'articolo 16 del CPNP (Nanomateriali → Notificare un nanomateriale).

Deve essere indicata almeno una funzione; se l'utente aggiunge alcune funzioni (ad es. "Conservante"), si aprirà una finestra di pop-up:

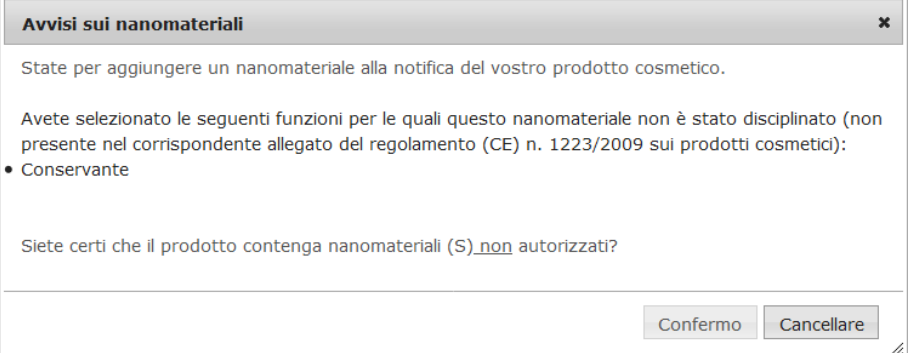

#### Oppure

 $\overline{\phantom{a}}$ 

Se il nanomateriale cercato non viene trovato, è possibile aggiungerlo mediante il pulsante **Aggiungere un nanomateriale** in alto a destra sulla pagina *Ricerca di nanomateriali*:

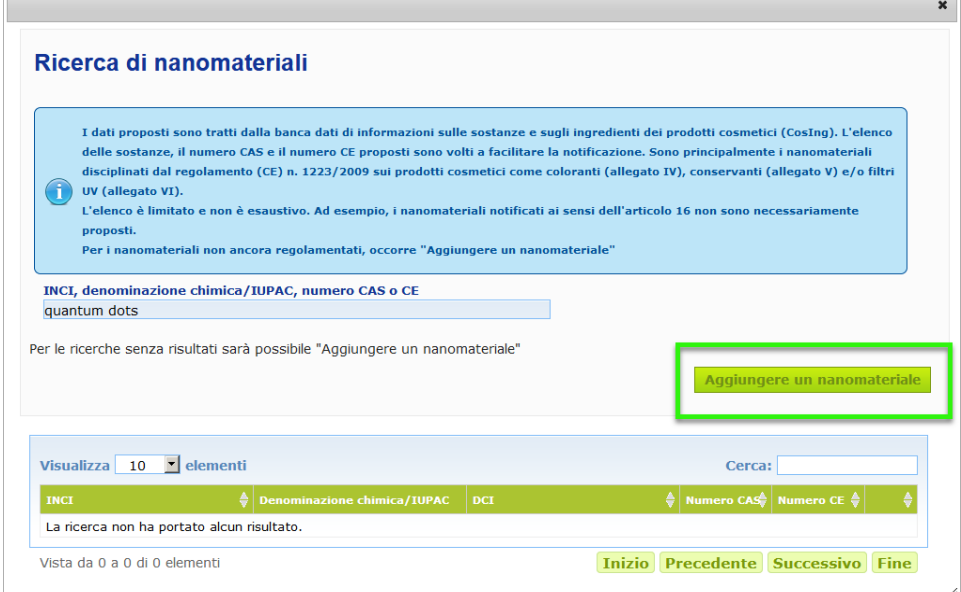

A questo punto l'utente potrà inserire tutte le informazioni relative al nanomateriale su una nuova pagina:

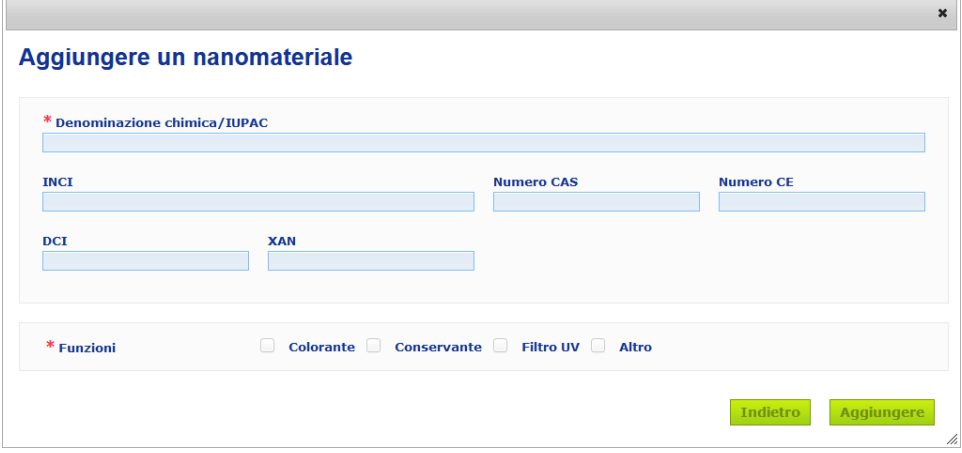

# **Modificare un nanomateriale**

Si prega di osservare che utilizzando l'icona **delle accanto al nanomateriale selezionato**, è possibile modificare i nanomateriali già presenti o quelli che sono stati creati:

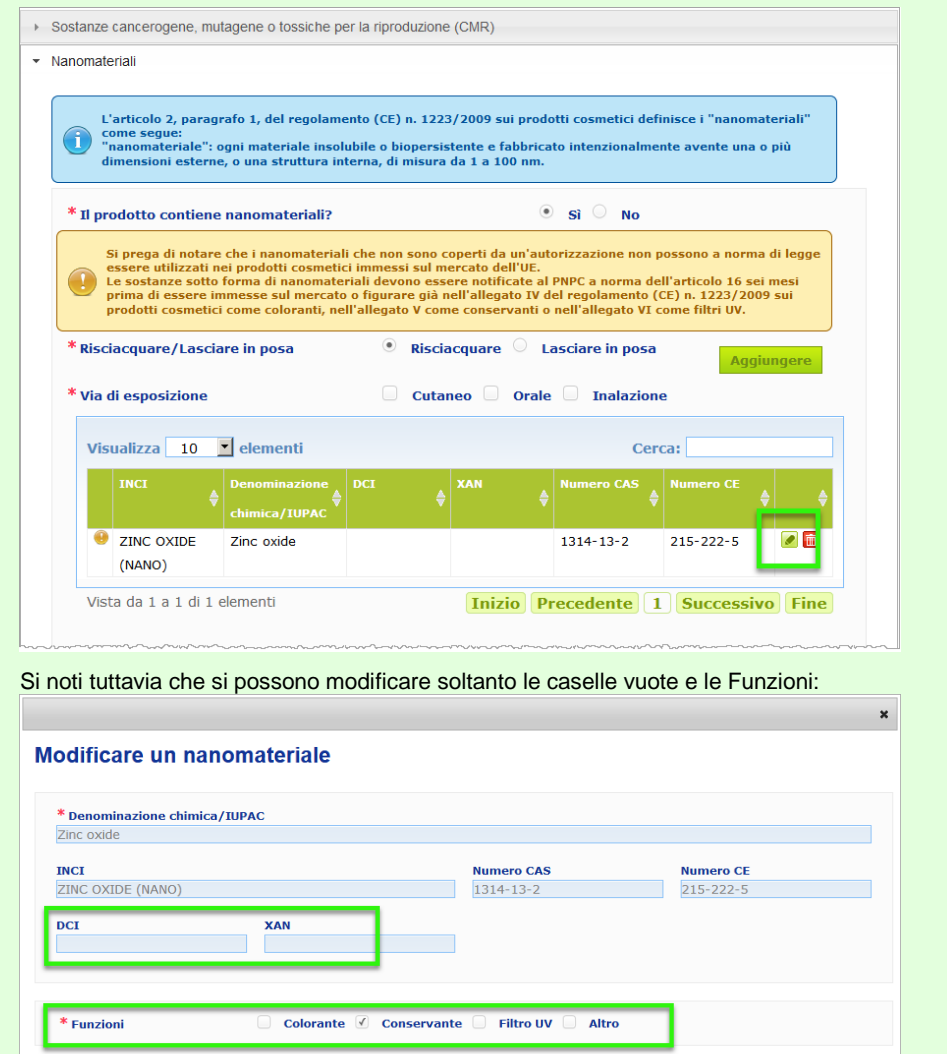

**Formulazione categoria e formulazione quadro**

Il menu verticale *Formulazione categoria e formulazione quadro* è utilizzato per inserire le seguenti informazioni:

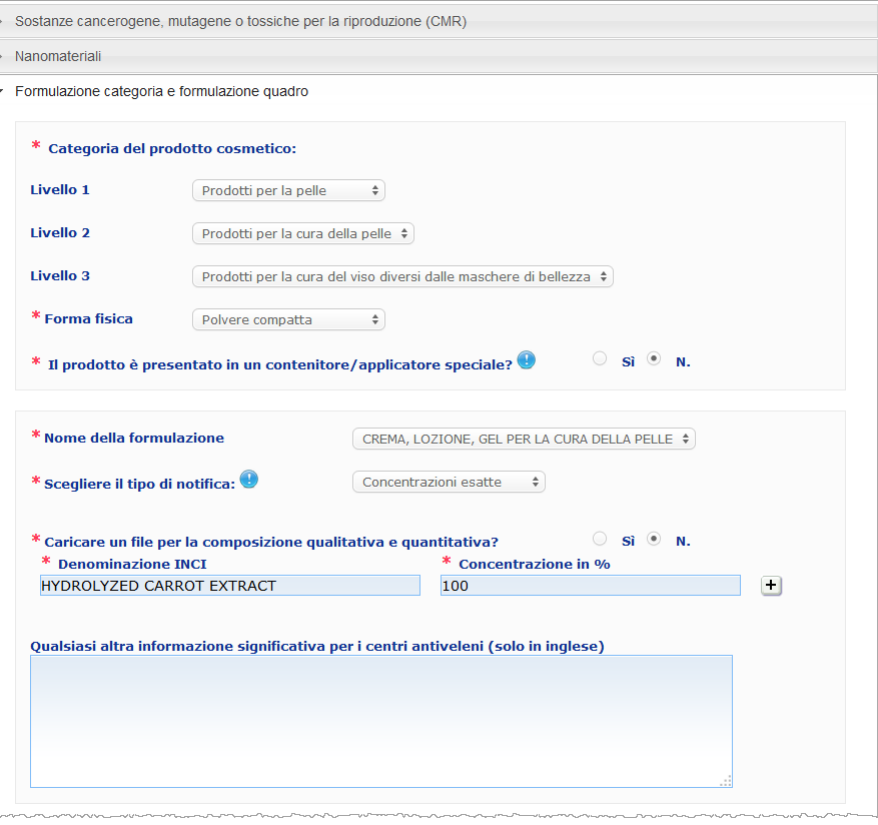

#### **Categoria del prodotto cosmetico**

L'utente deve selezionare 3 livelli di categoria, a partire dal Livello 1, seguito dal Livello 2 e dal Livello 3.

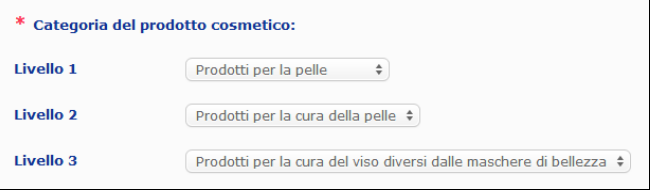

#### **Importante**

In taluni rari casi i prodotti possono svolgere diverse "funzioni" che li possono far rientrare in varie categorie. In tali casi la funzione da prendere in considerazione per la categorizzazione del prodotto cosmetico è quella primaria.

La scelta di una categoria al Livello 1 determina le categorie disponibili al Livello 2; la scelta di una categoria al Livello 2 determina le categorie disponibili al Livello 3.

L'elenco di tutte le categorie esistenti può essere consultato utilizzando la tab "Link utili" del CPNP.

**Forma fisica** Selezionare la forma fisica del prodotto utilizzando la casella di selezione a discesa. **Nota**: "Liquido" comprende le formulazioni (ad es. soluzioni o latti) a

bassa viscosità, solitamente inferiore a 10 000 cp

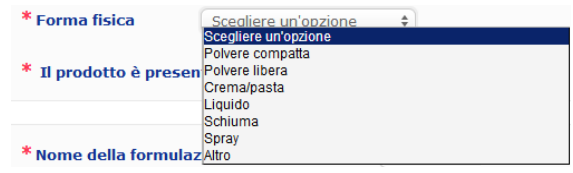

**Il prodotto è presentato contenitore/ applicatore speciale?** Selezionare **Sì** o **No** per indicare se il prodotto è presentato in un contenitore tipico per cosmetici non pressurizzato (ad es. flacone, vasetto o bustina) o in un applicatore o contenitore speciale. Quest'informazione può consentire ai centri antiveleno di modulare la valutazione dei rischi in caso di trattamento medico di emergenza.

\* Suggerire una denominazione di applicatore/contenitore

Cliccando su si possono visualizzare le scelte disponibili in termini di applicatori e contenitori speciali.

Se la risposta è **Sì**, selezionare dall'elenco l'applicatore/il contenitore appropriato:

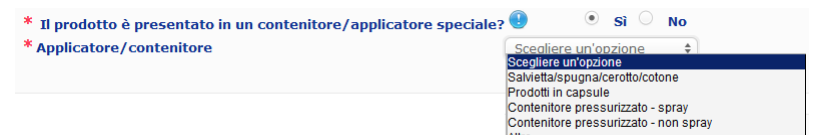

Se l'utente seleziona **Altro** nell'elenco di selezione, gli sarà chiesto di proporre una denominazione di applicatore / contenitore (preferibilmente in inglese). Tutti i nomi di applicatori/contenitori proposti saranno esaminati dal gruppo di manutenzione del CPNP al fine di crearne di nuovi o di aggiornare quelli esistenti, se necessario.

\* Il prodotto è presentato in un contenitore/applicatore speciale?  $\bullet$  si \* Applicatore/contenitore Altro  $\stackrel{\scriptscriptstyle \Delta}{\scriptscriptstyle \tau}$ 

**Nome della formulazion**

**e**

**in un** 

Si prega di osservare che la casella di selezione **Nome della formulazione** è attivata soltanto dopo che l'utente ha selezionato i livelli di categoria nella sezione **Categoria del prodotto cosmetico**. A seconda dei livelli selezionati, il CPNP propone un elenco corrispondente di nomi di formulazioni possibili. Selezionare il nome della formulazione appropriato utilizzando la casella di selezione a discesa. Il nome della formulazione fornisce una categorizzazione del prodotto più dettagliata, che è messa a disposizione solo dei centri antiveleno.

#### **Importante**

Scegliere un nome di formulazione non significa notificare il prodotto usando una formulazione quadro predefinita. Dopo aver selezionato un nome di formulazione l'utente avrà comunque la facoltà di notificare il prodotto usando una formulazione quadro predefinita, una dichiarazione della concentrazione esatta o una dichiarazione degli intervalli di concentrazione.

Se l'utente seleziona la voce **Altro**, potrà proporre il nome di una formulazione (preferibilmente in inglese). Tutti i nomi proposti saranno esaminati dal gruppo di manutenzione del CPNP al fine di crearne di nuovi o di aggiornare quelli esistenti, se necessario.

\* Nome della formulazione

Altri prodotti decoloranti e depigmentanti per capelli  $\div$ 

\* Proporre il nome di una formulazione

Se non ha proposto nessun nome di formulazione, l'utente può semplicemente ripetere il nome selezionato per la categoria del livello 3. **Scegliere il tipo di notifica** Nella maggior parte dei casi la casella di selezione propone 3 possibilità di scelta, ovvero **Formulazione quadro predefinita**, **Concentrazioni esatte** e **Intervalli di concentrazione**.

Il simbolo  $\bullet$  ricorda all'utente che tutti i nomi di ingredienti devono essere indicati usando le denominazioni INCI, se disponibili, e che tutti i quantitativi degli ingredienti vanno espressi in % p/p

\* Scegliere il tipo di notifica: <sup>0</sup>

- Scealiere un'obzic<br>Scegliere un'opzione Formulazione quadro predefinita Concentrazioni esatte Intervalli di concentrazione

In taluni casi, a seconda delle categorie di prodotti cosmetici selezionate, è possibile che non esistano formulazioni quadro predefinite. In questi casi vi saranno solo due possibilità di scelta, ovvero "Concentrazioni esatte" e "Intervalli di concentrazione".

#### **Formulazione quadro predefinita**

Un gruppo di esperti composto da rappresentanti dei centri antiveleno, delle autorità competenti, delle associazioni delle imprese e dei servizi della Commissione ha elaborato una serie di formulazioni quadro predefinite che può essere consultata in un documento a se stante.

Se è stato selezionato **Formulazione quadro predefinita**, nella casella di selezione "Scegliere il tipo di notifica" il CPNP propone automaticamente la formulazione quadro predefinita corrispondente in base alla categoria e al nome della formulazione selezionati. Tale formulazione quadro predefinita sarà collegata

alla notifica come documento PDF. Cliccare sull'icona  $\mathbb{Z}$  per verificare la pertinenza della formulazione quadro predefinita rispetto al prodotto che si sta notificando.

\* Scegliere il tipo di notifica: <sup>0</sup>

Formulazione quadro predefinita  $\div$ 

 $11.12 - 2013$ 

Numero della formulazione quadro

#### **Importante**

– L'espressione "altri ingredienti" utilizzata in alcune formulazioni quadro predefinite non esonera dall'obbligo di indicare l'esatta concentrazione delle sostanze che rientrano in una qualsiasi delle regole del[l'Appendice](#page-65-0) del presente manuale dell'utente (cfr. pag[.63\)](#page-65-0). Inoltre tale espressione non può comprendere ingredienti che possono contribuire in modo significativo al profilo di tossicità del prodotto cosmetico.

– Si può effettuare la notifica con la **formulazione quadro predefinita solo se la composizione del prodotto cosmetico rientra interamente negli intervalli di concentrazione indicati in tale formulazione quadro**. In particolare, se la concentrazione di un ingrediente supera i livelli massimi indicati nella formulazione quadro predefinita, o se un ingrediente non è incluso nella formulazione quadro predefinita, tale formulazione non deve essere impiegata per la notifica.

A seconda della categoria di prodotto, della forma fisica e del nome della formulazione selezionati, il CPNP chiede ulteriori informazioni su specifici ingredienti potenzialmente pericolosi e/o sul pH del prodotto.

Le regole applicate dal CPNP sono state elaborate da un gruppo di esperti composto da rappresentanti dei centri antiveleno, delle autorità competenti, delle associazioni delle imprese e dei servizi della Commissione e possono essere consultate nel[l'Appendice](#page-65-0) del presente manuale dell'utente (cfr. pag[.63\)](#page-65-0). I collegamenti tra le categorie di prodotti cosmetici e le regole generate dal CPNP sono disponibili nella tab "Link utili" del CPNP.

La prima domanda che sarà posta è:

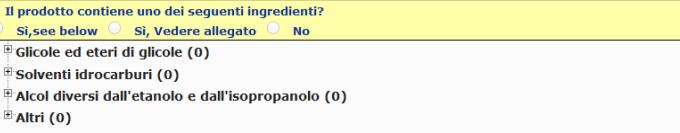

Leggere attentamente l'intero elenco degli ingredienti cliccando su ogni simbolo **+** per espandere ciascuna sezione.

Selezionare **Sì, vedi sotto**, selezionare la casella degli ingredienti pertinenti e indicarne la concentrazione nel prodotto, oppure selezionare **No**.

Per le altre domande, l'utente ha di solito due possibilità di scelta, ovvero rispondere alla domanda nei campi corrispondenti oppure selezionare la casella di controllo **Non applicabile**:

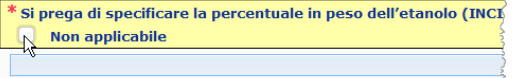

Per agevolare l'inserimento dei nomi degli ingredienti, un link verso **CosIng** consente di recuperare le informazioni. L'utente può anche inserire il nome di un ingrediente se l'ingrediente appropriato non è compreso in CosIng.

#### **Importante**

Per **l'etanolo e/o l'isopropanolo**, "**Non applicabile**" significa che tali ingredienti **non sono presenti nel prodotto**!

Per **tutti gli altri ingredienti potenzialmente pericolosi**, "Non applicabile" significa che l'ingrediente **non è presente nel prodotto o che il quantitativo presente nel prodotto è inferiore alla concentrazione potenzialmente pericolosa** (secondo le regole di cui al[l'Appendice](#page-65-0) del presente manuale dell'utente (cfr. pag[.63\)](#page-65-0)).

Tutti i nomi degli ingredienti devono essere espressi usando le **denominazioni INCI**, se disponibili.

Se vengono richieste le informazioni sul pH e tale valore non si può misurare direttamente nel prodotto, ma si deve ricorrere ad una soluzione, ad un estratto o ad una dispersione acquosi (ad es. per le formulazioni solide), l'utente lo deve indicare nel campo "Qualsiasi altra informazione significativa per i centri antiveleni" usando l'espressione "**pH (aqueous extract/solution/dispersion)**" in inglese.

Tutti i quantitativi degli ingredienti vanno indicati usando **% p/p**. Il simbolo % p/p **non deve essere indicato** nel campo di risposta.

Le cifre devono essere scritte secondo il **sistema inglese**, ad esempio: 0.3 e NON 0,3

Per **l'etanolo e/o l'isopropanolo**, è **necessario aggiornare la notifica** se il **contenuto di uno dei due ingredienti o il contenuto totale dei due ingredienti cambia di più di 5**, se il valore precedentemente dichiarato è <30%, **oppure più di 10**, se il valore precedentemente dichiarato è ≥ 30%

Per **tutti gli altri ingredienti potenzialmente pericolosi**, è necessario **aggiornare la notifica** se la **concentrazione dell'ingrediente cambia di più del 20%** del valore precedentemente dichiarato (cfr. [l'Appendice](#page-65-0) del presente manuale dell'utente (cfr. pa[g.63\)](#page-65-0) per ulteriori informazioni).

La **notifica deve essere aggiornata** anche **se il prodotto non rientra più nella formulazione quadro predefinita, se un nuovo ingrediente potenzialmente pericoloso** entra nella composizione del prodotto o **se un ingrediente potenzialmente pericoloso non fa più parte della composizione** del prodotto.

Nella casella di testo più in basso inserire anche qualsiasi altra informazione sul prodotto significativa per i centri antiveleno (solo in inglese). Tali informazioni aggiuntive si riferiscono in particolare ad elementi che consentono di identificare il prodotto oppure di valutarne il rischio in una situazione di avvelenamento (ad es. colore, sapore, odore, altre informazioni utili ai centri antiveleno per valutare un caso).

Qualsiasi altra informazione significativa per i centri antiveleni (solo in inglese)

#### **Concentrazioni esatte**

Se l'utente seleziona **Concentrazioni esatte** nella casella di selezione "Scegliere il tipo di notifica", gli sarà chiesto se desidera caricare un file per la composizione qualitativa e quantitativa:

 $*$  Scealiere il tipo di notifica:  $\bigcirc$ Concentrazioni esatte  $\div$ 

 $\circ$  si  $\circ$  No

#### \* Caricare un file per la composizione qualitativa e quantitativa?

 Se l'utente risponde **Sì**, gli sarà chiesto di allegare il file corrispondente. Si prega di osservare che è accettato soltanto il formato PDF.

#### **Importante**

Non si possono presentare **documenti scritti a mano**. Sono consentiti unicamente documenti in formato testo elettronico (PDF), chiari e leggibili.

Per agevolare la lettura da parte dei centri antiveleno in caso di emergenza, si raccomanda di redigere il documento sulla concentrazione esatta iniziando con l'indicare gli ingredienti potenzialmente pericolosi e la loro concentrazione (secondo le regole di cui al[l'Appendice](#page-65-0) del presente manuale dell'utente (cfr. pa[g.63\)](#page-65-0)) ed elencando poi tutti gli altri ingredienti in ordine decrescente di concentrazione nel prodotto.

Tutti i nomi degli ingredienti devono essere espressi usando le denominazioni INCI, se disponibili.

Tutti i quantitativi degli ingredienti vanno indicati usando % p/p.

Le cifre devono essere scritte secondo il sistema inglese, ad esempio: 0.3 e NON 0,3

Se vengono richieste le informazioni sul pH e tale valore non si può misurare direttamente nel prodotto, ma si deve ricorrere ad una soluzione, ad un estratto o ad una dispersione acquosi (ad es. per le formulazioni solide), l'utente lo deve indicare nel campo "Qualsiasi altra informazione significativa per i centri antiveleni" usando l'espressione "pH (aqueous extract/solution/dispersion)" in inglese.

Per l'etanolo e/o l'isopropanolo, è necessario aggiornare la notifica se il contenuto di uno dei due ingredienti o il contenuto totale dei due ingredienti cambia di più di 5, se il valore precedentemente dichiarato è <30%, oppure di più di 10, se il valore precedentemente dichiarato è ≥ 30%.

Per gli altri ingredienti, la notifica deve essere aggiornata se la concentrazione **di un ingrediente cambia di più del 20%** del valore precedentemente dichiarato, **se un nuovo ingrediente entra nella composizione del prodotto** o **se un ingrediente non fa più parte della composizione** del prodotto.

 Se l'utente risponde **No**, deve inserire gli ingredienti uno per uno.

Per agevolare l'inserimento dei nomi degli ingredienti, un link verso **CosIng** consente di recuperare le informazioni. L'utente può anche inserire un ingrediente se il suo nome non è compreso in CosIng.

Anche in tal caso si raccomanda di iniziare indicando gli ingredienti potenzialmente pericolosi e la loro concentrazione (secondo le regole di cui al[l'Appendice](#page-65-0) del presente manuale dell'utente (cfr. pag[. 63\)](#page-65-0)) ed elencando poi tutti gli altri ingredienti in ordine decrescente di concentrazione nel prodotto.

#### **Importante**

Tutti i nomi degli ingredienti devono essere espressi usando le **denominazioni INCI**, se disponibili.

Tutti i quantitativi degli ingredienti vanno indicati usando % **p/p**. Il simbolo % **p/p non deve essere indicato** nel campo di risposta. Le cifre devono essere scritte secondo il **sistema inglese**, ad esempio: 0.3 e NON 0,3.

Nella casella di testo più in basso inserire anche qualsiasi altra informazione sul prodotto significativa per i centri antiveleno (solo in inglese). Tali informazioni aggiuntive si riferiscono in particolare ad elementi che consentono di identificare il prodotto oppure di valutarne il rischio in una situazione di avvelenamento (ad es. colore, sapore, odore, altre informazioni utili ai centri antiveleno per valutare un caso):

Qualsiasi altra informazione significativa per i centri antiveleni (solo in inglese)

#### **Intervalli di concentrazione**

Se l'utente ha selezionato **Intervalli di concentrazione** nella casella di selezione "Scegliere il tipo di notifica", gli verrà chiesto se desidera caricare un file per la composizione qualitativa e quantitativa.

 $[$  Intervalli di concentrazione  $\Rightarrow$ 

 $\circ$  si  $\circ$  No

# \* Caricare un file per la composizione qualitativa e quantitativa?

 Se l'utente risponde **Sì**, gli verrà chiesto di allegare il file corrispondente. Si prega di osservare che è accettato soltanto il formato PDF.

#### **Importante**

\* Scegliere il tipo di notifica: <sup>0</sup>

#### **Non si possono presentare formulazioni scritte a mano.**

Sono consentiti unicamente documenti in formato testo elettronico (PDF), chiari e leggibili. Per gli ingredienti non potenzialmente pericolosi **sono consentiti solo i seguenti intervalli di concentrazione**:

**≤ 0.1% >0.1% - ≤1% >1% - ≤ 5% > 5% - ≤ 10% > 10% - ≤ 25% > 25% - ≤ 50% > 50% - ≤ 75% > 75% - ≤ 100%**

Per agevolare la lettura da parte dei centri antiveleno in caso di emergenza, si raccomanda di redigere il documento sulla concentrazione esatta **iniziando con l'indicare gli ingredienti potenzialmente pericolosi e la loro concentrazione** (secondo le regole di cui al[l'Appendice](#page-65-0) del presente manuale dell'utente (cfr. pa[g.63\)](#page-65-0)) **ed elencando poi tutti gli altri ingredienti in ordine decrescente di concentrazione nel prodotto**.

Se vengono richieste le informazioni sul pH e tale valore non si può misurare direttamente nel prodotto, ma si deve ricorrere ad una soluzione, ad un estratto o ad una dispersione acquosi (ad es. per le formulazioni solide), l'utente lo deve indicare nel campo "Qualsiasi altra informazione significativa per i centri antiveleni" usando l'espressione "**pH (aqueous extract/solution/dispersion)**" in inglese.

Per **l'etanolo e/o l'isopropanolo**, **è necessario aggiornare la notifica** se il **contenuto di uno dei due ingredienti o il contenuto totale dei due ingredienti cambia di più di 5**, se il valore precedentemente dichiarato è <30%, **oppure di più di 10**, se il valore precedentemente dichiarato è ≥ 30%.

Per **tutti gli altri ingredienti potenzialmente pericolosi**, è **necessario aggiornare la notifica** se la **concentrazione di un ingrediente cambia di più del 20%** del valore precedentemente dichiarato (cfr. [l'Appendice](#page-65-0) del presente manuale dell'utente /cfr. pa[g.63\)](#page-65-0) per ulteriori informazioni).

La **notifica deve essere aggiornata** anche **se un ingrediente rientra in un intervallo di concentrazione diverso da quello precedentemente dichiarato, se un nuovo ingrediente potenzialmente pericoloso** entra nella composizione del prodotto o **se un ingrediente potenzialmente pericoloso non fa più parte della composizione** del prodotto.

Come per le formulazioni quadro predefinite, a seconda della categoria di prodotto, della forma fisica e del nome della formulazione selezionati il CPNP chiede ulteriori informazioni su specifici ingredienti potenzialmente pericolosi e/o sul pH del prodotto. Le regole applicate dal CPNP sono state elaborate da un gruppo di esperti composto da rappresentanti dei centri antiveleno, delle autorità competenti, delle associazioni delle imprese e dei servizi della Commissione e possono essere consultate nel[l'Appendice](#page-65-0) del presente manuale dell'utente (cfr. pa[g.63\)](#page-65-0). I collegamenti tra le categorie di prodotti cosmetici e le regole generate dal CPNP sono disponibili nella tab "Link utili" del CPNP.

#### La prima domanda che sarà posta è:

<sup>k</sup> Il prodotto contiene uno dei seguenti ingredienti? Sì, see below  $\bigcirc$  Sì, Vedere allegato  $\bigcirc$  No

- <sup>d</sup> Glicole ed eteri di glicole (0)
- **E** Solventi idrocarburi (0)
- <sup>®</sup> Alcol diversi dall'etanolo e dall'isopropanolo (0)
- $\mathbb{B}$ Altri (0)

Leggere attentamente l'intero elenco degli ingredienti cliccando su ogni simbolo **+**.

Selezionare **Sì, vedi sotto**, selezionare la casella degli ingredienti pertinenti e indicarne la concentrazione nel prodotto, oppure selezionare **No**.

Per le altre domande, l'utente ha di solito la possibilità di scegliere se rispondere alla domanda nei campi corrispondenti o se selezionare la casella di controllo **Non applicabile** o la casella di controllo **Vedere allegato**:

.<br>Si prega di specificare la percentuale in peso dell'isopropanolo (INCI = ISOPROPANOL ALCOHOL) Non applicabile Vedere allegato

#### **Importante**

Per **l'etanolo e/o l'isopropanolo**, "**Non applicabile**" significa che tali ingredienti **non sono presenti nel prodotto**!

Per **tutti gli altri ingredienti potenzialmente pericolosi**, "Non applicabile" significa che l'ingrediente **non è presente nel prodotto o che il quantitativo presente nel prodotto è inferiore alla concentrazione potenzialmente pericolosa** (secondo le regole di cui al[l'Appendice](#page-65-0) del presente manuale dell'utente (cfr. pag[.63\)](#page-65-0)).

"**Vedere allegato**" può essere selezionato come risposta ad una domanda specifica solo se l'informazione richiesta sull'ingrediente potenzialmente pericoloso è fornita nel documento sulla composizione qualitativa e quantitativa allegato.

Tutti i nomi degli ingredienti devono essere espressi usando le **denominazioni INCI**, se disponibili.

I quantitativi degli ingredienti potenzialmente pericolosi vanno indicati

usando **% p/p**. Il simbolo % **p/p non deve essere indicato** nel campo di risposta.

Le cifre devono essere scritte secondo il **sistema inglese**, ad esempio: 0.3 e NON 0,3.

 Se l'utente risponde **No**, gli verrà chiesto di inserire gli ingredienti uno per uno, indicando i relativi intervalli di concentrazione, in ordine decrescente di concentrazione nel prodotto. Per agevolare l'inserimento dei nomi degli ingredienti, un link verso **CosIng** consente di recuperare le informazioni. L'utente può anche inserire il nome di un ingrediente non compreso in CosIng.

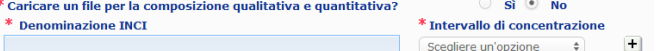

Nella casella di testo più in basso inserire anche qualsiasi altra informazione sul prodotto significativa per i centri antiveleno (solo in inglese). Tali informazioni aggiuntive si riferiscono in particolare ad elementi che consentono di identificare il prodotto oppure di valutarne il rischio in una situazione di avvelenamento (ad es. colore, sapore, odore, altre informazioni utili ai centri antiveleno per valutare un caso).

#### **Etichettatura originale e contenitore originale**

Utilizzare questa sezione per allegare **l'etichettatura originale** e una **fotografia** del contenitore originale (se ragionevolmente leggibile).

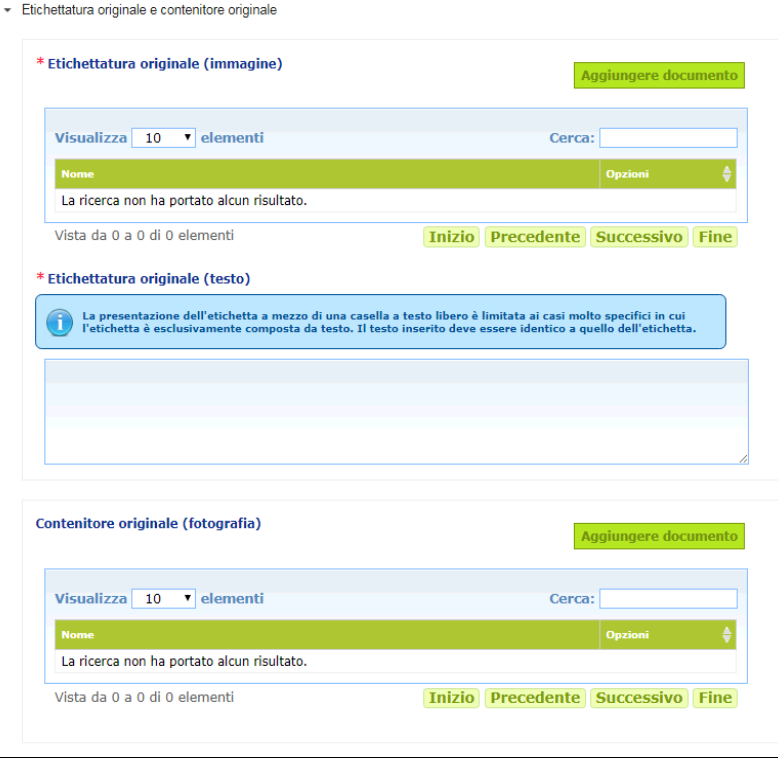

Sono accettati solo i formati PDF, JPG e JPEG.

Si prega di osservare che "Originale" si riferisce alla prima immissione sul mercato dell'UE. L'etichettatura originale e la fotografia del contenitore originale (se ragionevolmente leggibile) devono essere inserite al più tardi quando il prodotto è immesso sul mercato.

Si possono presentare varie situazioni:

#### Esempio 1:

prodotto con un singolo componente senza contenitori secondari (ad es. un flacone di shampoo) → Inserire l'etichettatura originale e, se ragionevolmente leggibile, la fotografia del flacone.

#### Esempio 2:

prodotto con un singolo componente con un contenitore secondario (ad es. un flacone di shampoo in una scatola)

 $\rightarrow$  Inserire l'etichettatura originale della scatola (contenitore esterno) e, se ragionevolmente leggibile, la fotografia della scatola.

→ Facoltativamente, si possono inserire anche l'etichettatura originale e la fotografia del flacone. Esempio 3:

prodotto con più componenti (ad es. un set di tre flaconi)

→ Inserire l'etichettatura originale del set e, se ragionevolmente leggibile, la fotografia del set.

 $\rightarrow$  Facoltativamente si possono aggiungere alla notifica a livello del componente anche l'etichettatura originale di ogni flacone e la fotografia di ogni flacone.

#### **Importante**

L'etichettatura comprende testo, simboli, immagini ecc. (ad es. grafica). Essa comprende tutti gli elementi obbligatori di cui all'articolo 19 del regolamento (CE) n. 1223/2009. Nel caso in cui, a norma dell'articolo 19, paragrafo 2, talune informazioni obbligatorie siano indicate su un foglietto, un'etichetta, un cartellino o un cartoncino allegati o fissati al prodotto, tali foglietto, etichetta, cartellino o cartoncino vanno inseriti nella notifica.

Se la notifica riguarda varie dimensioni del contenitore o varie gradazioni, vanno inseriti nella notifica l'etichettatura originale e il contenitore originale più leggibili, solitamente quelli di dimensioni maggiori.

- **Per aggiungere l'illustrazione dell'etichettatura originale o una fotografia del contenitore originale:**
	- 1. Cliccare su **Aggiungere** documento

Risultato: Si aprirà una finestra pop-up nella quale caricare i documenti.

- 2. Cliccare su **Sfoglia** nella finestra pop-up "Aggiungere documento" e selezionare il documento nella struttura a cartelle.
- 3. Cliccare su **Salvare**.
- 4. Se necessario usare il pulsante  $\left| \cdot \right|$  per caricare altri documenti.

#### **Importante**

La **dimensione** dei documenti allegati (etichettatura, fotografia del contenitore, documento sulla composizione) non può eccedere i **2 MB**.

L'etichettatura può essere inserita anche utilizzando la casella a testo libero. Questa possibilità si limita però ai casi molto specifici in cui **l'etichettatura è esclusivamente composta da testo**.

#### Etichettatura originale (testo)

La presentazione dell'etichetta a mezzo di una casella a testo libero è limitata ai casi molto specifici in La presentazione dell'etichetta è esclusivamente composta da testo. Il testo inserito deve essere identico a quello<br>dell'etichetta.<br>dell'etichetta.

# II. Notificare un prodotto con più componenti

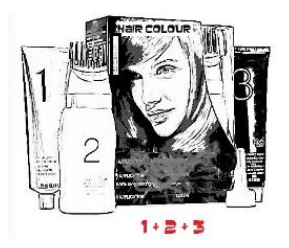

*Per prodotto con più componenti si intende un insieme di componenti venduti come set e destinati ad essere miscelati tra loro o utilizzati in sequenza (ad es. un kit per la colorazione dei capelli, un kit per l'esfoliazione della pelle, un prodotto per la permanente ecc.).*

Le notifiche relative a prodotti composti da vari componenti (ad es. set per la colorazione dei capelli, set di trucco) non commercializzati separatamente saranno diverse da quelle di un prodotto con un singolo componente.

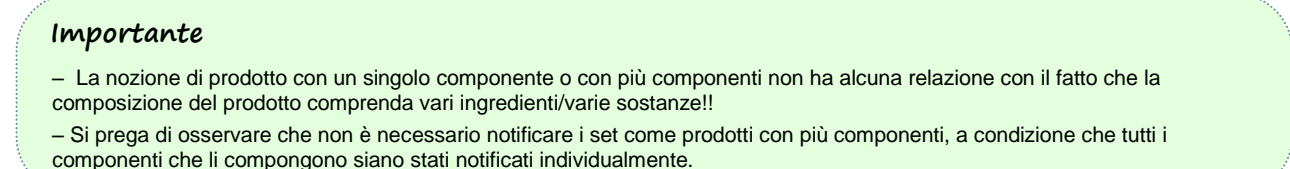

La pagina di notifica di un prodotto con più componenti comprende 3 tab diverse, ovvero 1 tab **Informazioni generali kit** e 2 tab **Componente**:

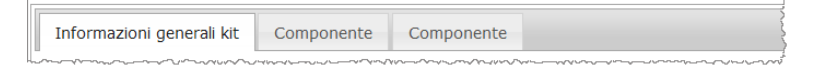

#### **Tab "Informazioni generali kit"**

La tab **Informazioni generali kit** consente alla persona responsabile di inserire alcune informazioni generali relative al prodotto (ad es. kit, set, ecc.).

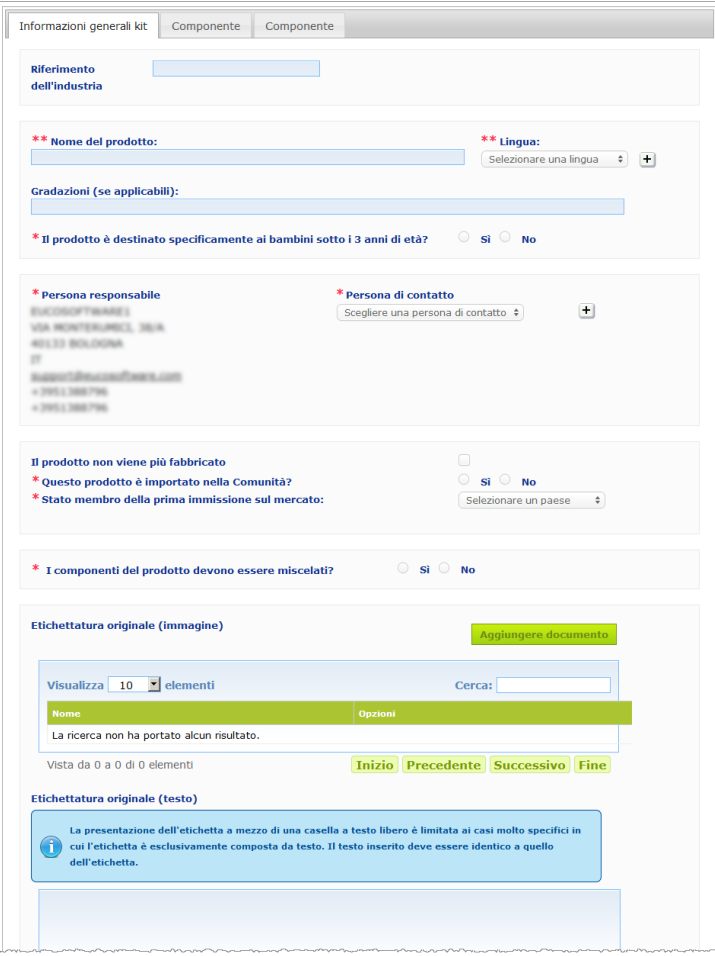

Ad eccezione del gruppo di domande nel blocco che inizia con **I componenti del prodotto devono essere miscelati?**, le informazioni da inserire nella tab **Informazioni generali kit** sono identiche a quelle richieste nella tab **Informazioni generali** in relazione ai prodotti con un singolo componente. Pertanto per una descrizione dei campi comuni cfr. "I. Notificare un prodotto con un singolo componente", Tab "Informazioni generali", pag[. 14\)](#page-16-0).

Le domande aggiuntive specificamente riguardanti i prodotti con più componenti sono raggruppate nel blocco che inizia con **I componenti del prodotto devono essere miscelati?**

La prima domanda è la seguente:

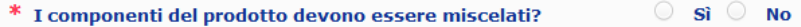

Se l'utente risponde **Sì** a questa domanda, gli sarà chiesto di precisare se il prodotto è un colorante per capelli:

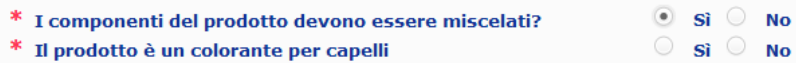

Se l'utente risponde **No** indicando che il prodotto non è un colorante per capelli, gli sarà chiesto di indicare se il pH è inferiore a 3 o superiore a 10:

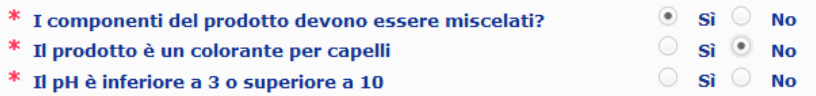

Se l'utente risponde **No** alla domanda sul pH, gli sarà chiesto di indicare il pH minimo e massimo. L'intervallo tra i due valori non può eccedere 1 unità di pH.

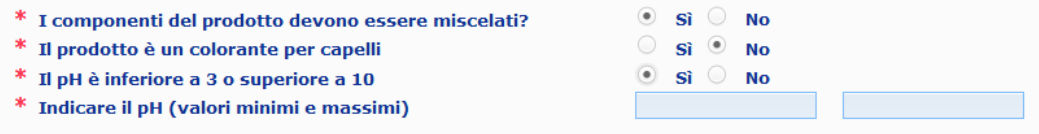

Se l'utente indica che il prodotto è un colorante per capelli, il CPNP chiede direttamente di indicare il pH minimo e massimo. L'intervallo tra i due valori non può eccedere 1 unità di pH.

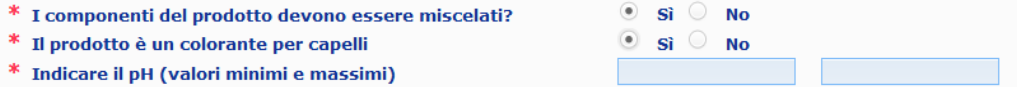

#### **Tab "Componente"**

Le tab "**Componente**" consentono di inserire le informazioni su ciascun componente separatamente (per le istruzioni sulla compilazione di ciascuna tab, si vedano le informazioni da inserire in relazione ai prodotti con un singolo componente, a pag. [14\)](#page-16-1).

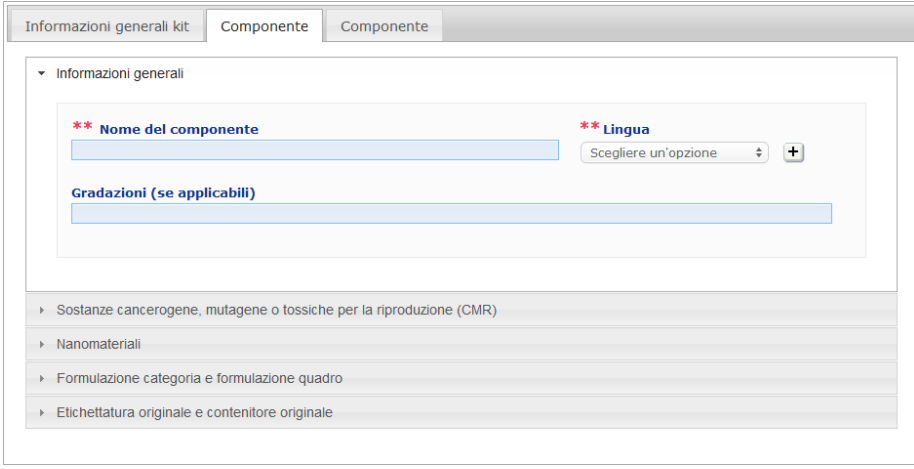

Ad eccezione del **Nome del componente** in una o più lingue, le informazioni da inserire nelle tab **Componente** in relazione a un prodotto con più componenti sono simili a quelle richieste nella tab **Informazioni generali** per i
prodotti con un singolo componente. Pertanto per una descrizione dei campi comuni cfr. "I. Notificare un prodotto con un singolo componente", Tab "Informazioni generali", pag. [14\)](#page-16-0).

#### **Importante**

Il **nome del componente è un elemento fondamentale** della notifica, perché può essere usato dalle autorità competenti o dai centri antiveleno per cercare un componente specifico nella base dati. Esempio:

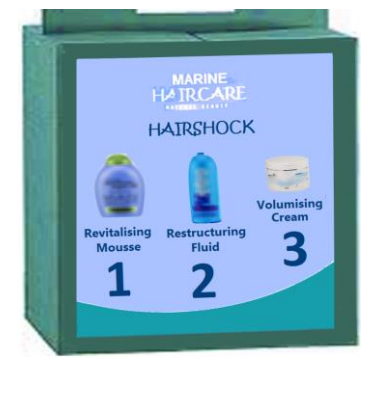

Il kit Marine HAIRCARE\* comprende 3 componenti:

- Componente 1 Nome (EN): HairShock Revitalising Mousse
- Componente 2 Nome (EN): HairShock Restructuring Fluid
- Componente 3Nome (EN): HairShock Volumising Cream

*(\*)Clausola di esonero di responsabilità:*

*l'immagine del prodotto non corrisponde al prodotto reale; il nome del prodotto e tutte le sue marcature hanno unicamente una funzione esplicativa.*

Il nome del componente deve essere dettagliato al punto da consentirne un'identificazione specifica.

Solo se il componente non ha nome (ad es. taluni componenti dei set di trucco) il nome si intende costituito dalla descrizione del componente che ne consente un'identificazione specifica.

Le tab "Componente" sono due, ma all'occorrenza è possibile aggiungerne altre alla notifica utilizzando il pulsante **Aggiungere un componente**.

## <span id="page-37-0"></span>Modificare un prodotto

L'opzione **Modificare un prodotto** è disponibile soltanto per le persone responsabili. La persona responsabile può modificare una notifica precedentemente inserita nel sistema.

- **Per modificare una notifica:**
	- 1. Effettuare una ricerca semplice o una ricerca avanzata per cercare il prodotto desiderato (cfr. ['Utilizzare gli strumenti di](#page-60-0) ricerca', pag[.58\)](#page-60-0).
	- 2. Oppure:

Cliccare su **Modificare il prodotto** accanto al prodotto di interesse nell'elenco dei risultati di ricerca:

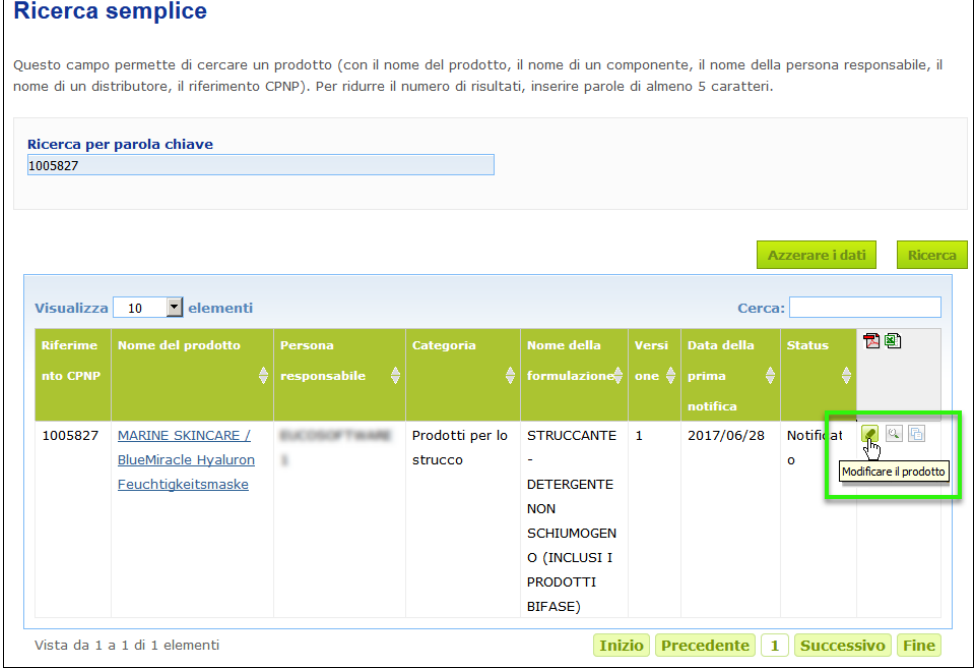

#### Oppure:

Cliccare sull'hyperlink del prodotto di interesse nella colonna "Nome del prodotto" dell'elenco dei risultati di ricerca.

#### Oppure:

Cliccare su **Visualizzare il prodotto** accanto al prodotto di interesse nell'elenco dei risultati di ricerca, quindi cliccare su **Modificare** sulla pagina dei dettagli del prodotto.

3. Apportare le modifiche necessarie e salvarle.

#### **Importante**

Se una qualsiasi delle informazioni di cui all'articolo 13, paragrafi 1, 3 e 4, del regolamento (CE) n. 1223/2009 cambia, la persona responsabile o il distributore deve aggiornare la propria notifica **immediatamente**.

Una volta apportate le modifiche, il sistema chiede all'utente di indicare il tipo di modifica apportata (aggiornamento o correzione) e quali informazioni specifiche sono state modificate:

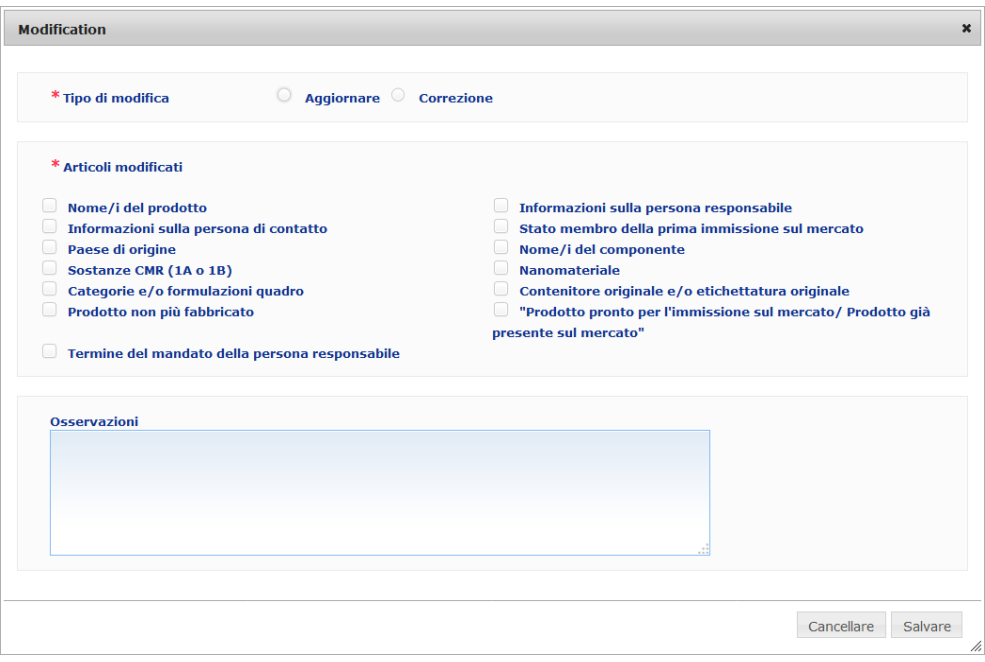

#### **Importante**

È importante operare una **chiara distinzione tra aggiornamento e correzione**. È particolarmente importante effettuare la distinzione quando riguarda la formulazione.

Un "**aggiornamento**" della formulazione è una modifica di informazioni precedentemente valide. I dati originali riguardano la formulazione precedente del prodotto, mentre i dati aggiornati riguardano la nuova formulazione. I centri antiveleno devono valutare entrambe le formulazioni qualora non possano decidere con sicurezza quale versione della formulazione sia coinvolta in un caso di esposizione.

Una "**correzione**" della formulazione è una modifica di informazioni errate o incomplete senza modifica della formula vera e propria. I centri antiveleno devono valutare solo i dati che sono stati corretti.

La persona responsabile ha la possibilità di aggiungere osservazioni (solo in inglese) nella casella a testo libero qualora desideri fornire ulteriori informazioni sulla modifica.

Cliccare su **Salvare** per notificare le modifiche nel sistema. In questo modo tali modifiche vengono messe a disposizione dei centri antiveleno e delle autorità competenti.

#### **Importante**

Solo un aggiornamento (non una correzione) della formulazione e/o della categoria crea una nuova versione della notifica. Tutte le altre modifiche generano semplicemente una nuova registrazione dell'ora e della data della stessa versione della notifica.

# <span id="page-39-0"></span>Duplicare un prodotto

L'opzione **Duplicare un prodotto** consente solo alle persone responsabili di duplicare i prodotti, che siano già stati notificati o ancora allo stato di "Progetto". Questa funzione può essere utile quando prodotti molto simili sono stati notificati separatamente, perché in questo caso non sarà necessario inserire nuovamente le stesse informazioni.

#### **Per duplicare un prodotto:**

- 1. Effettuare una ricerca semplice o una ricerca avanzata per cercare il prodotto notificato di interesse (cfr. ['Utilizzare gli strumenti di](#page-60-0) ricerca', pag[.58\)](#page-60-0).
- 2. Oppure:

Cliccare su **Duplicare il prodotto** accanto al prodotto di interesse nell'elenco dei risultati di ricerca:

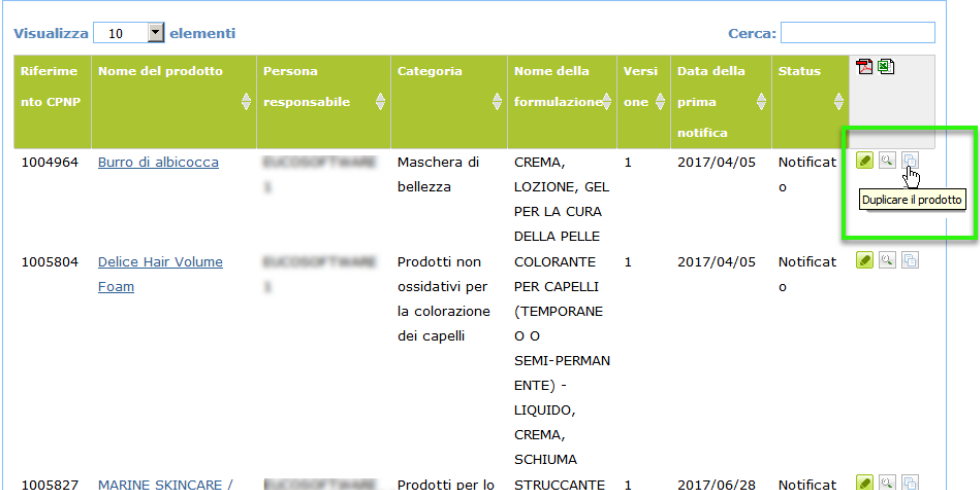

#### Oppure:

Cliccare sull'hyperlink relativo al prodotto di interesse nella colonna "Nome del prodotto" dell'elenco dei risultati di ricerca, quindi cliccare sul pulsante **Duplicare il prodotto** in alto o in basso sulla pagina del prodotto

#### Oppure:

Cliccare su **Visualizzare il prodotto** accanto al prodotto di interesse nell'elenco dei risultati di ricerca, quindi cliccare sul pulsante **Duplicare il prodotto** in alto o in basso sulla pagina del prodotto.

Risultato: Sarà visualizzato il prodotto duplicato. Il CPNP duplica tutti i dati, eccetto le risposte alle domande sugli ingredienti potenzialmente pericolosi, l'etichettatura allegata (ed il contenitore, se del caso).

3. Cliccare su **Salvare come bozza** e apportare le necessarie modifiche al prodotto duplicato.

# Copiare un prodotto a favore di un'altra organizzazione

L'opzione **Copiare i prodotti a favore di un'altra persona responsabile** nel menu "Admin" è utilizzata per copiare una selezione di prodotti a favore di un'altra persona responsabile (in caso di fusione, ad esempio). I prodotti selezionati saranno copiati nell'interfaccia utente della persona responsabile designata, con nuovi riferimenti CPNP, lo status di BOZZA e una speciale icona indicante che tali prodotti provengono da un'altra persona responsabile. La persona responsabile destinataria sarà quindi in grado di modificare questi prodotti con le proprie informazioni (sono copiate tutte le informazioni, eccetto quelle inerenti al contenitore e all'etichettatura e le informazioni relative alla persona di contatto).

Nell'interfaccia dell'utente i prodotti originari rimangono invariati; comparirà soltanto un'altra icona speciale indicante che i prodotti sono stati copiati a favore di un'altra persona responsabile.

#### *Condizioni per copiare i prodotti*

*Per poter copiare i prodotti devono essere soddisfatte entrambe le condizioni seguenti.*

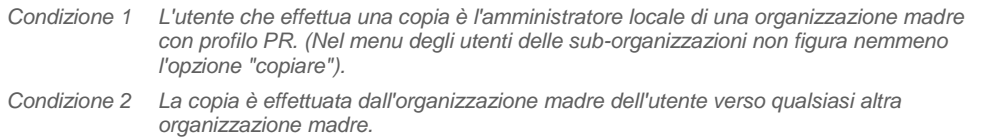

#### **Per copiare un prodotto**

- 1. Nel menu **Admin** selezionare **Copiare i prodotti a favore di un'altra persona responsabile**.
- 2. Nella casella **Cercare** inserire l'ID univoco della persona responsabile a favore della quale si desidera copiare i prodotti oppure le prime lettere del nome di tale persona.

Risultato: Verrà visualizzato un elenco delle organizzazioni corrispondenti:

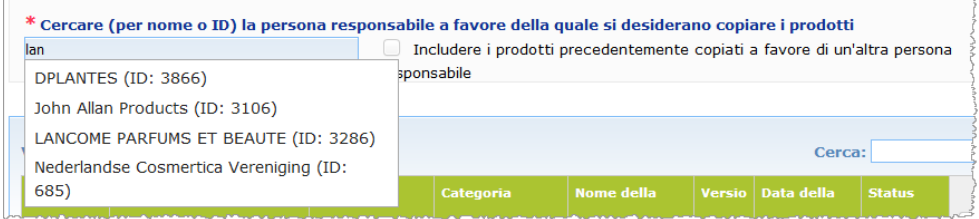

3. Cliccare sull'organizzazione di interesse nell'elenco per selezionarla.

Risultato: Verranno visualizzati il nome e l'indirizzo completi dell'organizzazione:

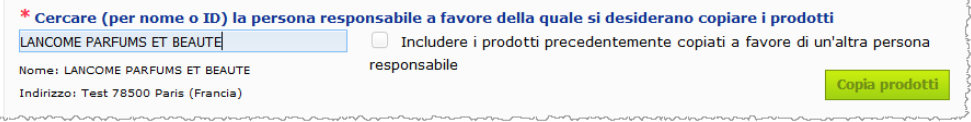

- 4. Selezionare l'organizzazione di interesse nell'elenco:
- 5. Nella tabella più in basso, selezionare le caselle di controllo per ciascun prodotto da copiare:

*Informazioni riguardo agli ID delle persone responsabili: ogni persona responsabile è identificata nel CPNP da un ID univoco assegnato dal sistema. Questo ID fa parte integrante del profilo della persona responsabile e può essere consultato attraverso l'hyperlink "Profilo" nella* [Barra](#page-13-0)  [dei collegamenti](#page-13-0)  [superiore](#page-13-0) *(cfr. pa[g.11\)](#page-13-0)*

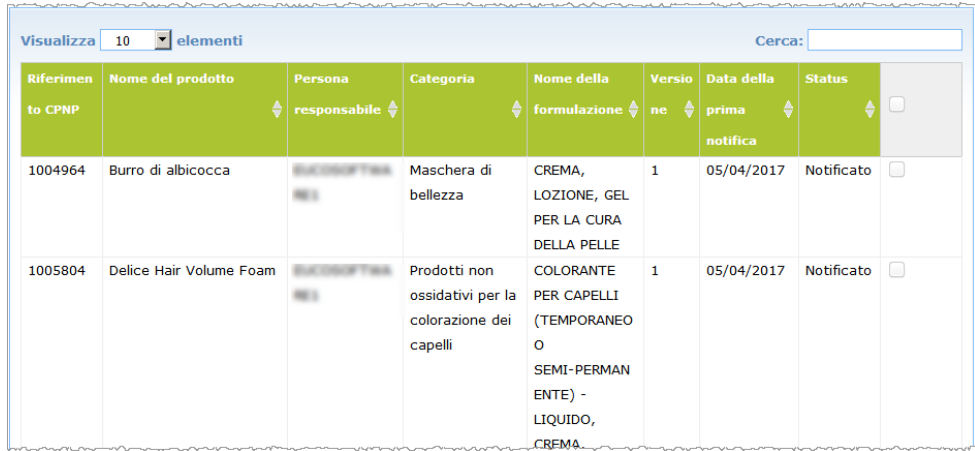

- 6. Se si desidera copiare prodotti che erano già stati precedentemente copiati a favore di un'altra organizzazione, selezionare la casella di controllo **Includere i prodotti precedentemente copiati a favore di un'altra persona responsabile**. L'elenco più in basso sarà aggiornato all'istante per includere anche questi prodotti.
- 7. Cliccare su **Copia prodotti**.
- 8. Rispondere al messaggio di conferma.
	- Risultato: I prodotti selezionati saranno immediatamente a disposizione della persona responsabile destinataria nella sua interfaccia utente nel CPNP. Accanto a

questi prodotti comparirà una speciale icona (porta con freccia rivolta verso l'interno) indicante che i prodotti provengono da un'altra organizzazione:

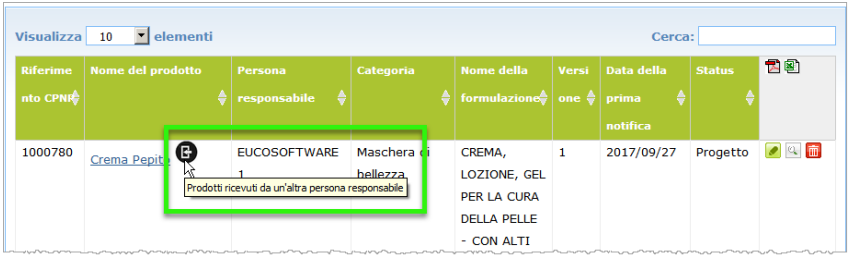

Contemporaneamente un'altra icona sarà visualizzata accanto ai prodotti che

sono stati copiati a favore di un'altra organizzazione: (porta con freccia rivolta verso l'esterno).

# Trasferire prodotti tra organizzazioni

L'opzione **Spostare i prodotti** del menu "Admin" è utilizzata dall'utente per trasferire uno o più prodotti dalla propria organizzazione, o da una delle sue sub-organizzazioni, ad un'altra sub-organizzazione o alla propria organizzazione principale (madre). I prodotti selezionati avranno lo status di BOZZA nell'interfaccia utente della persona responsabile designata e gli stessi riferimenti CPNP. Si prega di notare che tutte le informazioni sono conservate.

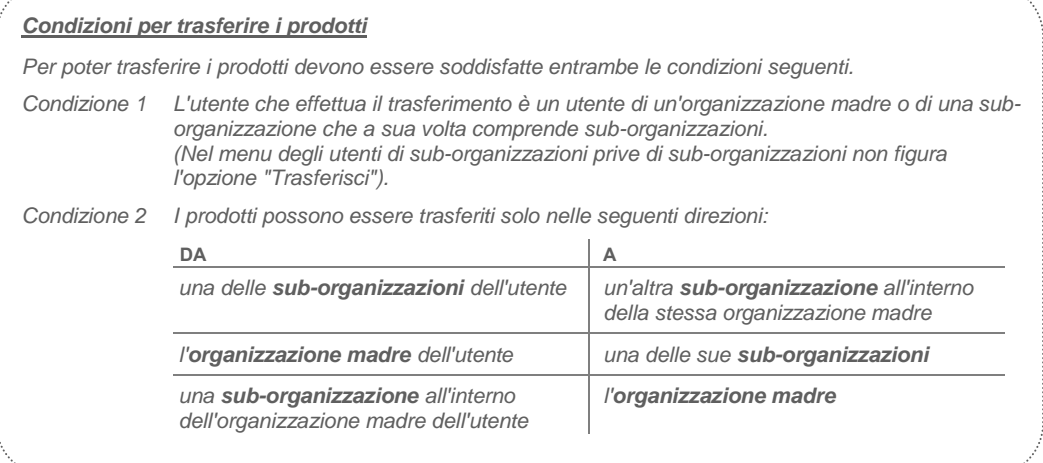

#### **Per trasferire i prodotti**

- 1. Nel menu **Admin** selezionare **Spostare i prodotti**.
- 2. Utilizzando la casella di selezione a discesa **Seleziona l'organizzazione di origine (DA)**, selezionare l'organizzazione di origine a cui il prodotto da trasferire appartiene attualmente.
	- Risultato: Viene visualizzato l'elenco dei prodotti appartenenti all'organizzazione selezionata.

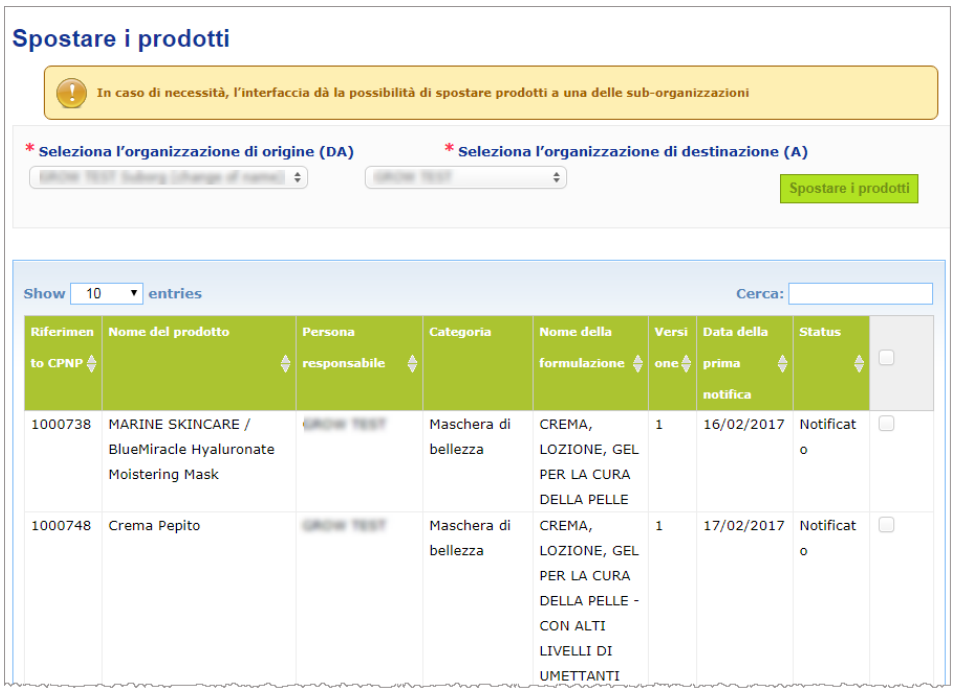

- 3. Nell'ultima colonna di destra selezionare le caselle di controllo per ogni prodotto da trasferire.
- 4. Utilizzando la casella di selezione a discesa **Seleziona l'organizzazione di desinazione (A)**, selezionare l'organizzazione verso la quale si desidera trasferire i prodotti selezionati.
- 5. Cliccare su **Spostare i prodotti**.
	- Risultato: I prodotti selezionati sono immediatamente a disposizione dell'organizzazione destinataria.

# Garantire il follow-up delle notifiche di prodotti

L'opzione **Le mie notifiche di prodotti** nel menu "Prodotti" offre una panoramica dei prodotti di una persona responsabile allo scopo di agevolare la gestione e il follow-up delle notifiche.

#### **Per consultare le proprie notifiche**

- 1. Nel menu **Prodotti**, selezionare **Le mie notifiche**.
- 2. La pagina *Le mie notifiche di prodotti* contiene un elenco di tutti i prodotti con lo status Bozza o Notificato relativi alla persona responsabile/all'organizzazione dell'utente, ordinati per data dell'ultima modifica:

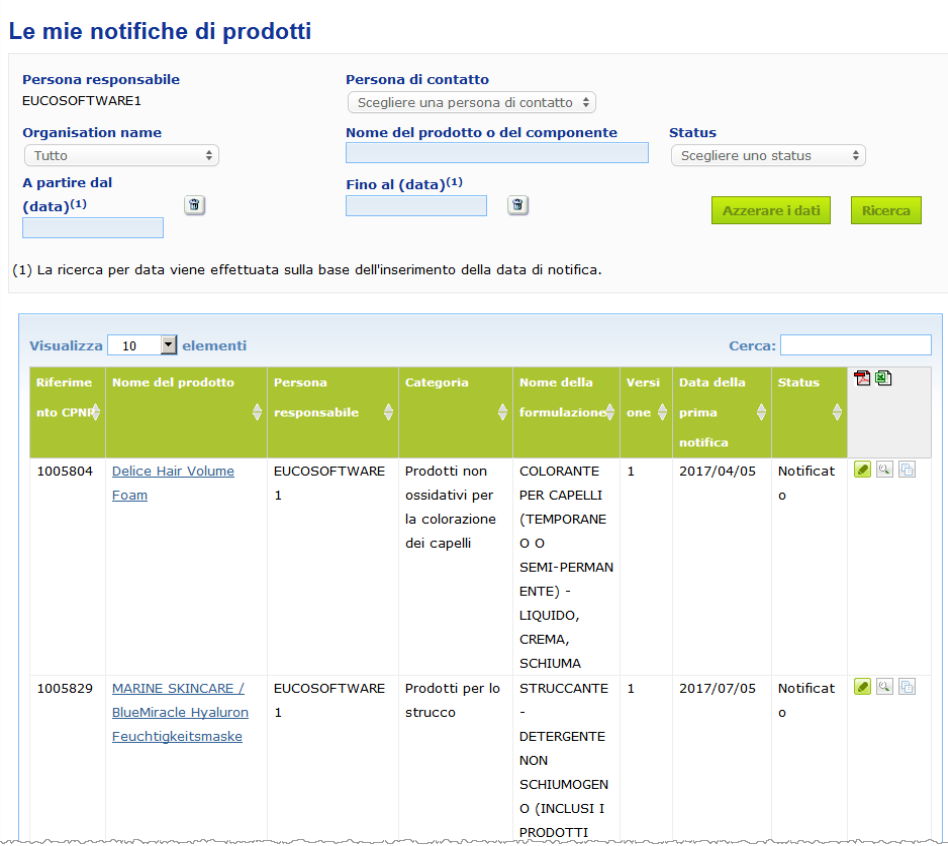

3. È possibile utilizzare i filtri nella sezione superiore della pagina per visualizzare, ad esempio, soltanto i prodotti con status di Bozza o solo quelli con status Notificato, i prodotti inseriti in un determinato periodo, con una determinata persona di contatto ecc.

# Visualizzare i dettagli del prodotto

Per visualizzare i dettagli di un prodotto dalla pagina dei risultati di ricerca, cliccare sull'hyperlink *Nome del prodotto* (si aprirà la pagina dei dettagli del prodotto in modalità modifica), oppure cliccare sul simbolo **Visualizzare il prodotto**.

In modalità Visualizzazione, la sezione superiore della pagina dei dettagli di un prodotto contiene l'intestazione del prodotto, con le seguenti informazioni

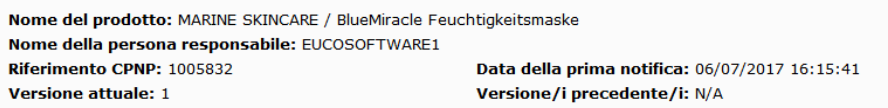

- nome del prodotto;
- nome del prodotto nella lingua dell'interfaccia;
- nome della persona responsabile;
- riferimento CPNP, ovvero il riferimento assegnato dal CPNP al prodotto;
- numero della versione attuale (che indica la versione della formula, non quella dei dati, vedi sotto);
- data della prima notifica;
- eventuali versioni precedenti del prodotto.

La sezione inferiore della pagina del prodotto cambia a seconda che si tratti di un prodotto con un singolo componente o con più componenti.

## Prodotti con un singolo componente

Le informazioni disponibili nella sezione inferiore della pagina relativa a un prodotto con un singolo componente sono organizzate nelle seguenti tab:

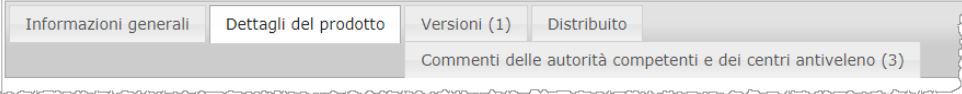

#### **Informazioni generali**

La tab "Informazioni generali" contiene alcune informazioni generali sul prodotto, quali:

- riferimento CPNP:
- riferimento dell'industria (solo per uso interno dell'industria);
- versione della notifica;
- data e ora registrata dell'ultima modifica;
- nome del prodotto, gradazioni (se applicabile) e lingue corrispondenti, fornite dalla persona responsabile e dai distributori;
- indicazione se il prodotto è destinato specificamente a **bambini di età inferiore ai 3 anni**;
- informazioni sulla **persona responsabile** (almeno nome e indirizzo);
- informazioni sulla **persona di contatto**;
- indicazione se **il prodotto è importato nella Comunità** (se sì, **paese di origine**);
- **Stato membro della prima immissione sul mercato**.

## **Dettagli del prodotto**

La tab "Dettagli del prodotto" contiene informazioni su:

- **categoria** del prodotto;
- **forma fisica** del prodotto;
- **applicatore o contenitore speciale** (se applicabile);
- informazioni sul **pH del prodotto** (se applicabile);
- **tipo di notifica** (ovvero formulazione quadro predefinita, concentrazioni esatte o intervalli di concentrazione);
- **informazioni sugli ingredienti potenzialmente pericolosi** contenuti nel prodotto (nome e quantitativi % p/p). (Nota: Quando è indicato "**Non applicabile**" il significato è fornito nella colonna di destra, ovvero l'ingrediente è "**non presente"** nel prodotto (in tal caso è indicato 0% p/p) oppure è presente nel prodotto ad una concentrazione inferiore a quella potenzialmente pericolosa (in tal caso è indicata la concentrazione potenzialmente pericolosa));
- **nome della formulazione** (ed il suo numero quando si tratta di una formulazione quadro predefinita);
- hyperlink verso la **composizione** del prodotto (formulazione quadro predefinita, composizione esatta oppure composizione con intervalli);
- informazioni sulle **sostanze CMR di categoria 1A o 1B** presenti nel prodotto;
- informazioni sulle sostanze in forma di **nanomateriali** presenti nel prodotto;
- **contenitore originale** del prodotto (accessibile cliccando su  $\mathbb{R}$ );
- **etichettatura originale** del prodotto (accessibile cliccando su
- **etichettatura originale** del prodotto (solo testo).

#### **Versioni**

Se esistono più versioni dello stesso prodotto, la tab "Versioni" indica tra parentesi il numero di versioni disponibili e contiene informazioni su tali diverse versioni della notifica (periodo di validità, tipo di modifica (aggiornamento o correzione) e motivi della modifica.

In alto e in basso a destra in ogni tab sono disponibili i due seguenti pulsanti:

- consente di duplicare il prodotto attivo notificato (*cfr.* ['Duplicare un prodotto',](#page-39-0) pag. [37\)](#page-39-0).
- **Modificare** (disponibile se l'utente ha aperto la pagina del prodotto utilizzando l'icona **Visualizzare il prodotto**) consente di modificare le informazioni sul prodotto (*cfr.* ['Modificare un prodotto',](#page-37-0) pag[.35\)](#page-37-0).
- **PDF** consente all'utente di creare un documento PDF per la notifica.
- Indietro consente all'utente di ritornare allo schermo di ricerca.

# Prodotti con più componenti

Le informazioni disponibili nella sezione inferiore della pagina relativa a un prodotto con più componenti sono organizzate nelle seguenti tab:

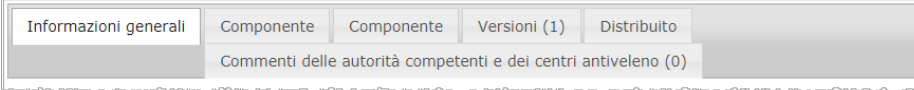

#### **Informazioni generali**

La tab "Informazioni generali" contiene alcune informazioni generali sul prodotto, quali:

- **riferimento** CPNP, ovvero il riferimento assegnato dal CPNP al prodotto;
- **riferimento dell'industria**, ovvero il riferimento fornito dall'industria al prodotto (solo per uso interno dell'industria);
- **versione della notifica**;
- **data e ora registrata dell'ultima modifica;**
- **nome del prodotto**, **gradazioni (se applicabile) e lingue corrispondenti**, fornite dalla persona responsabile e dai distributori;
- indicazione se il prodotto è destinato specificamente a **bambini di età inferiore ai 3 anni**;
- informazioni sulla **persona responsabile** (almeno nome e indirizzo);
- informazioni sulla **persona di contatto**;
- indicazione se il **prodotto è importato nella Comunità** (se sì, **paese di origine**);
- **Stato membro della prima immissione sul mercato**;
- **pH del prodotto miscelato** (se applicabile);
- **contenitore originale** del prodotto (accessibile cliccando su
- **etichettatura originale** del prodotto (accessibile cliccando su
- **etichettatura originale** del prodotto (solo testo).

#### **Componente**

Ogni tab "Componente" contiene informazioni su:

- nome del componente, gradazioni (se applicabile) e lingue corrispondenti, fornite dalla persona responsabile e dai distributori (eventuali);
- **categoria** del componente;
- **forma fisica** del componente;
- **applicatore o contenitore speciale** (se applicabile);
- **tipo di notifica** (ovvero formulazione quadro predefinita, concentrazioni esatte o intervalli di concentrazione);
- **informazioni sugli ingredienti potenzialmente pericolosi** contenuti nel prodotto (nome e quantitativi % p/p). (Nota: Quando è indicato "**Non applicabile**" il significato è fornito nella colonna di destra, ovvero l'ingrediente è "**non presente"** nel prodotto (in tal caso è indicato 0% p/p) oppure è presente nel prodotto ad una concentrazione inferiore a quella potenzialmente pericolosa (in tal caso è indicata la concentrazione potenzialmente pericolosa));
- hyperlink verso la **composizione** del componente (formulazione quadro predefinita, composizione esatta oppure composizione con intervalli);
- **nome della formulazione** del componente;
- informazioni sulle **sostanze CMR di categoria 1A o 1B** presenti nel componente;
- informazioni sulle sostanze in forma di **nanomateriali** presenti nel componente;
- ogni altra informazione significativa per i centri antiveleno;
- facoltativamente, **contenitore originale** del componente (accessibile cliccando  $su^{(0)}$ :
- facoltativamente, **etichettatura originale** del componente (accessibile cliccando  $su<sup>(0)</sup>$ :
- facoltativamente, etichettatura originale del componente (solo testo).

#### **Versioni**

Se esistono più versioni dello stesso prodotto, la tab "Versioni" indica tra parentesi il numero di versioni disponibili e contiene informazioni su tali diverse versioni della notifica (date di validità, tipo di modifica (aggiornamento o correzione) e motivi della modifica.

In basso a destra sono disponibili i seguenti pulsanti:

- consente di duplicare la notifica attiva (*cfr.* ['Duplicare un](#page-39-0)  [prodotto',](#page-39-0) pag. [37\)](#page-39-0).
- e **Modificare** (disponibile se l'utente ha aperto la pagina del prodotto utilizzando l'icona **Visualizzare un prodotto**) consente di modificare le informazioni sul prodotto (*cfr.* ['Modificare un prodotto',](#page-37-0) pag[.35\)](#page-37-0).
- **PDF** consente all'utente di creare un documento PDF per la notifica.
- Indietro consente all'utente di ritornare allo schermo di ricerca.

# **Gestire le persone di contatto**

Il menu **Persone di contatto** è accessibile **soltanto** alle persone responsabili. È utilizzato per gestire (ovvero creare, modificare, cancellare) tutte le persone di contatto già associate o che possono essere associate alle notifiche.

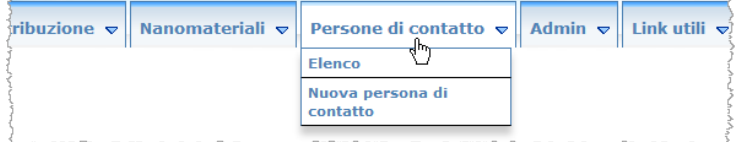

Ogni persona di contatto che l'utente crea / modifica in una notifica è immediatamente aggiunta / modificata nel modulo "Persone di contatto", e viceversa. Ad ogni nuova persona di contatto è assegnato automaticamente un ID univoco; tale persona è descritta in base a nome, recapito postale, numerio di telefono e fax e indirizzo e-mail.

- **Per consultare le informazioni relative alle persone di contatto:**
	- 1. Nel menu **Persone di contatto** selezionare **Elenco**.
	- 2. Per cercare una determinata persona, inserire i primi caratteri (almeno 3) del nome o del cognome nella casella di ricerca. Tutti i nominativi corrispondenti compaiono nella sezione sottostante:

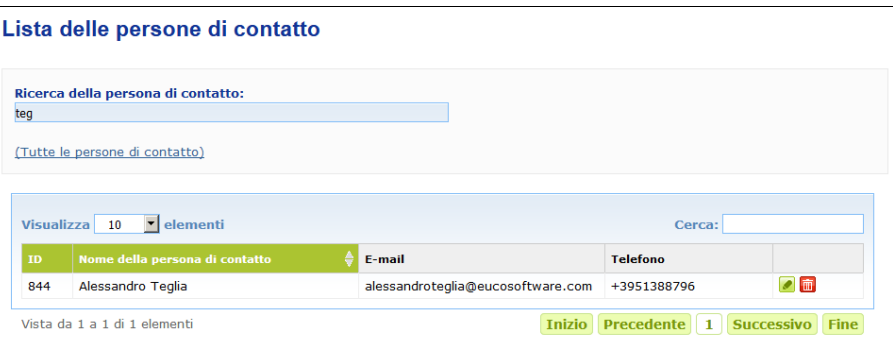

#### Oppure

selezionare l'hyperlink **Tutte le persone di contatto** per visualizzare l'elenco completo.

3. Per modificare una persona dell'elenco cliccare sul simbolo **della** accanto al nominativo, apportare le opportune modifiche e cliccare su **Salvare**.

#### Oppure

per cancellare una persona cliccare sul pulsante  $\boxed{\mathbf{\hat{m}}}$  e rispondere al messaggio di conferma.

(Si prega di osservare che non è possibile cancellare una persona di contatto che è già utilizzata in relazione a una notifica esistente. Il CPNP verifica questa condizione quando l'utente salva i dati).

- **Per aggiungere una nuova persona di contatto:**
	- 1. Nel menu **Persone di contatto** selezionare **Nuova persona di contatto**.

Risultato: Si aprirà la pagina *Aggiungere una persona di contatto*:

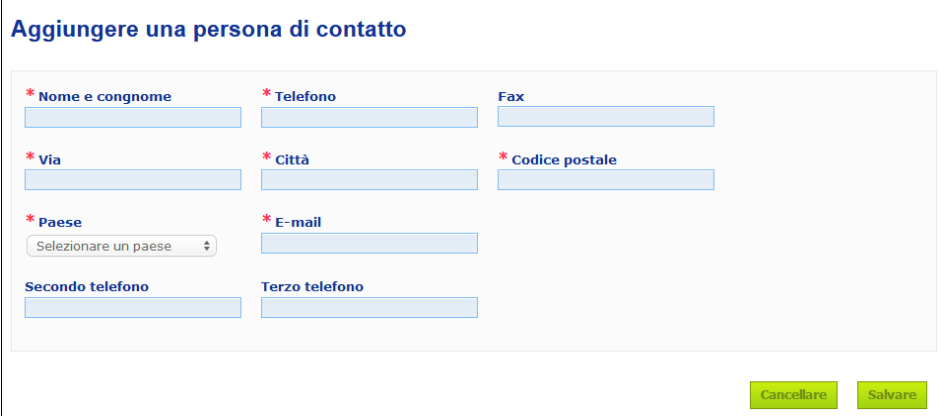

- 2. Inserire tutte le informazioni obbligatorie relative alla nuova persona di contatto.
- 3. Cliccare sul pulsante **Salvare**.
	- Risultato: La nuova persona di contatto è ora disponibile per essere utilizzata nelle notifiche e contemporaneamente riceve una e-mail contenente informazioni in materia di protezione dei dati.

# **Inserimento di modifiche dell'organizzazione**

A seguito di un evento societario, come una fusione, un rebranding o un'iniziativa di riposizionamento strategico, oppure semplicemente in caso di errore al momento della registrazione, potrebbe essere necessario aggiornare i dettagli dell'organizzazione nel [SAAS.](https://webgate.ec.europa.eu/saas/) Questo compito è riservato agli utenti che ricoprono il ruolo di amministratore locale nell'organizzazione. La modifica del nome e/o del paese di un'organizzazione nel SAAS determina la comparsa di un avviso a tutti gli utenti dell'organizzazione in questione nel CPNP se l'organizzazione ha già prodotti notificati nel CPNP. L'avviso serve a informare gli utenti che il CPNP è diventato di sola lettura per la loro organizzazione, e che è necessaria un'azione da parte dell'amministratore locale per revocare la restrizione giustificando le modifiche. Questa procedura sarà descritta di seguito.

- **Per applicare una modifica dell'organizzazione** (Local Administrator only!)
	- 1. Effettuare il login al SAAS ([https://webgate.ec.europa.eu/saas/\)](https://webgate.ec.europa.eu/saas/).
	- 2. Utilizzando la casella di selezione a discesa *Seleziona un'applicazione*, selezionare dall'elenco **CPNP Products notification Portal** (**Portale di notifica dei prodotti CPNP)**.
	- 3. Selezionare l'opzione **Manage** (**Gestisci)** accanto all'organizzazione della quale siete amministratore locale nell'elenco *Profili utenti* risultante.
	- 4. Selezionare il tab "**Manage organsiations**" (**Gestione delle organizzazioni**) e cliccare su  $|G|$ .

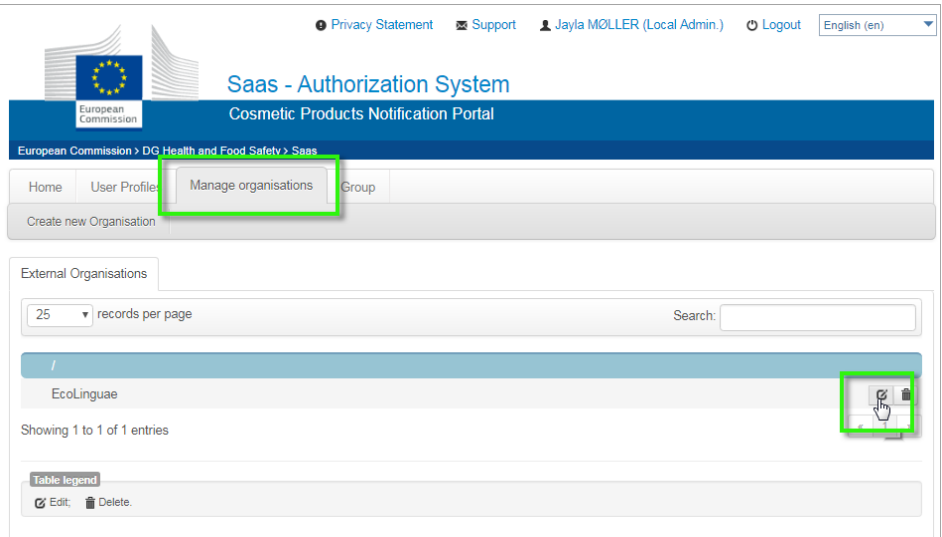

- 5. Inserire le modifiche desiderate nel modulo relativo ai dati dell'organizzazione.
- 6. Cliccare su **Save** (**Salvare)** nella parte inferiore della pagina.
	- Risultato: Se il nome o il paese dell'organizzazione non sono stati modificati, le modifiche saranno applicate immediatamente. Potete tralasciare i passi successivi. In caso contrario, a partire dal prossimo accesso al CPNP tutti gli utenti visualizzeranno un messaggio di avviso (*cfr.* ['Avvisi di modifica](#page-10-0)  [dell'organizzazione all'avvio',](#page-10-0) pag[. 8\)](#page-10-0). A questo punto l'amministratore locale è tenuto a rispondere a questo messaggio per rimuovere la restrizione temporanea di sola lettura per l'organizzazione (cfr. i passi successivi).
- 7. Collegarsi al CPNP con il profilo di amministratore locale.

8. Cliccare sul link "**qui**' nel messaggio di avviso:

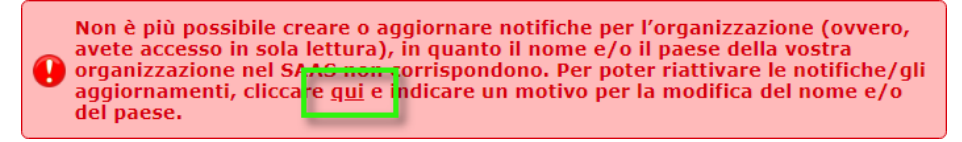

Il resto della procedura dipende dalle modifiche apportate nel SAAS, e cioè

#### 8.1 Modifica solo del nome

La seguente schermata comparirà dopo aver cliccato sul link nel messaggio di avviso, nel caso in cui sia stato modificato solo il nome dell'organizzazione nel SAAS:

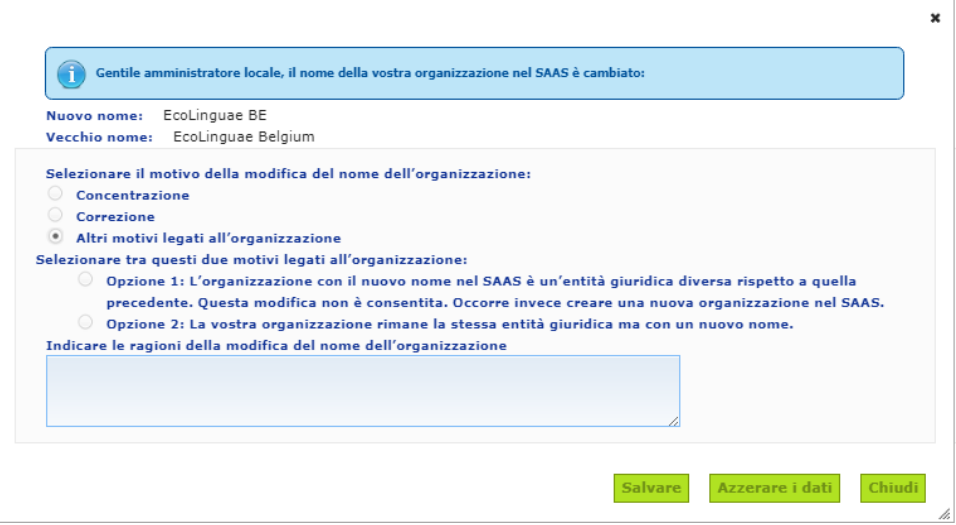

**→** Selezionare l'opzione adeguata per giustificare la modifica effettuata nel SAAS, dopodiché cliccare su **Salvare**. Si noti che, selezionando

"**Concentreazione**" o "**Altri motivi legati all'organizzazione - Opzione 1**", sarete invitati a creare una nuova organizzazione nel SAAS.

#### 8.2 Modifica del paese dell'organizzazione verso un altro Stato membro dell'UE

La seguente schermata comparirà dopo aver cliccato sul link nel messaggio di avviso, nel caso in cui il paese della vostra organizzazione sia stato modificato in un altro Stato membro dell'UE nel SAAS:

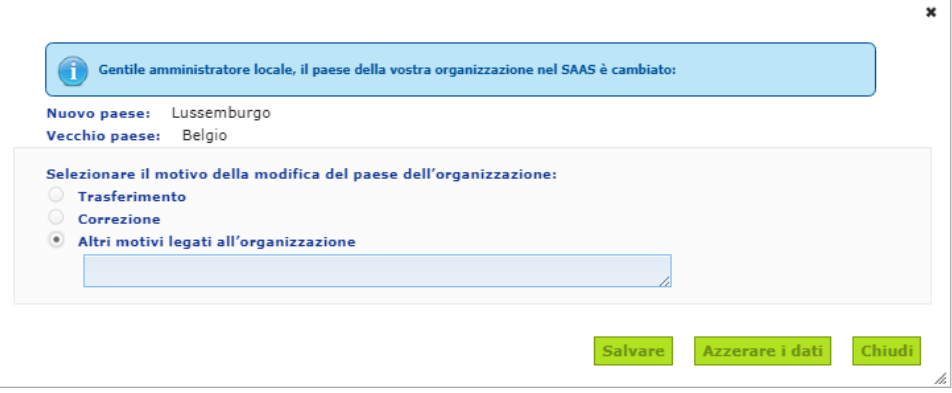

**→** Selezionare l'opzione adeguata per giustificare la modifica del paese effettuata nel SAAS, dopodiché cliccare su **Salvare**.

#### 8.3 Modifica del paese dell'organizzazione verso un paese che non fa parte dell'UE

La seguente schermata comparirà dopo aver cliccato sul link nel messaggio di avviso, nel caso in cui il paese della vostra organizzazione sia stato modificato in un paese non facente parte dell'UE:

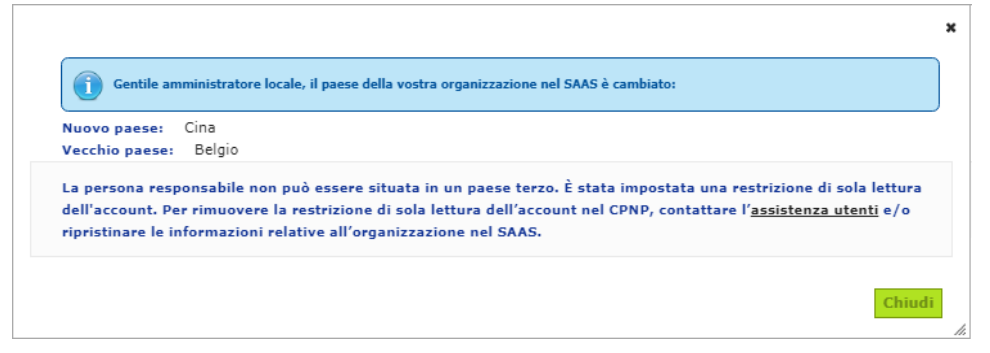

**→** Possono essere immessi sul mercato dell'Unione soltanto i prodotti cosmetici per i quali una persona fisica o giuridica è stata designata come "persona responsabile" *all'interno dell'UE*. Ciò significa che l'accesso al portale CPNP può essere concesso esclusivamente a una persona responsabile stabilita nell'UE.

#### 8.4 Modifica del nome e del paese

La seguente schermata comparirà dopo aver cliccato sul link nel messaggio di avviso, nel caso in cui siano stati modificati sia il nome sia il paese dell'organizzazione nel SAAS:

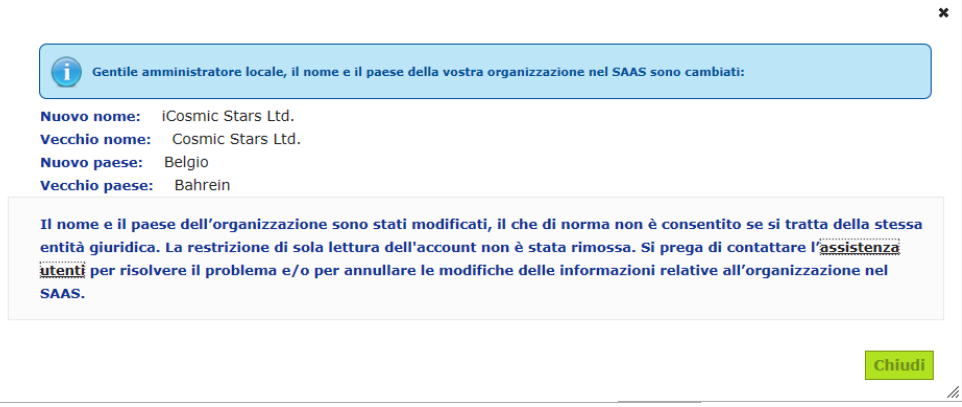

**→** Rivedere le modifiche: questa doppia operazione non è consentita nel CPNP.

# **Cronologia delle modifiche dell'organizzazione**

Si prega di notare che è possibile consultare una cronologia delle successive modifiche ai dettagli di un'organizzazione tramite l'opzione **Cronologia delle modifiche dell'organizzazione** nel menu **Admin**:

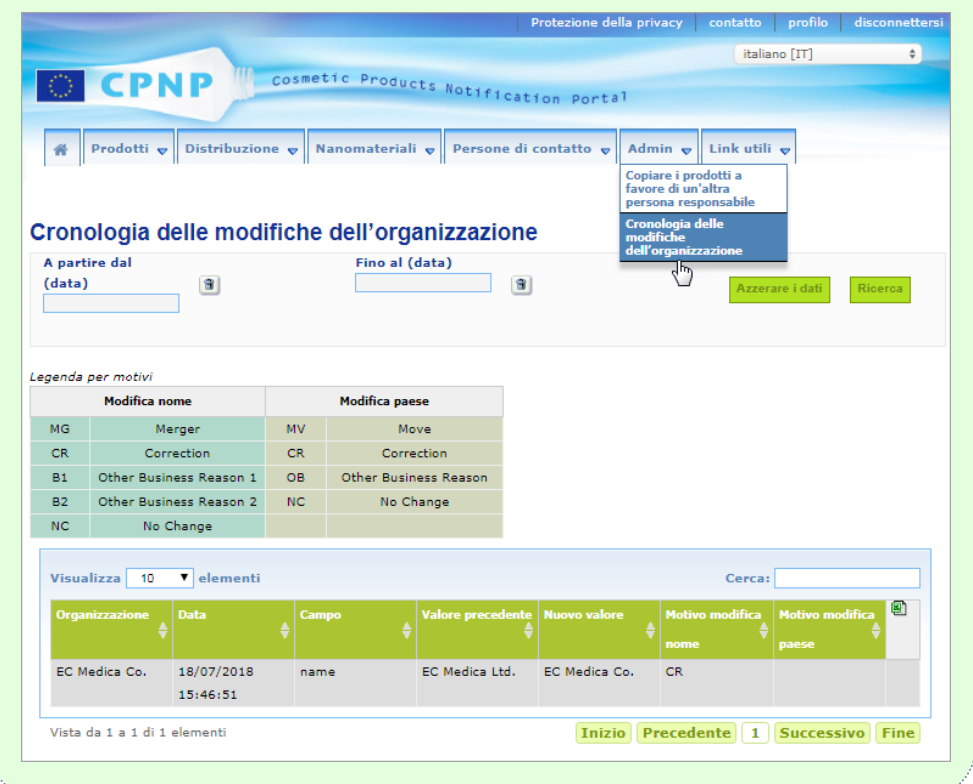

# **Inserimento/Visualizzazione/Modifica di notifiche da parte dei distributori (articolo 13, paragrafo 3)**

Un distributore che rende disponibile in uno Stato membro un prodotto cosmetico già immesso sul mercato di un altro Stato membro e che, a tale scopo, traduce, di propria iniziativa, un qualsiasi elemento dell'etichetta al fine di rispettare il diritto nazionale è tenuto a notificarlo nel CPNP dopo avere individuato la persona responsabile che per prima ha notificato il prodotto. Tutte queste informazioni sono gestite nell'apposito menu Distribuzione.

#### Inserire nuove notifiche a norma dell'articolo 13, paragrafo 3

- **Per inserire una notifica di distribuzione, procedere come segue:**
	- 1. Selezionare **Notificare un prodotto** nella tab **Distribuzione** :

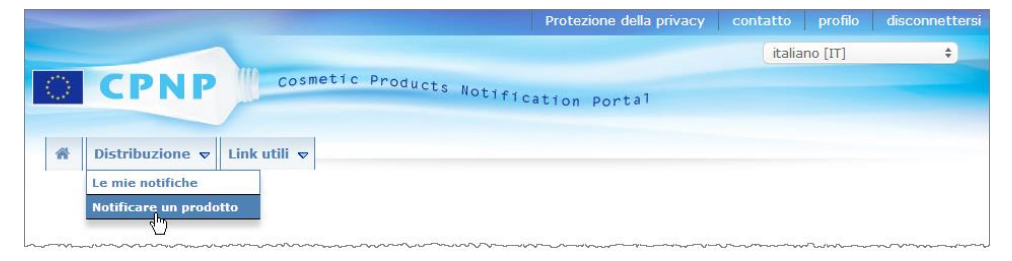

- 2. Selezionare **Sì** o **No** per indicare se si conosce il riferimento CPNP univoco del prodotto che si desidera notificare.
- 3. Se è stata selezionato "**Sì**", inserire il riferimento del prodotto CPNP nella casella di input corrispondente, quindi selezionare il prodotto nell'elenco dei riferimenti corrispondenti trovati nel CPNP:

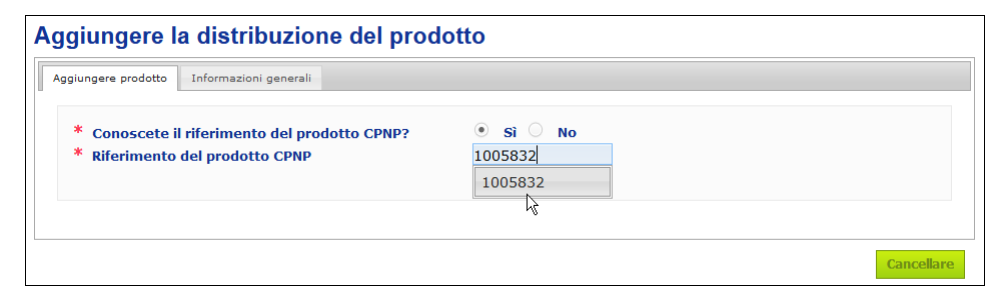

#### Oppure

Se non si conosce il riferimento del prodotto CPNP ed è stato selezionato "**No**":

- inserire le prime lettere del nome della persona responsabile del prodotto che si intende distribuire.
	- Risultato: In base alle informazioni inserite dall'utente, il CPNP mostra un elenco limitato di nominativi di persone responsabili:

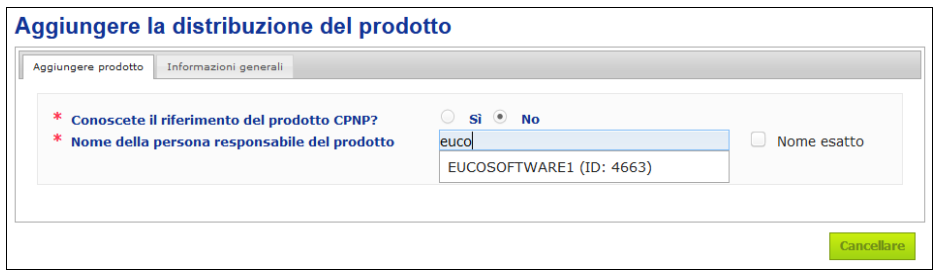

- selezionare la persona responsabile dall'elenco dei risultati proposti:
- inserire almeno 5 caratteri del prodotto cercato nella casella **Nome del prodotto nello Stato membro d'origine**. (Lo Stato membro d'origine è quello in cui il prodotto è stato immesso sul mercato dalla persona responsabile). Risultato: In base alle informazioni inserite dall'utente, viene visualizzato un elenco
	- limitato di nomi di prodotti.
- Selezionare il prodotto di interesse dall'elenco dei risultati proposti.
- 4. Selezionare lo **Stato membro in cui è disponibile**. (Lo Stato membro in cui il prodotto è disponibile è lo Stato membro in cui il distributore immette il prodotto sul mercato).

\* Stato membro in cui è disponibile

```
Scegliere un paese
                  \qquad \qquad \frac{1}{2}
```
- 5. All'occorrenza indicare una **Data di conclusione della distribuzione**.
- 6. Nella casella **Osservazioni** inserire eventuali commenti o osservazioni sulla distribuzione.
- 7. Nella casella **Distributore nome del prodotto** inserire il nome del prodotto assegnato dal distributore nel paese selezionato, nella lingua specificata (lo stesso prodotto nello stesso paese può essere distribuito con nomi diversi in lingue differenti):

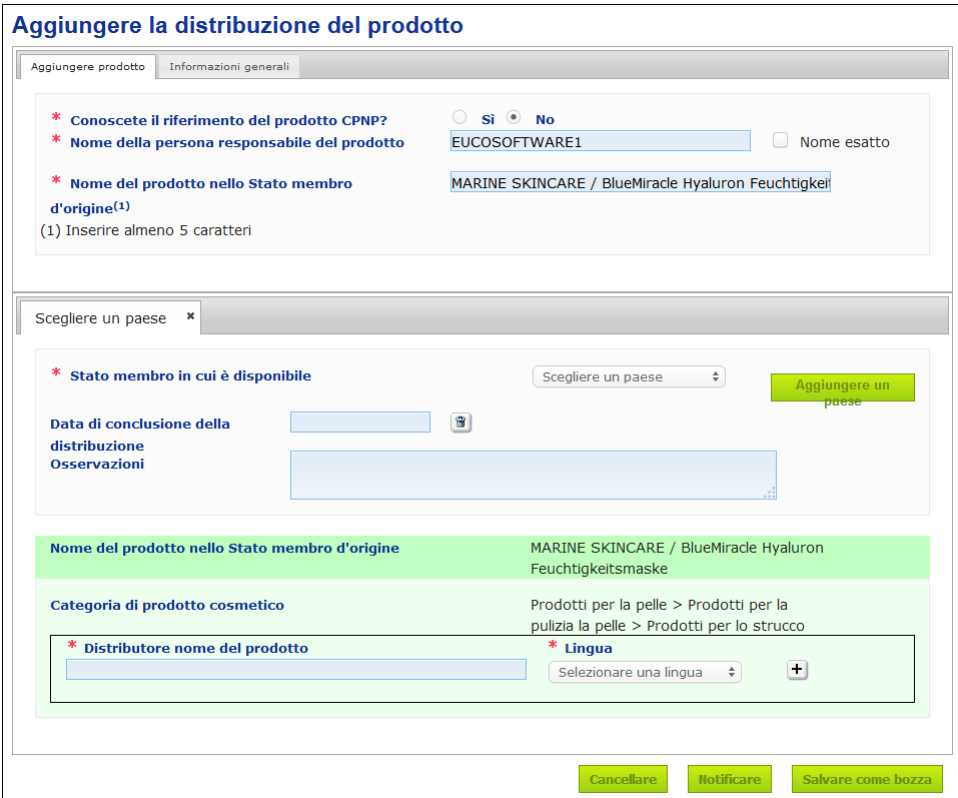

8. Se il prodotto è distribuito in più di un paese, il sistema prevede una tab per paese: cliccare sul pulsante **Aggiungere un paese** per inserire le traduzioni per paese.

Sullo schermo in basso a destra sono disponibili tre pulsanti.

- 9. Per salvare la notifica come bozza, cliccare su **Salvare come bozza**.
	- **Oppure**

Quando le informazioni nella notifica di distribuzione sono complete, cliccare su **Notificare**. In questo modo le informazioni vengono messe a disposizione dei centri antiveleno e delle autorità competenti e saranno collegate alla notifica originale del prodotto che sarà distribuito. Si prega di osservare che a questo punto non sarà più possibile cancellare la notifica. Si potrà solamente aggiornarla.

# Consultare le notifiche a norma dell'articolo 13, paragrafo 3

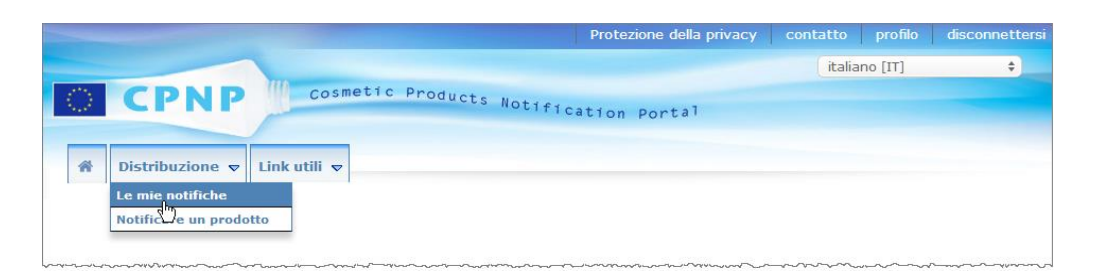

Utilizzando l'opzione **Le mie notifiche** nel menu **Distribuzione**, i distributori possono cercare prodotti/notifiche in base a una combinazione qualsiasi dei seguenti criteri: nome della persona responsabile, riferimento del prodotto CPNP, Stato membro in cui il prodotto è messo a disposizione dal distributore e/o status della relativa notifica (ovvero "Bozza" o "Notificato"):

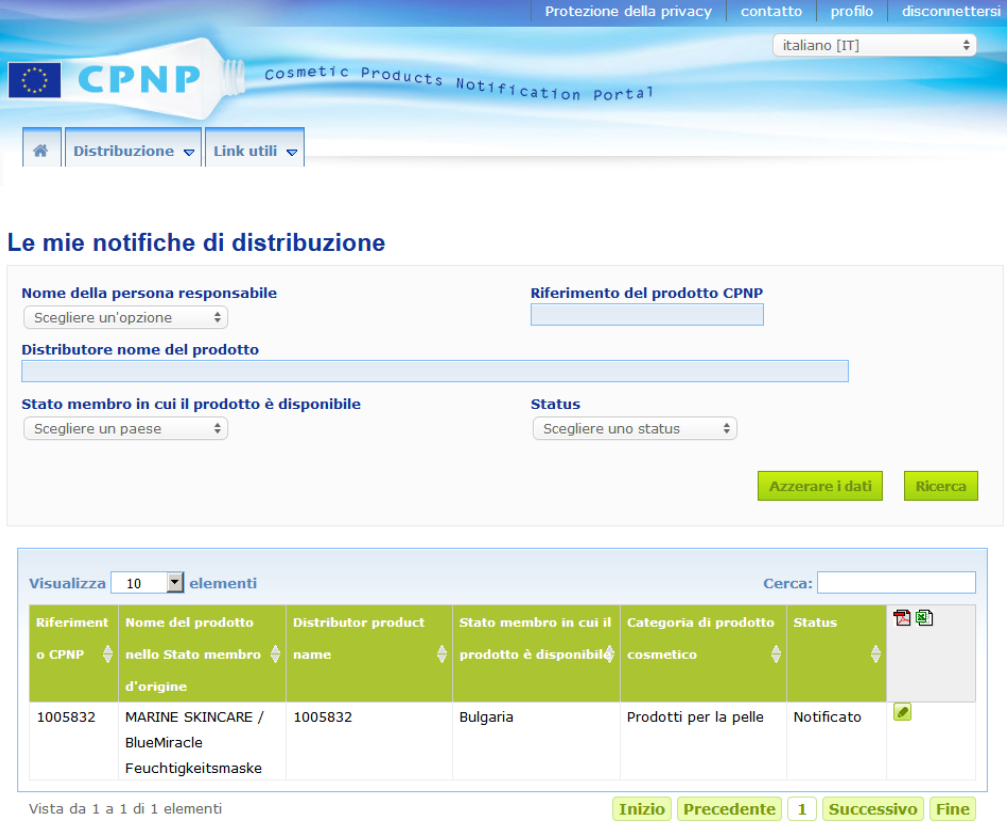

# Modificare le notifiche a norma dell'articolo 13, paragrafo 3

Una volta effettuata la ricerca delle notifiche a norma dell'articolo 13, paragrafo 3, cliccare sul simbolo  $\Box$  accanto alla notifica che si desidera modificare, aggiornare o correggere, apportare le modifiche e quindi cliccare su **Salvare**.

# **Replicare alle osservazioni delle autorità competenti/dei centri antiveleno**

Utilizzando la tab **Osservazioni delle autorità competenti/dei centri antiveleno** sulla pagina di notifica del prodotto, le autorità nazionali competenti e i centri antiveleno possono evidenziare alcuni aspetti / avviare discussioni con una persona responsabile qualora necessitino di chiarimenti o abbiano domande o osservazioni sul prodotto in questione. Le autorità competenti/i centri antiveleno possono vedere soltanto le discussioni che hanno personalmente avviato e il relativo riscontro fornito dalla persona responsabile. Le persone responsabili, a loro volta, devono dare riscontro alle eventuali osservazioni formulate dalle autorità nazionali competenti e/o dai centri antiveleno in relazione alle notifiche di cui sono incaricate.

#### **Per rispondere a un'osservazione:**

1. Cliccare sul link presente nell'e-mail che segnala la nuova osservazione;

#### oppure

effettuare una ricerca e aprire il prodotto in relazione al quale è stata aggiunta un'osservazione a cui l'utente intende rispondere.

- 2. Selezionare la tab **Osservazioni delle autorità competenti/dei centri antiveleno**.
- 3. Cliccare sul pulsante **Rispondere** accanto all'osservazione di interesse.
- 4. Digitare la risposta nella casella **La mia risposta a (…)**.
- 5. Cliccare sul pulsante **Inviare**.
	- Risultato: La risposta è aggiunta alla tab *Osservazioni delle autorità competenti/dei centri antiveleno*; contemporaneamente viene inviata un'e-mail all'autorità competente o al centro antiveleno che ha inserito l'osservazione.

# <span id="page-60-0"></span>**Utilizzare gli strumenti di ricerca**

Il menu **Prodotti** contiene 2 opzioni di ricerca da utilizzare per cercare prodotti, organizzazioni e notifiche, ovvero

- Ricerca semplice
- Ricerca avanzata

Oltre a queste funzioni di ricerca standard di prodotti/notifiche, è disponibile un'apposita funzione di ricerca nel menu **Distribuzione** che può essere utilizzata per cercare un prodotto/una notifica in base a: i) nome del prodotto nello Stato membro in cui il distributore lo ha reso disponibile, ii) Stato membro in cui il prodotto è messo a disposizione dal distributore e/o iii) status della notifica (ovvero "Progetto" o "Notificato").

#### Ricerca semplice

L'opzione **Ricerca semplice** nel menu **Prodotti** consente di cercare rapidamente versioni attuali o precedenti di una notifica tramite parole chiave. Per ridurre il numero di risultati, occorre inserire **almeno 5 caratteri** e il numero dei risultati è limitato a 100.

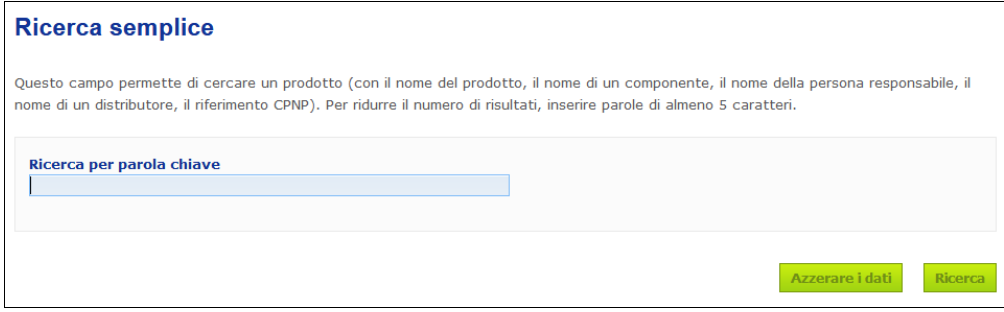

Le persone responsabili possono cercare solo le notifiche inserite nel sistema da loro o da un utente che agisce a loro nome. Le persone responsabili con vari utenti che agiscono a loro nome possono cercare tutte le notifiche inserite da tali utenti. Si possono cercare i progetti di notifica e le notifiche trasmesse.

La funzione di "Ricerca semplice" consente di effettuare ricerche con il nome del prodotto (compreso il nome dei prodotti distribuiti), il nome di un componente, il nome della persona responsabile, il nome di un distributore, il riferimento CPNP ecc.

Se esistono più versioni della stessa notifica, le versioni precedenti sono visualizzate su una riga con sfondo grigio, mentre nella colonna "Versione" compare la parola "**Precedente"**. La versione attuale di una notifica, invece, è sempre visualizzata su sfondo bianco.

#### Ricerca avanzata

L'opzione **Ricerca avanzata** nel menu **Prodotti** consente di cercare rapidamente versioni attuali o precedenti di un prodotto all'interno del CPNP attraverso una combinazione di vari criteri di ricerca.

I criteri per la "Ricerca avanzata" sono organizzati in due diverse tab, ovvero **Informazioni generali** e **Categoria e formulazione**. È possibile utilizzare contemporaneamente più criteri di ricerca in entrambe le tab. Le azioni/i pulsanti "Azzerare i dati" e "Ricerca" tengono conto dei criteri di ricerca inseriti in entrambe le tab.

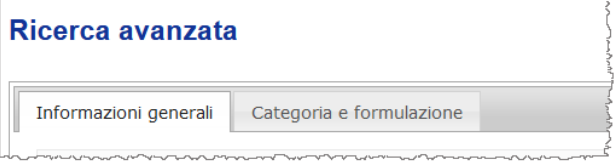

 La tab **Informazioni generali** consente di effettuare la ricerca in base alle seguenti informazioni generali relative al prodotto:

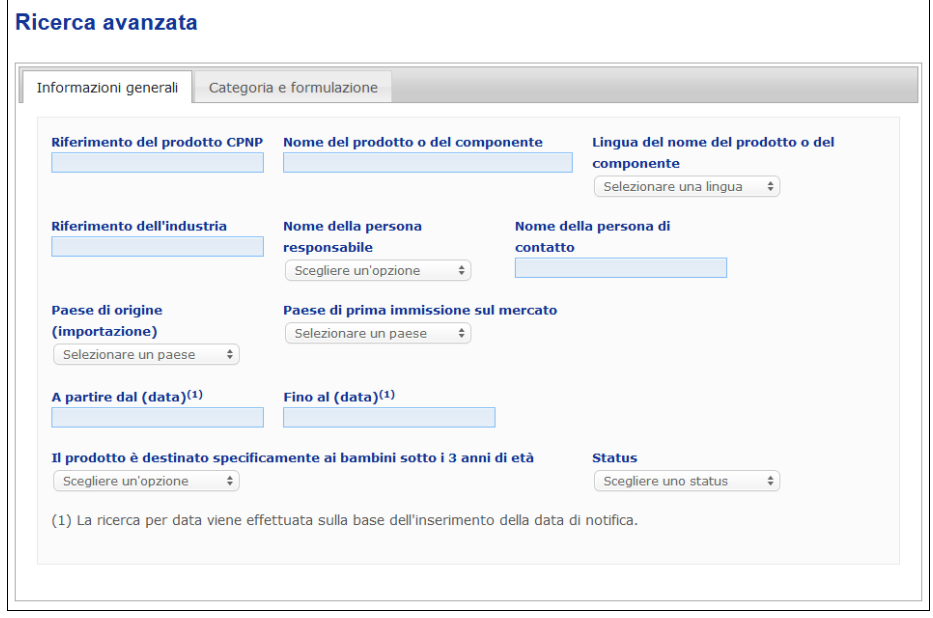

 La tab **Categoria e formulazione** consente di effettuare la ricerca in base ai seguenti criteri relativi alla categoria e alla formulazione del prodotto:

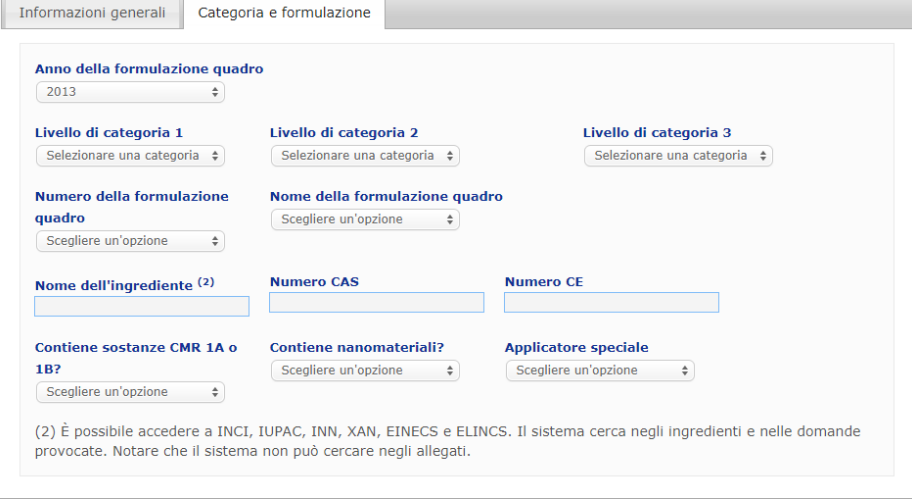

Se esistono più versioni della stessa notifica, le versioni precedenti sono visualizzate su una riga con sfondo grigio, mentre nella colonna "Versione" compare la parola "**Precedente"**. La versione attuale di una notifica, invece, è sempre visualizzata su sfondo bianco.

In basso a destra nella finestra di ricerca i pulsanti **Azzerare i dati e** Ricerca consentono o di reimpostare i criteri di ricerca o di lanciare la ricerca basandosi sui criteri inseriti. Per facilitare il funzionamento del sistema il numero dei risultati di ricerca è limitato a 100.

## Consultare le notifiche

Quando viene effettuata una ricerca semplice o avanzata, il CPNP mostra un elenco di notifiche:

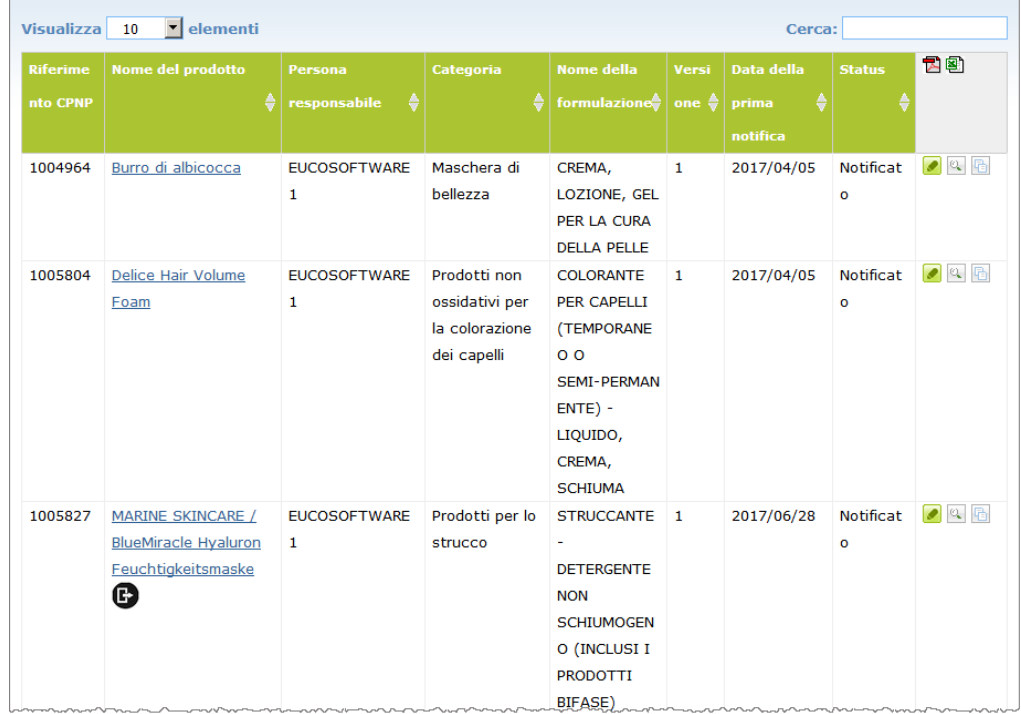

Quando il sistema trova più di 10 risultati, questi sono visualizzati su più pagine. Utilizzare i pulsanti di navigazione in fondo ad ogni pagina per spostarsi velocemente da una pagina all'altra:

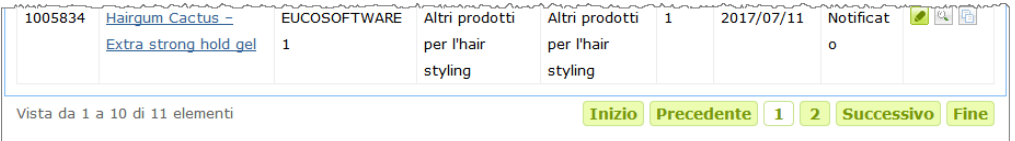

Si prega di notare che un prodotto può comparire su più righe con lo stesso riferimento CPNP. Si tratta di prodotti il cui nome è stato fornito in più di una lingua. Nell'esempio che segue, lo stesso prodotto per la cura dei capelli compare in inglese e in francese:

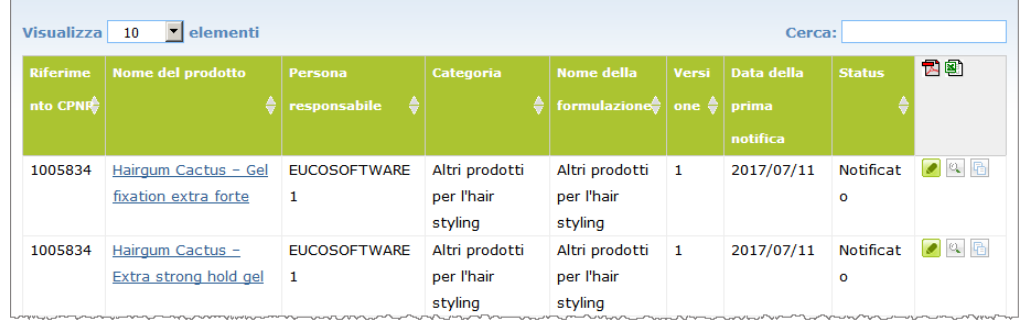

Si prega di notare che la colonna "Categoria" mostra soltanto le categorie del livello 3.

Per alcune notifiche nella colonna **Nome del prodotto** possono comparire diversi simboli, ovvero:

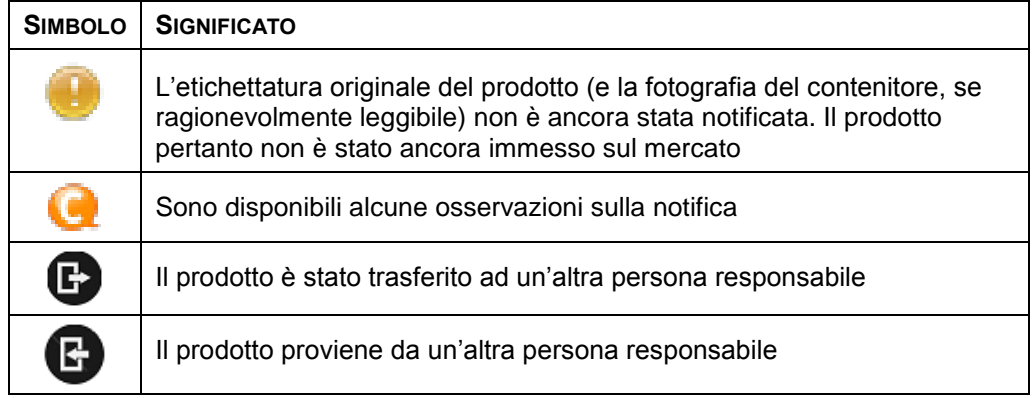

È possibile personalizzare ulteriormente il numero dei risultati che si intende visualizzare su ciascuna pagina utilizzando la casella di selezione **Visualizza** in alto a destra della pagina:

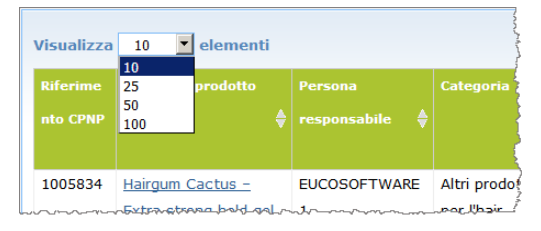

Le due icone  $\mathbb{E}$  e  $\mathbb{E}$  in alto a destra della tabella dei risultati consentono di esportare l'elenco in formato PDF o XLS.

# <span id="page-65-0"></span>**Appendice**

**Regole su specifici ingredienti potenzialmente pericolosi e/o sui valori pH**

# Regola 1 – Etanolo e/o isopropanolo

Per tutti i prodotti va indicata la percentuale in peso (p/p) di etanolo e/o isopropanolo.

La notifica va aggiornata quando il contenuto di uno dei due ingredienti o della somma di entrambi cambia di più di:

 $\bullet$  5 se il valore precedentemente dichiarato è  $<$  30% Esempi: una modifica dal 20% di etanolo al 26% di etanolo costituisce un cambiamento di 6 del contenuto di etanolo nella formulazione e quindi richiede un aggiornamento della notifica. Una modifica dal 20% di etanolo e 20% di isopropanolo al 23% di etanolo e 24%

di isopropanolo costituisce un cambiamento di 7 della somma del contenuto di etanolo e isopropanolo nella formulazione e quindi richiede un aggiornamento della notifica.

10 se il valore precedentemente dichiarato è  $\geq$  30% Se l'etanolo o l'isopropanolo non sono presenti nel prodotto cosmetico, si deve selezionare "non applicabile".

#### Note:

– le dichiarazioni della percentuale in peso possono essere arrotondate all'unità più vicina

– se la percentuale in peso è inferiore all'1%, si può indicare 1%.

# Regola 2 – Prodotti antiforfora

#### **Vanno specificate la denominazione INCI e la concentrazione degli agenti antiforfora.**

La notifica deve essere aggiornata se la concentrazione degli agenti antiforfora cambia di più del 20% del valore dichiarato in precedenza. Se la modifica consiste in un aumento, non deve superare le concentrazioni massime consentite ai sensi degli allegati del [regolamento \(CE\) n. 1223/2009.](http://eur-lex.europa.eu/legal-content/IT/TXT/?uri=CELEX:02009R1223-20140829)

# Regola 3 – Prodotti contro la caduta dei capelli

#### **Vanno specificate la denominazione INCI e la concentrazione degli agenti contro la caduta dei capelli.**

La notifica deve essere aggiornata se la concentrazione degli agenti contro la caduta dei capelli cambia di più del 20% del valore dichiarato in precedenza. Se la modifica consiste in un aumento, non deve superare le concentrazioni massime consentite ai sensi degli allegati del [regolamento \(CE\) n. 1223/2009.](http://eur-lex.europa.eu/legal-content/IT/TXT/?uri=CELEX:02009R1223-20140829)

# Regola 4 – Prodotti schiarenti per la pelle contenenti agenti antipigmentanti e/depigmentanti

#### **Vanno specificate la denominazione INCI e la concentrazione degli agenti antipigmentanti e/o depigmentanti.**

La notifica deve essere aggiornata se la concentrazione di almeno un agente cambia di più del 20% del valore dichiarato in precedenza. Se la modifica consiste in un aumento, non deve superare le concentrazioni massime consentite ai sensi degli allegati del [regolamento \(CE\) n. 1223/2009.](http://eur-lex.europa.eu/legal-content/IT/TXT/?uri=CELEX:02009R1223-20140829)

*Se gli agenti antipigmentanti e depigmentanti non sono presenti nel prodotto cosmetico, si deve selezionare "non applicabile".*

# Regola 5 – Prodotti per l'esfoliazione chimica contenenti agenti esfolianti chimici (ad es. lactic acid, glycolic acid, salicylic acid)

#### **Vanno specificate la denominazione INCI e la concentrazione degli agenti esfolianti chimici.**

La notifica deve essere aggiornata se la concentrazione cambia di più del 20% del valore dichiarato in precedenza. Se la modifica consiste in un aumento, non deve superare le concentrazioni massime consentite ai sensi degli allegati del [regolamento \(CE\) n. 1223/2009.](http://eur-lex.europa.eu/legal-content/IT/TXT/?uri=CELEX:02009R1223-20140829)

#### Regola 6 – Prodotti contenenti vitamina A e derivati (ad es. retinol, retinyl esters)

#### **Va specificato il contenuto esatto di vitamina A o dei suoi derivati se il livello è superiore allo 0,20% (calcolato come retinol) o se il contenuto eccede 0,09 grammi (calcolato come retinol) per l'intero prodotto.**

La notifica deve essere aggiornata se la concentrazione di vitamina A o derivati cambia di più del 20% del valore dichiarato in precedenza. Se la modifica consiste in un aumento, non deve superare le concentrazioni massime consentite ai sensi degli allegati del [regolamento \(CE\) n. 1223/2009.](http://eur-lex.europa.eu/legal-content/IT/TXT/?uri=CELEX:02009R1223-20140829)

*Se il livello di vitamina A o dei suoi derivati non supera lo 0,20% (calcolato come retinol) oppure se il contenuto non eccede 0,09 grammi (calcolato come retinol) o se la vitamina A o i suoi derivati non sono presenti nel prodotto, si deve selezionare "non applicabile".*

# Regola 7 – Prodotti contenenti derivati della xanthine (ad esempio caffeine, theophylline, theobromine, estratti vegetali contenenti derivati della xanthine quali estratti/polveri di Paulinia cupana (guarana))

**Se un prodotto contiene più dello 0,5% di derivati della xanthine, vanno specificate la denominazione INCI e la concentrazione dei derivati.** 

**La notifica deve essere aggiornata se la concentrazione cambia di più del 20% del valore dichiarato in precedenza.**

*Se i derivati della xanthine non sono presenti nel prodotto cosmetico o il loro contenuto è inferiore allo 0,5%, si deve selezionare "non applicabile".*

# Regola 8 – Prodotti contenenti tensioattivi cationici con tre o quattro catene o gruppi di lunghezza inferiore a C12 (compresi gruppi lineari, ramificati, ciclici o aromatici)

#### **Se il tensioattivo non è usato come conservante, vanno specificate la denominazione INCI e la concentrazione dei suddetti tensioattivi cationici.**

La notifica deve essere aggiornata se la concentrazione cambia di più del 20% del valore dichiarato in precedenza. Se la modifica consiste in un aumento, non deve superare le concentrazioni massime consentite ai sensi degli allegati del [regolamento \(CE\) n. 1223/2009.](http://eur-lex.europa.eu/legal-content/IT/TXT/?uri=CELEX:02009R1223-20140829)

Esempi tipici di tensioattivi cationici oggetto della presente regola sono:

- behenalkonium chloride
- behentrimonium chloride
- cetrimonium chloride
- dodecylbenzyltrimonium chloride

*Se i tensioattivi cationici non sono presenti nel prodotto cosmetico, si deve selezionare "non applicabile".*

# Regola 9 – Prodotti contenenti propellenti

#### **Vanno specificate la denominazione INCI e la concentrazione di ogni propellente.**

La notifica deve essere aggiornata se una delle concentrazioni cambia di più del 20% del valore dichiarato in precedenza. Se la modifica consiste in un aumento, non deve superare le concentrazioni massime consentite ai sensi degli allegati del [regolamento \(CE\) n. 1223/2009.](http://eur-lex.europa.eu/legal-content/IT/TXT/?uri=CELEX:02009R1223-20140829)

*Se i propellenti non sono presenti nel prodotto cosmetico, si deve selezionare "non applicabile".*

Questa regola riguarda i prodotti spray aerosol e qualsiasi altro prodotto presentato come spray aerosol.

Altri prodotti possono essere presentati in contenitori sotto pressione, ma non essere spray aerosol al momento dell'applicazione. Questo deve essere segnalato nel campo riservato all'applicatore speciale con l'indicazione "contenitore sotto pressione – prodotto non spray". In tal caso per il prodotto si può scegliere una formulazione quadro applicabile, anche se non indica specificamente i propellenti.

# Regola 10 – Prodotti che contengono o rilasciano perossido di idrogeno

**Vanno specificate la concentrazione di perossido di idrogeno e/o la denominazione INCI e la concentrazione dei composti che rilasciano perossido di idrogeno.** 

La notifica deve essere aggiornata se la concentrazione cambia di più del 20% del valore dichiarato in precedenza. Se la modifica consiste in un aumento, non deve superare le concentrazioni massime consentite ai sensi degli allegati del [regolamento \(CE\) n. 1223/2009.](http://eur-lex.europa.eu/legal-content/IT/TXT/?uri=CELEX:02009R1223-20140829)

*Se il perossido di idrogeno e i composti che rilasciano perossido di idrogeno non sono presenti nel prodotto cosmetico, si deve selezionare "non applicabile".*

Questa regola riguarda i prodotti per la colorazione dei capelli, i prodotti decoloranti per i capelli, i prodotti per la permanente e per la stiratura dei capelli.

# Regola 11 – Prodotti contenenti agenti riducenti

#### **Vanno specificate la denominazione INCI e la concentrazione di ogni agente riducente.**

La notifica deve essere aggiornata se una delle concentrazioni cambia di più del 20% del valore dichiarato in precedenza. Se la modifica consiste in un aumento, non deve superare le concentrazioni massime consentite ai sensi degli allegati del [regolamento \(CE\) n. 1223/2009.](http://eur-lex.europa.eu/legal-content/IT/TXT/?uri=CELEX:02009R1223-20140829)

Questa regola riguarda i prodotti per la depilazione, per la colorazione dei capelli, per la decolorazione dei capelli e per la permanente.

Esempi di agenti riducenti tipicamente impiegati :

- thioglycerin,
- thioglycolic acid e i suoi sali (ammonium thioglycolate, ethanolamine thioglycolate)
- ammonium thiolactate
- cysteine HCl
- sodium sulfite
- sodium metabisulfite
- sodium hydroxymethane sulfonate
- sodium hydrosulfite
- solfuri alcalini e alcalino-terrosi

*Se gli agenti riducenti non sono presenti nel prodotto cosmetico, si deve selezionare "non applicabile".*

# Regola 12 – Prodotti contenenti persolfati

#### **Vanno specificate la denominazione INCI e la concentrazione di ogni persolfato.**

La notifica deve essere aggiornata se una delle concentrazioni cambia di più del 20% del valore dichiarato in precedenza. Se la modifica consiste in un aumento, non deve superare le concentrazioni massime consentite ai sensi degli allegati del [regolamento \(CE\) n. 1223/2009.](http://eur-lex.europa.eu/legal-content/IT/TXT/?uri=CELEX:02009R1223-20140829)

*Se i persolfati non sono presenti nel prodotto cosmetico, si deve selezionare "non applicabile".*

# Regola 13 – Prodotti contenenti agenti stiranti per capelli

#### **Vanno specificate la denominazione INCI e la concentrazione degli agenti stiranti.**

La notifica deve essere aggiornata se una delle concentrazioni cambia di più del 20% del valore dichiarato in precedenza. Se la modifica consiste in un aumento, non deve superare le concentrazioni massime consentite ai sensi degli allegati del [regolamento \(CE\) n. 1223/2009.](http://eur-lex.europa.eu/legal-content/IT/TXT/?uri=CELEX:02009R1223-20140829)

#### Esempi di **agenti stiranti tipicamente impiegati**:

- sodium hydroxide, potassium hydroxide, lithium hydroxide
- potassium citrate
- calcium hydroxide
- guanidine carbonate
- agenti riducenti:
- ammonium thioglycolate
- ammonium thiolactate
- cysteine HCl
- ethanolamine thioglycolate

# Regola 14 – Sali/cubetti da bagno contenenti sali di sodio inorganici

#### **Va specificata la concentrazione totale di sali di sodio.**

La notifica deve essere aggiornata se la concentrazione totale di sali di sodio inorganici cambia di più del 20% del valore dichiarato in precedenza. Se la modifica consiste in un aumento, non deve superare le concentrazioni massime consentite ai sensi degli allegati del [regolamento \(CE\) n. 1223/2009.](http://eur-lex.europa.eu/legal-content/IT/TXT/?uri=CELEX:02009R1223-20140829)

# Regola 15 – Dentifrici e collutori contenenti composti di fluoruro

#### **Va specificata la concentrazione di composti di fluoruro (calcolati come fluoro).**

La notifica deve essere aggiornata se la concentrazione di fluoro cambia di più del 20% del valore dichiarato in precedenza. Se la modifica consiste in un aumento, non deve superare le concentrazioni massime consentite ai sensi degli allegati del [regolamento \(CE\) n. 1223/2009.](http://eur-lex.europa.eu/legal-content/IT/TXT/?uri=CELEX:02009R1223-20140829)

*Se i composti di fluoruro non sono presenti nel prodotto cosmetico, si deve selezionare "non applicabile".*

# Regola 16 – Prodotti con un pH inferiore a 3 o superiore a 10 e pH dei prodotti per la colorazione dei capelli

Il pH dei **prodotti con un singolo componente o dei singoli componenti (eccetto le tinture per capelli)** deve essere specificato nel campo pH se è inferiore a 3 o superiore a 10.

Per i **prodotti con più componenti (eccetto le tinture per capelli)** che vengono miscelati prima dell'uso, il pH del prodotto miscelato deve essere specificato nel campo pH se è inferiore a 3 o superiore a 10.

Si riconosce che diverse proporzioni nella miscelazione dei componenti (ad es. per ottenere intensità diverse) possono indurre variazioni del pH. Qualora non sia possibile determinare il pH esatto per il prodotto miscelato, il valore pH può essere espresso come intervallo di un'unità al massimo (ad esempio 9,5 - 10,5).

Per i **prodotti per la colorazione dei capelli con singolo componente o con più componenti**, il pH deve sempre essere indicato, anche se si trova nell'intervallo compreso tra 3 e 10.

Tuttavia, viste le variazioni di pH tra gradazioni di colore dello stesso prodotto, l'indicazione del valore pH esatto può non essere pertinente. Per tali prodotti, il pH dei componenti e dei prodotti miscelati può essere espresso come intervallo di un'unità al massimo (ad esempio 8,5 - 9,5).

In tutti i casi di cui sopra è necessario aggiornare la notifica se il pH dichiarato in precedenza cambia di oltre 0,5.

#### **Per i prodotti o componenti il cui pH è superiore a 10, vanno specificate la denominazione INCI e la concentrazione di ogni agente alcalino e, se del caso, del liberatore di idrossido di ammonio.**

La notifica deve essere aggiornata se una delle concentrazioni cambia di più del 20% del valore dichiarato in precedenza. Se la modifica consiste in un aumento, non deve superare le concentrazioni massime consentite ai sensi degli allegati del [regolamento \(CE\) n. 1223/2009.](http://eur-lex.europa.eu/legal-content/IT/TXT/?uri=CELEX:02009R1223-20140829)

Esempi di agenti alcalini tipicamente impiegati :

- sodium/potassium hydroxide
- sodium/potassium carbonate
- sodium/potassium metasilicate
- calcium oxide
- ammonium hydroxide
- ethanolamine
- Un tipico liberatore dell'idrossido di ammonio è
- ammonium chloride

# Regola 17 – Prodotti contenenti oli essenziali, canfora, mentolo o eucaliptolo

**Eccetto per il profumo e talune altre categorie di prodotti, se un fabbricante introduce in una formula oli essenziali, canfora, mentolo o eucaliptolo ad un livello complessivo superiore allo 0,5%, va indicata la concentrazione totale.** 

*Se oli essenziali, canfora, mentolo e eucaliptolo non sono presenti nel prodotto o il loro contenuto totale non supera lo 0,5%, si deve selezionare "non applicabile".* 

**Per ogni singolo olio essenziale e canfora, mentolo o eucaliptolo presenti ad un livello superiore allo 0,5% (0,15% per la canfora) il fabbricante deve dichiarare il nome e il quantitativo di tale olio essenziale/derivato di olio essenziale.** 

**Se non sono presenti singoli oli essenziali, canfora, mentolo o eucaliptolo ad un livello superiore allo 0,5% (0,15% per la canfora) si deve selezionare "non applicabile".**

**La notifica deve essere aggiornata se la concentrazione cambia di più del 20% del valore dichiarato in precedenza.** Se la modifica consiste in un aumento, non deve superare le concentrazioni massime consentite ai sensi degli allegati del [regolamento \(CE\) n. 1223/2009.](http://eur-lex.europa.eu/legal-content/IT/TXT/?uri=CELEX:02009R1223-20140829)

# Regola 18 – Altri ingredienti

Oltre alle regole di cui sopra, i centri antiveleno europei hanno identificato una serie di sostanze potenzialmente pericolose per quanto riguarda l'avvelenamento acuto.

Se la concentrazione di uno qualsiasi di tali ingredienti in una formulazione supera la soglia indicata la si deve precisare. Se non è indicata alcuna soglia, la concentrazione deve sempre essere precisata.

La notifica deve essere aggiornata se la concentrazione cambia di più del 20% del valore dichiarato in precedenza. Se la modifica consiste in un aumento, non deve superare le concentrazioni massime consentite ai sensi degli allegati del [regolamento \(CE\) n. 1223/2009.](http://eur-lex.europa.eu/legal-content/IT/TXT/?uri=CELEX:02009R1223-20140829)

Glicoli ed esteri di glicole

BUTETH-2 ACETATE (superiore all'1%) BUTOXYDIGLYCOL (superiore all'1%) BUTOXYETHANOL (superiore all'1%) BUTOXYETHYL ACETATE (superiore all'1%) DIETHOXYDIGLYCOL (superiore all'1%) DIPROPYLENE GLYCOL (superiore al 10%) DIPROPYLENE GLYCOL DIMETHYL ETHER (superiore al 10%) DIPROPYLENE GLYCOL ISOBORNYL ETHER (superiore al 10%) ETHOXYDIGLYCOL (superiore all'1%) ETHOXYDIGLYCOL ACETATE (superiore all'1%) GLYCOL (superiore all'1%) GLYCOL ETHERS (non polimeri) (superiori all'1%) METHOXYISOPROPANOL (superiore al 10%) METHOXYISOPROPYL ACETATE (superiore al 10%) PPG-2 METHYL ETHER (superiore al 10%) PPG-2 METHYL ETHER ACETATE (superiore al 10%) PROPYLENE GLYCOL (superiore al 10%) PROPYLENE GLYCOL BUTYL ETHER (superiore al 10%)

#### Solventi idrocarburi

CYCLOHEXANE (superiore al 5%) HYDROGENATED DIDODECENE (superiore al 5%) ISOPENTANE (superiore al 5%) PENTANE (superiore al 5%) TOLUENE (superiore al 5%) TURPENTINE (superiore al 5%)

Alcol diversi dall'etanolo e dall'isopropanolo

BENZYL ALCOHOL (superiore all'1%) FURFURYL ALCOHOL (superiore all'1%) HEXYL ALCOHOL (superiore al 5%) N-BUTYL ALCOHOL (superiore all'1%) PROPYL ALCOHOL (superiore all'1%) T-BUTYL ALCOHOL (superiore all'1%)

Altri

ACETONE (superiore al 5%) BENZYL BENZOATE (superiore all'1%) BRUCINE SULFATE BUTYL ACETATE (superiore all'1%) BUTYROLACTONE (superiore allo 0,1%) BUTOXYETHYL ACETATE (superiore all'1%) CHLOROPLATINIC ACID (superiore allo 0,1%) COPPER SULFATE (superiore allo 0,1%) CYCLOHEXANONE (superiore al 5%) DIMETHYLTOLYLAMINE (superiore allo 0,1%) ETHYL ACETATE (superiore all'1%) ETHYL ETHER (superiore al 5%) FORMALDEHYDE (superiore allo 0,2%) HYDROXYLAMINE HCL; HYDROXYLAMINE SULFATE (superiore all'1%) M-CRESOL, O-CRESOL, P-CRESOL, MIXED CRESOLS (superiore allo 0,1%) MEK (superiore al 5%) METHYL ACETATE (superiore allo 0,1%) METHYL PYRROLIDONE (superiore al 5%) MIBK (superiore al 5%) POTASSIUM CHLORATE (superiore allo 0,1%) SODIUM CHLORATE (superiore allo 0,1%) TRIETHYL PHOSPHATE (superiore allo 0,1%)
L'utente deve anche inserire nell'apposito campo qualsiasi altra informazione sul prodotto significativa per i centri antiveleno o organismi simili, se istituiti dagli Stati membri (solo in inglese).

Nota: le formulazioni quadro contenenti "AQUA" riguardano anche prodotti in cui l'acqua non è aggiunta in quanto tale come ingrediente ma deriva da estratti vegetali acquosi, da succhi di frutta, ecc.

# <span id="page-73-0"></span>**Indice alfabetico**

## **A**

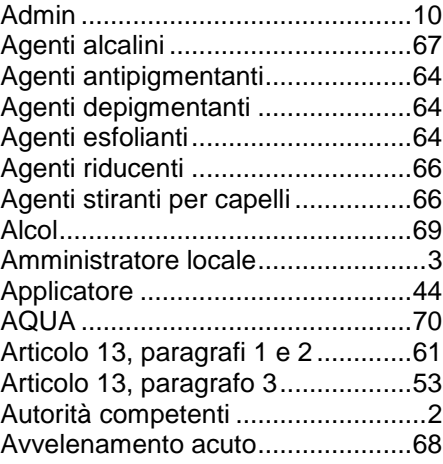

#### **B**

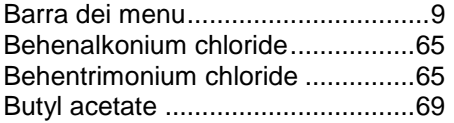

## **C**

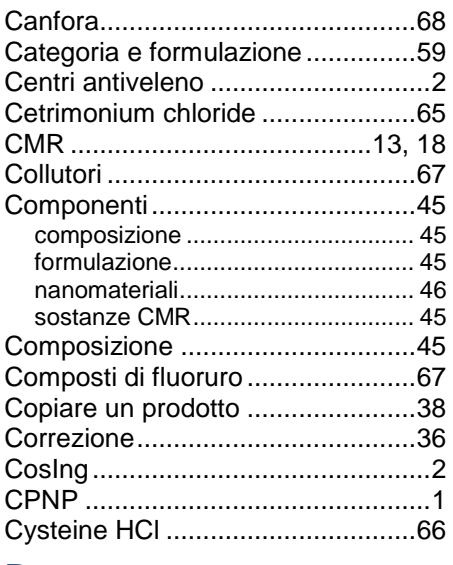

# **D**

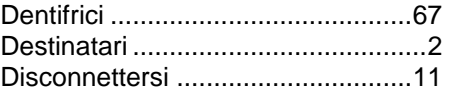

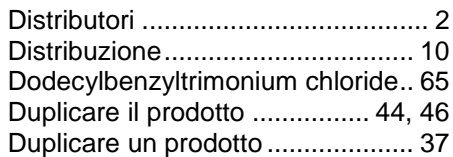

### **E**

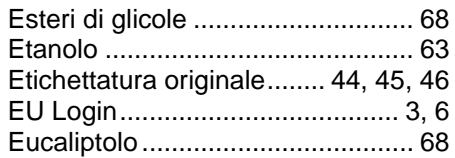

# **F**

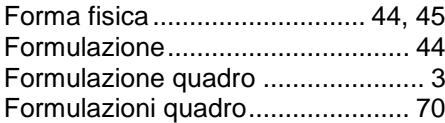

### **G**

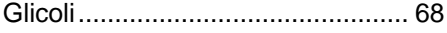

## **H**

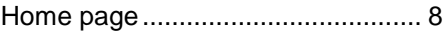

## **I**

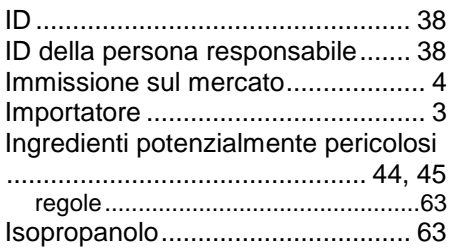

# **L**

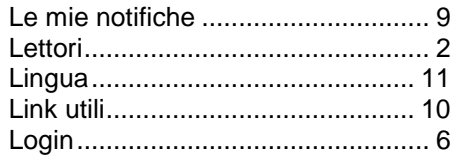

#### **M**

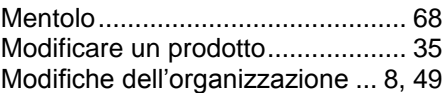

#### **N**

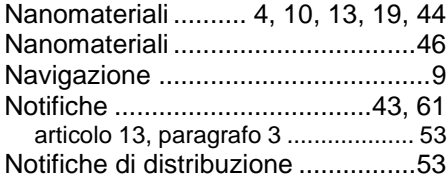

## **O**

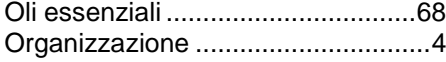

## **P**

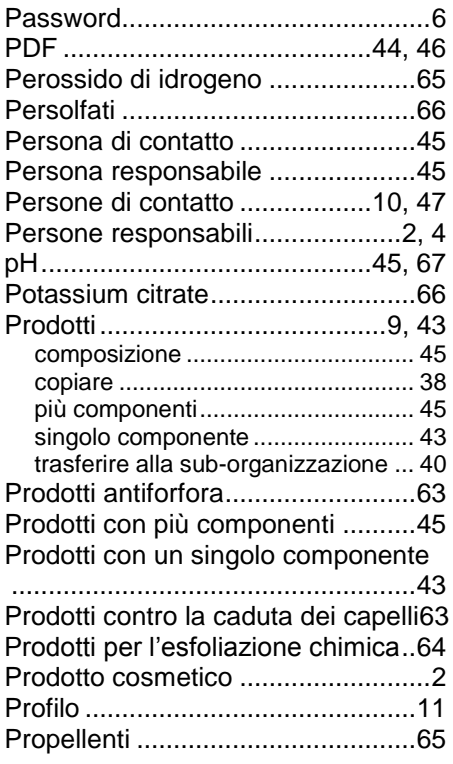

Protezione della privacy ................ 11

# **R**

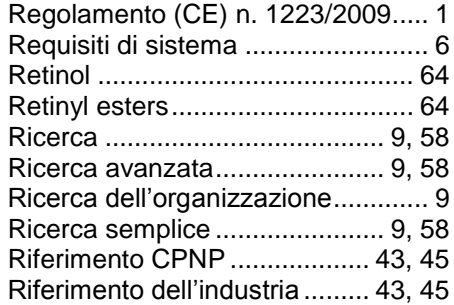

# **S**

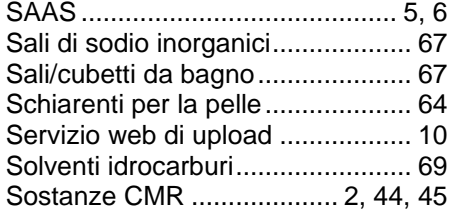

# **T**

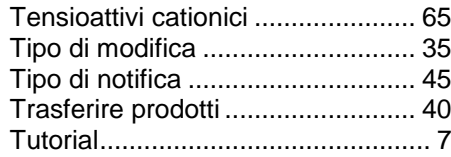

#### **V**

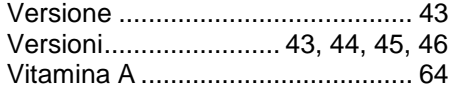

# **X**

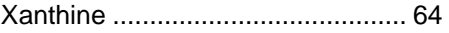